# **Руководствo пользователя**

# **Nav N Go iGO 8**

Навигационное программное обеспечение для PDA

Pусский Апрель 2008, версия 1.1

#### **Информация об авторский правах**

Продукт и информация, содержащаяся в настоящем руководстве, могут быть изменены без уведомления.

Воспроизведение или передача настоящего руководства полностью или частично в любой форме электронными или механическими средствами, включая любой форме электронными или механическими средствами, включая фотокопирование и запись, запрещены без специального письменного разрешения Nav N Go Kft..

© 2008 - Nav N Go Kft.

Авторские права на картографические данные Whereis® принадлежат Telstra Corporation Limited и ее лицензиарам, ©2006 г.

Data Source © 2006 Tele Atlas N.V.

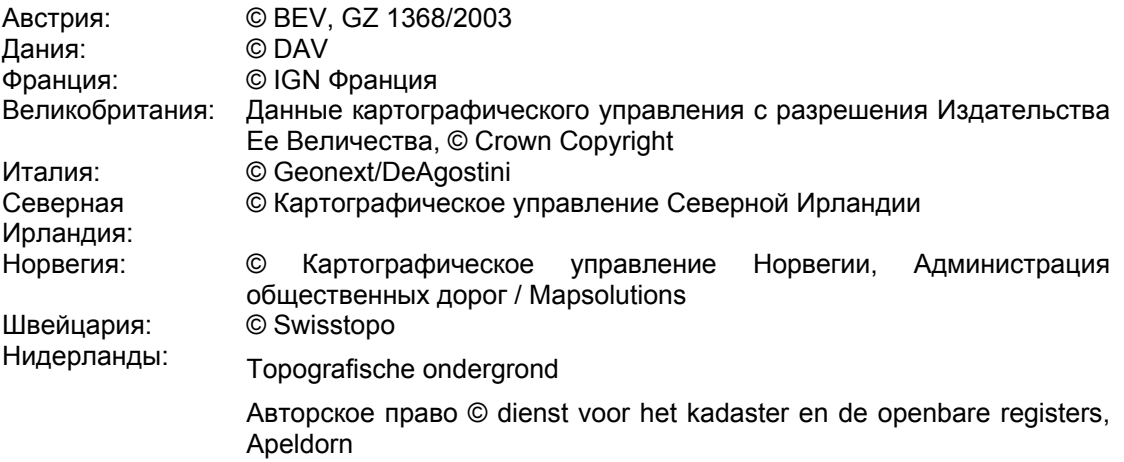

Все права защищены.

Благодарим вас за выбор Nav N Go iGO 8 в качестве автомобильного навигатора. Перед началом использования Nav N Go iGO 8 ознакомьтесь с кратким руководством пользователя. В настоящем документе приведено подробное описание программного обеспечения устройства. Nav N Go iGO 8 можно изучать в ходе использования, но мы рекомендуем ознакомится с настоящим руководством для лучшего понимания экранов и функций Nav N Go iGO 8.

# Содержание

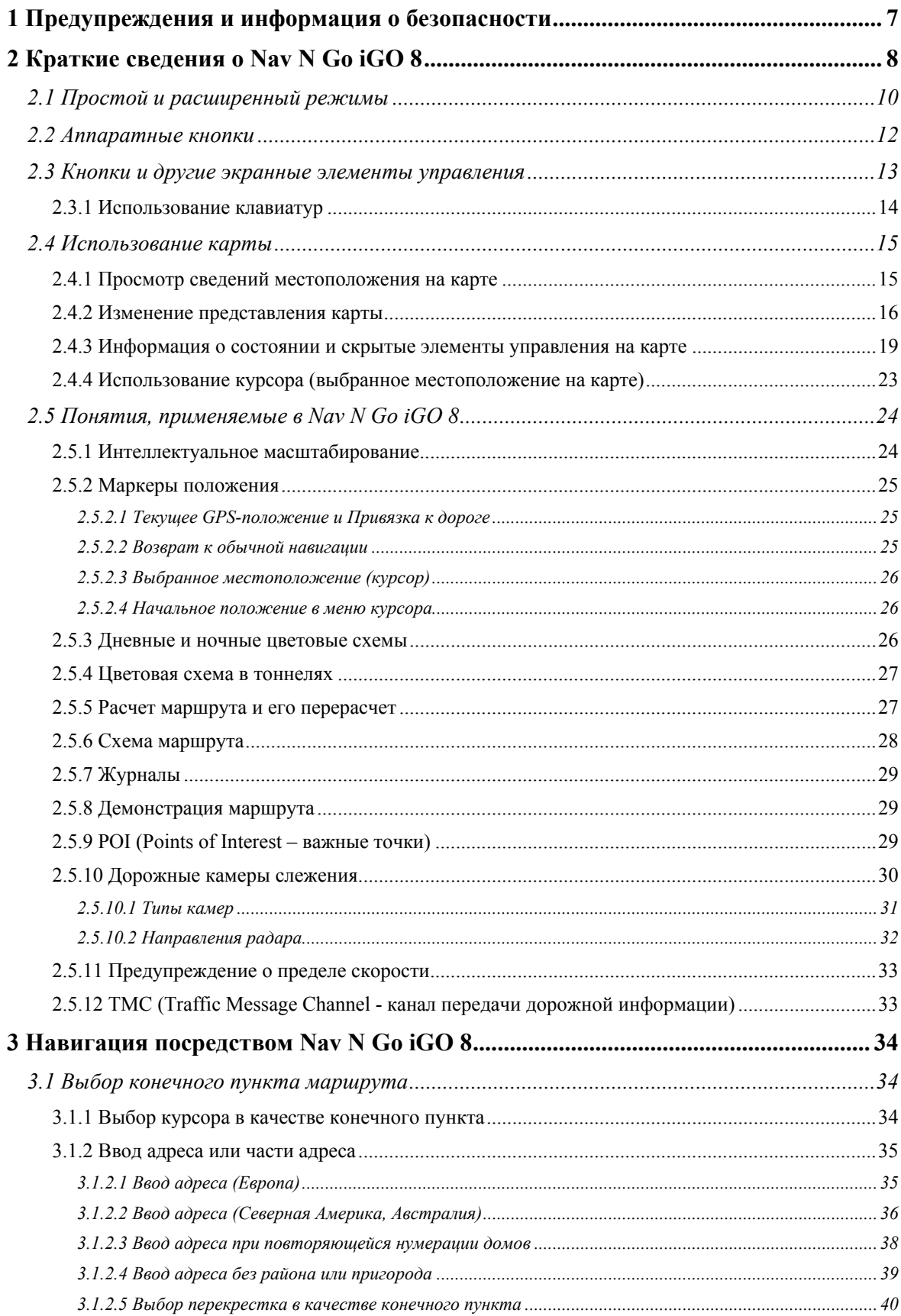

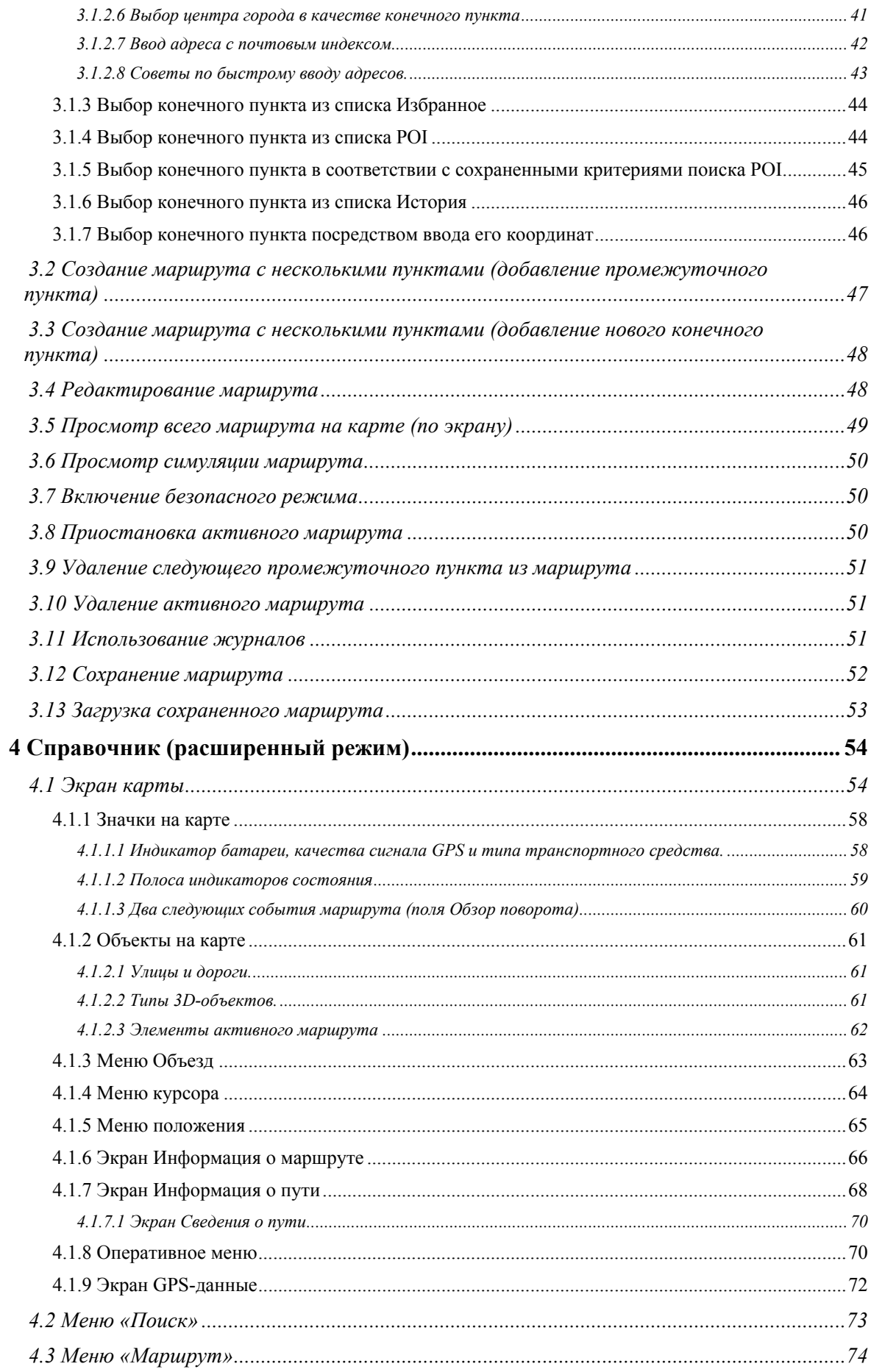

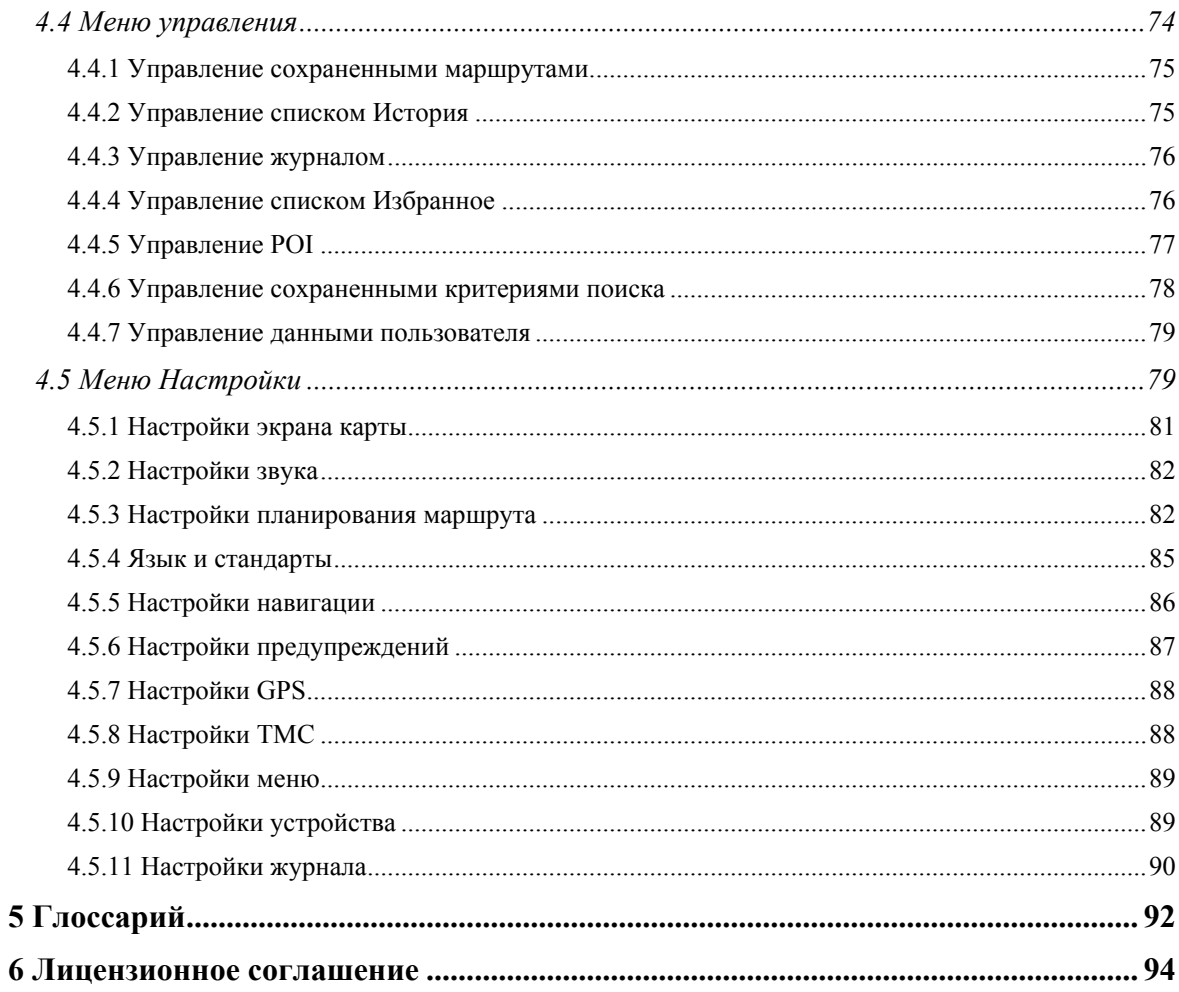

# <span id="page-6-1"></span><span id="page-6-0"></span>**1 Предупреждения и информация о безопасности**

Nav N Go iGO 8 – это навигационная система, которая с помощью подключенного GPSприемника помогает найти дорогу к выбранному конечному пункту. Nav N Go iGO 8 не передает данные о GPS-положении, и устройство нельзя отследить.

Смотрите на дисплей только, если это безопасно. Если вы водитель машины, рекомендуется использовать Nav N Go iGO 8 перед началом поездки. Планируйте маршрут перед отправлением и останавливайтесь при необходимости изменения маршрута.

Nav N Go iGO 8 поддерживает Безопасный режим: при включении функции Безопасный режим во время движения со скоростью 10 км/ч (6 миль/ч) и выше изменение параметров Nav N Go iGO 8 недоступно. Настоятельно рекомендуется включить Безопасный режим, если в машине нет пассажира, работающего с Nav N Go iGO 8.

Необходимо следовать указаниям дорожных знаков и следить за расположением проезжей части. При отклонении от рекомендованного Nav N Go iGO 8 маршрута, Nav N Go iGO 8 соответствующим образом изменит указания.

Никогда не устанавливайте PDA в месте, где он может помешать обзору водителя, в зоне раскрытия подушки безопасности или в местах, где в случае аварии он может причинить травму.

Дополнительную информацию см. в Лицензионном соглашении (Страница [94](#page-93-1)).

# <span id="page-7-1"></span><span id="page-7-0"></span>**2 Краткие сведения о Nav N Go iGO 8**

Nav N Go iGO 8 – это система, оптимизированная для использования в автомобиле. Использование системы осуществляется посредством нажатия пальцами экранных кнопок и карты.

Nav N Go iGO 8 может планировать маршруты по всему набору установленных карт, для навигации между сегментами карты и странами не требуется смена карт или переключение в режим общей карты с низкой детализацией.

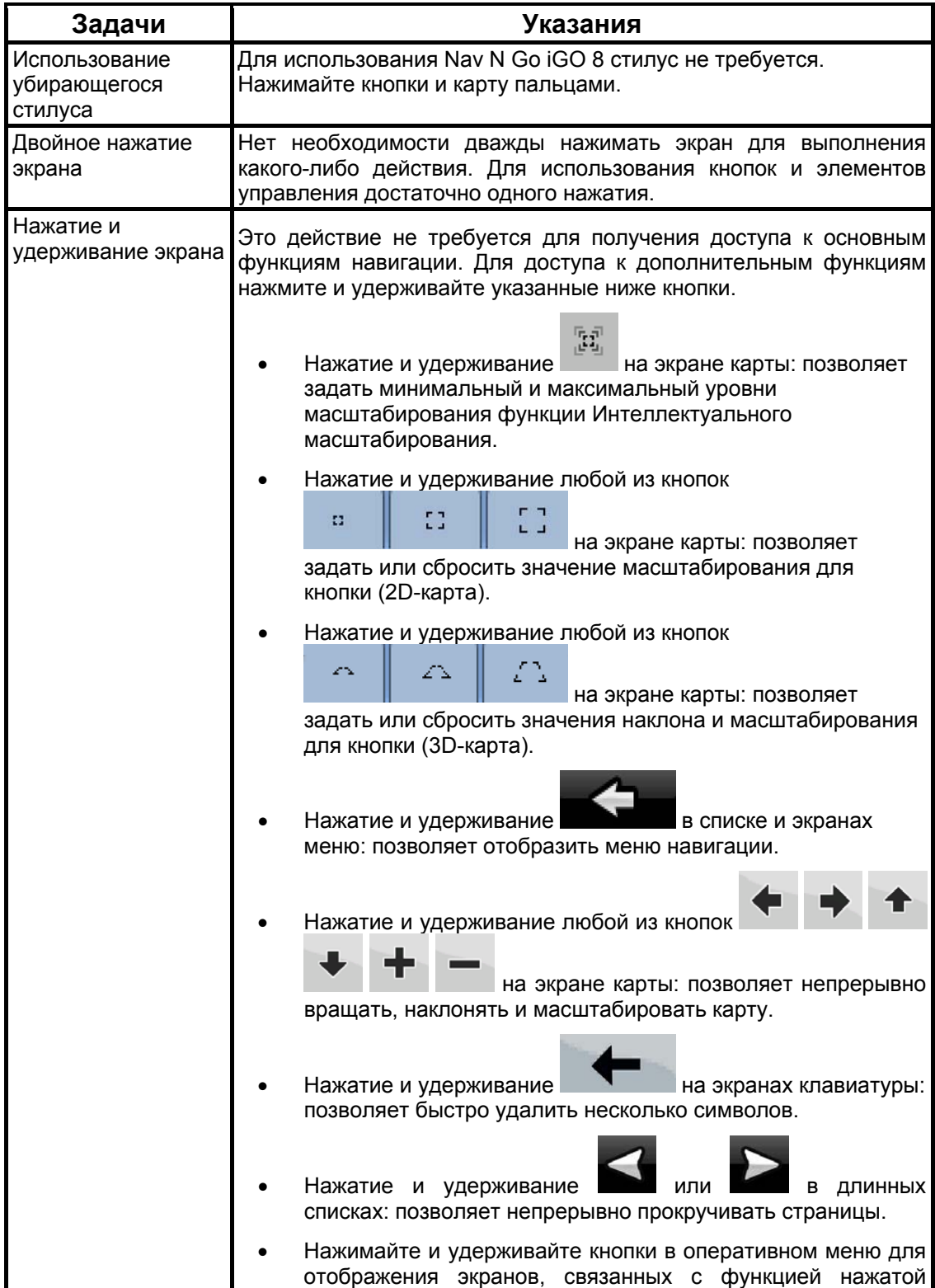

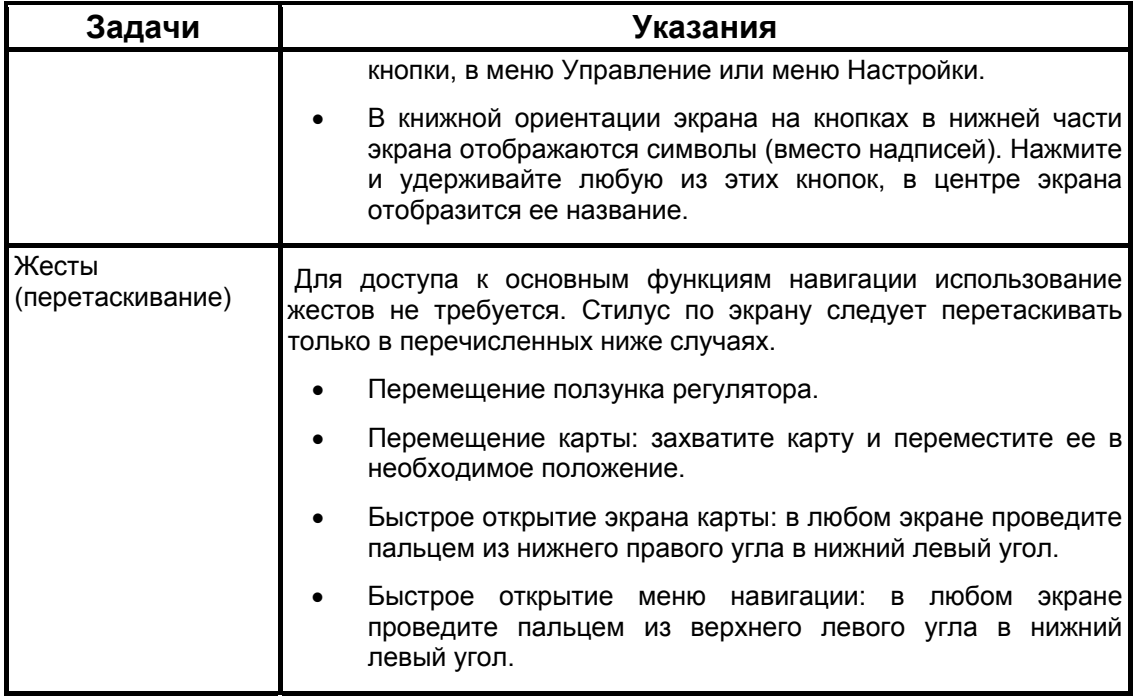

#### **Начало использования Nav N Go iGO 8**

При первом запуске Nav N Go iGO 8 необходимо выполнить приведенные ниже действия.

- 1. Выберите язык графического интерфейса приложения. Впоследствии его можно изменить на экране Настройки (Страница [85\)](#page-84-1).
- 2. Выберите язык и диктора сообщений голосовых подсказок. Впоследствии их можно изменить на экране Настройки (Страница [85\)](#page-84-1).
- 3. Выберите, следует ли запускать программу в простом режиме или в расширенном режиме. Впоследствии эти два рабочих режима можно переключать на экране Настройки.

После этого отобразится меню навигации, и можно начинать использование Nav N Go iGO 8.

меню навигации в простом режиме:

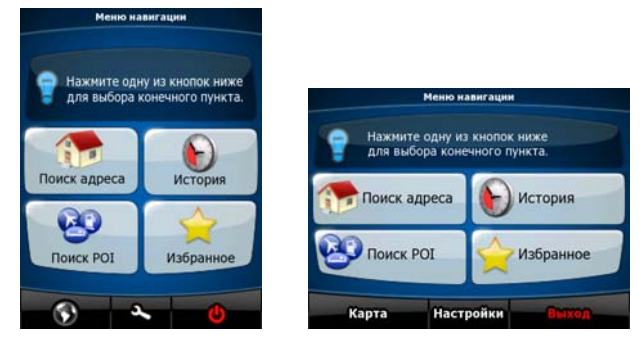

Меню навигации в расширенном режиме:

<span id="page-9-0"></span>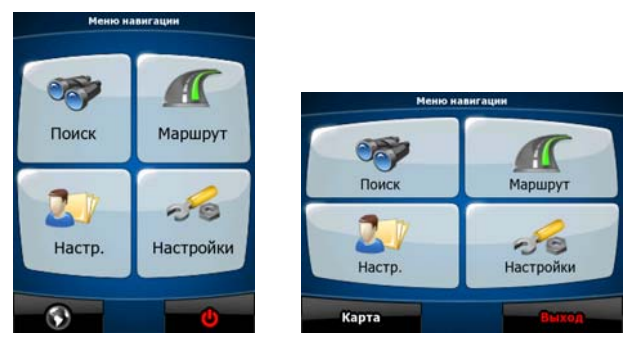

Обычный способ использования Nav N Go iGO 8 – выбор конечного пункта и начало навигации. Для выбора конечного пункта используйте один из приведенных ниже способов (в простом режиме доступны не все приведенные способы).

- Используйте выбранное на карте местоположение (курсор) (Страница [34\)](#page-33-3).
- Введите полный адрес или часть адреса, например название улицы без номера дома или названия двух пересекающихся улиц (Страница [35\)](#page-34-1).
- Введите адрес с почтовым индексом (Страница [42\)](#page-41-1). При этом не требуется выбирать название населенного пункта и поиск названий улиц может выполняться быстрее.
- Используйте координаты (Страница [46\)](#page-45-2)
- Используйте сохраненное местоположение
	- в качестве избранного пункта (Страница [44](#page-43-1)):
	- в качестве POI (Страница [44\)](#page-43-2);
	- в качестве истории ранее заданных конечных пунктов и промежуточных пунктов (Страница [46](#page-45-1)).

#### **2.1 Простой и расширенный режимы**

<span id="page-9-1"></span>Эти два режима работы Nav N Go iGO 8 отличаются в основном структурой меню и числом доступных функций. Элементы управления и компоновка экранов не отличаются.

- Простой режим: доступны только наиболее важные навигационные функции и базовые настройки. Для остальных параметров выбираются оптимальные типовые значения.
- Расширенный режим: доступны все функциональные возможности Nav N Go iGO 8.

Книжная ориентация.

Переключение из простого режима в расширенный режим: на начальном экране (Меню

навигации) нажмите

Переключение из расширенного режима в простой режим: на начальном экране (Меню

 $-8$ навигации) нажмите Настройки

Альбомная ориентация.

Переключение из простого режима в расширенный режим: на начальном экране (Меню

навигации) нажмите **Настройки** Расширенный режим

Переключение из расширенного режима в простой режим: на начальном экране (Меню

 $-50$ навигации) нажмите **Настройия** Простой режим

Ниже приведены функции и настройки, доступные в каждом из режимов.

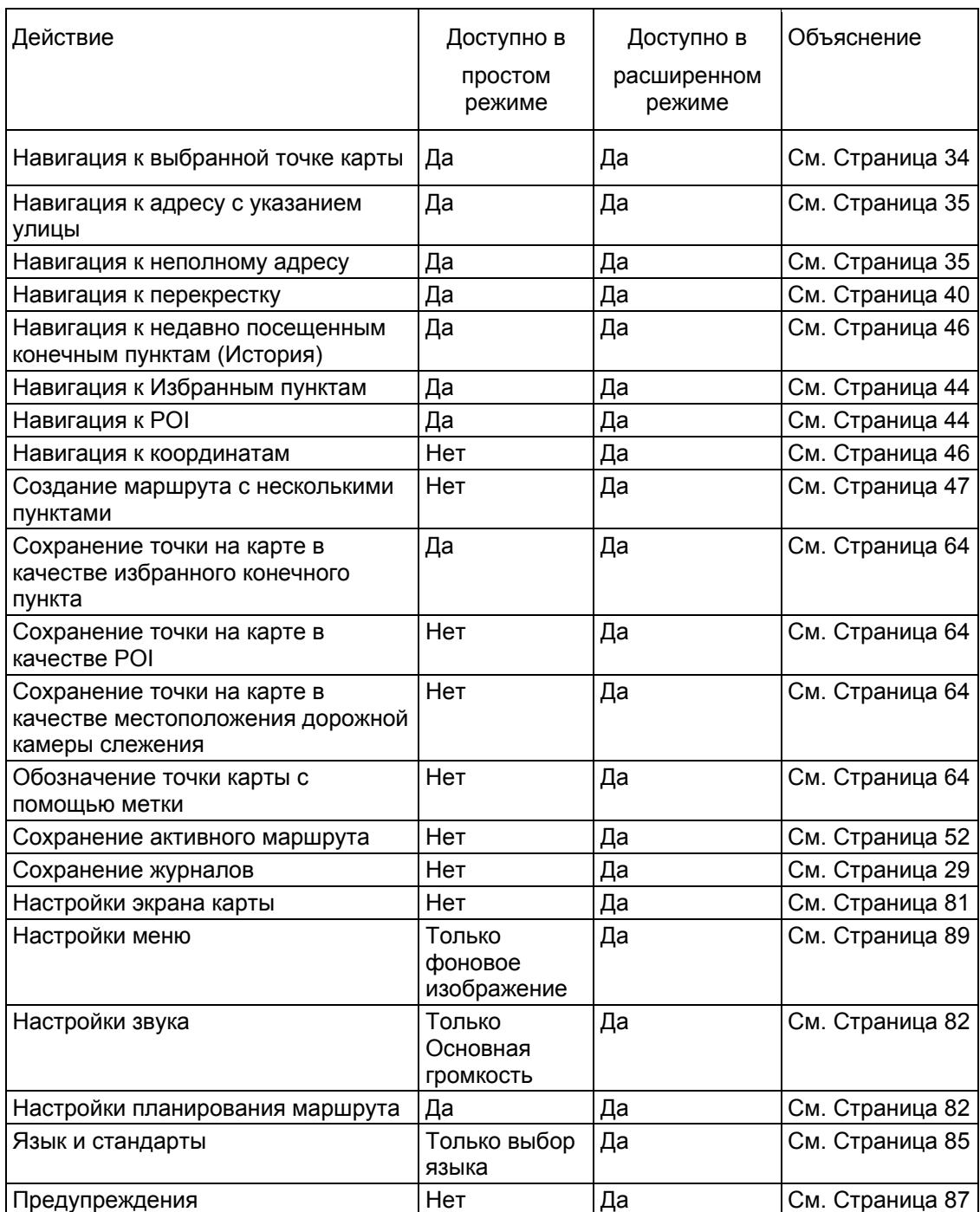

#### <span id="page-11-1"></span><span id="page-11-0"></span>**2.2 Аппаратные кнопки**

Для использования Nav N Go iGO 8 обычно достаточно нажимать на сенсорный экран. Устройство оснащено несколькими аппаратными кнопками.

PDA можно включить или выключить в любой момент. При выключенном PDA ПО Nav N Go iGO 8 не рассчитывает координаты GPS-положения, не обновляет маршрут и указания о ходе движения.

При включении PDA система Nav N Go iGO 8 продолжит навигацию, как только GPSприемник определит ваше положение.

Ниже приведены функции аппаратных кнопок (фактическое расположение кнопок на PDA может отличаться).

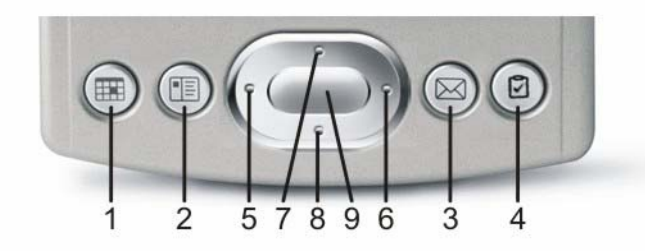

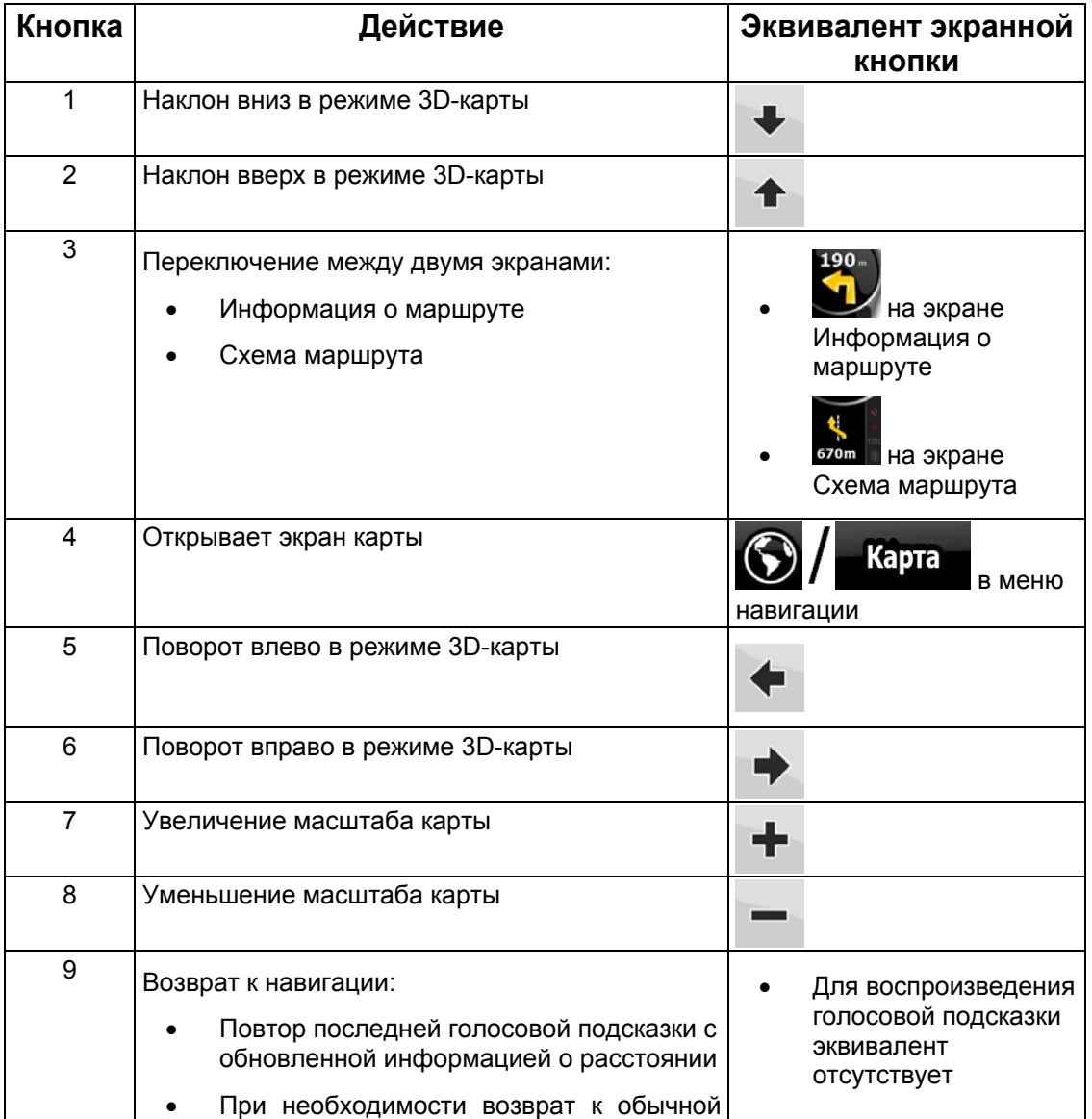

<span id="page-12-0"></span>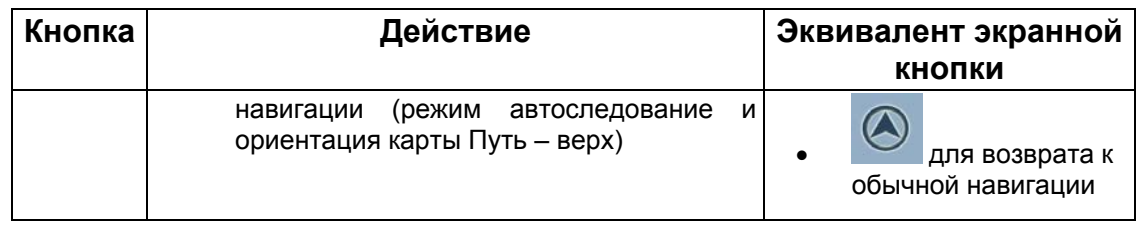

# **2.3 Кнопки и другие экранные элементы управления**

<span id="page-12-1"></span>При использовании Nav N Go iGO 8 обычно требуется нажимать кнопки на сенсорном экране.

Выбор и изменения в Nav N Go iGO 8 следует подтверждать только в том случае, если приложению требуется перезагрузка, оно должно значительно изменить конфигурацию или могут быть утеряны некоторые данные и настройки. В противном случае Nav N Go iGO 8 сохраняет выбранные параметры и применяет новые настройки без подтверждения по мере использования элементов управления.

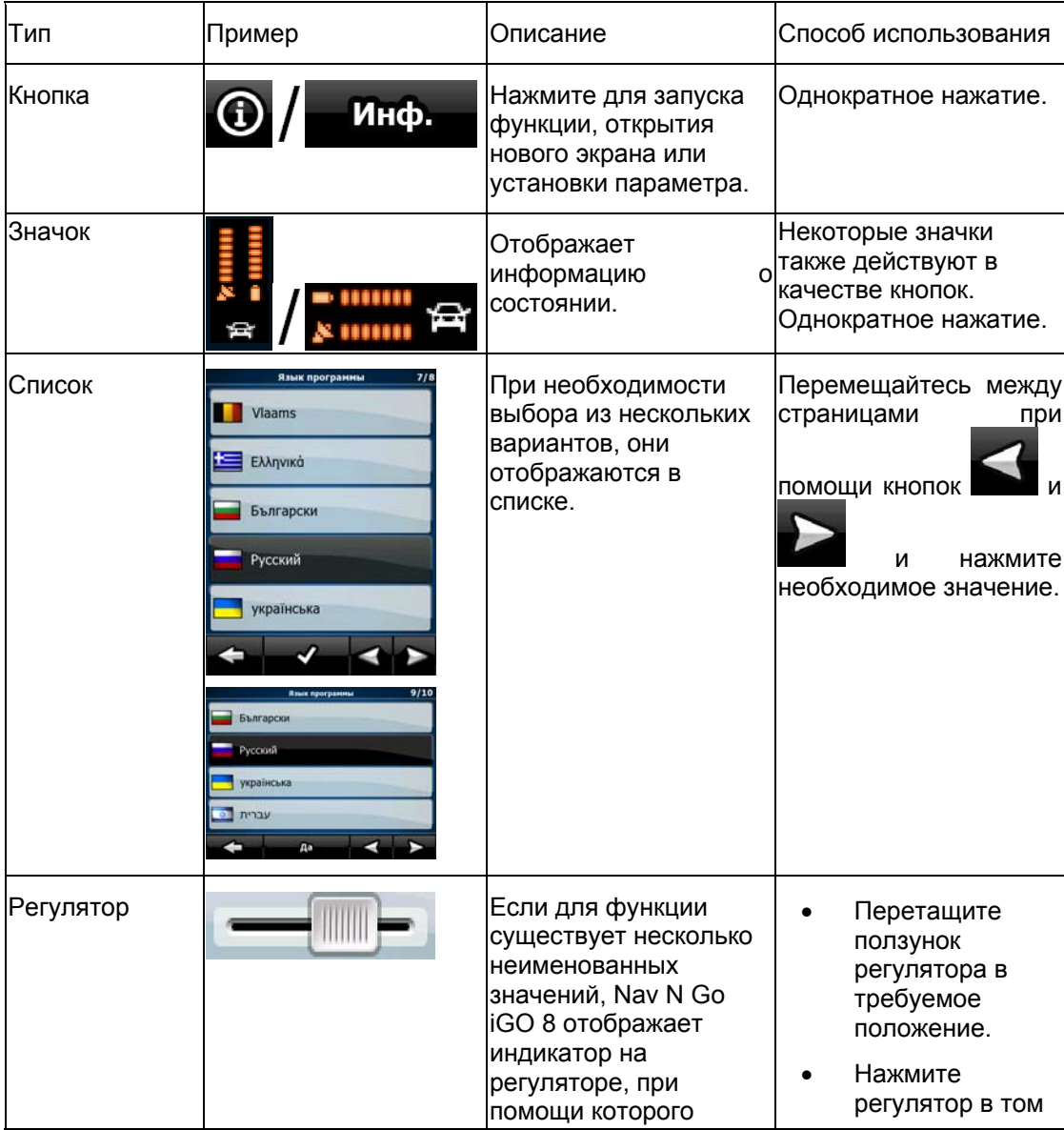

<span id="page-13-0"></span>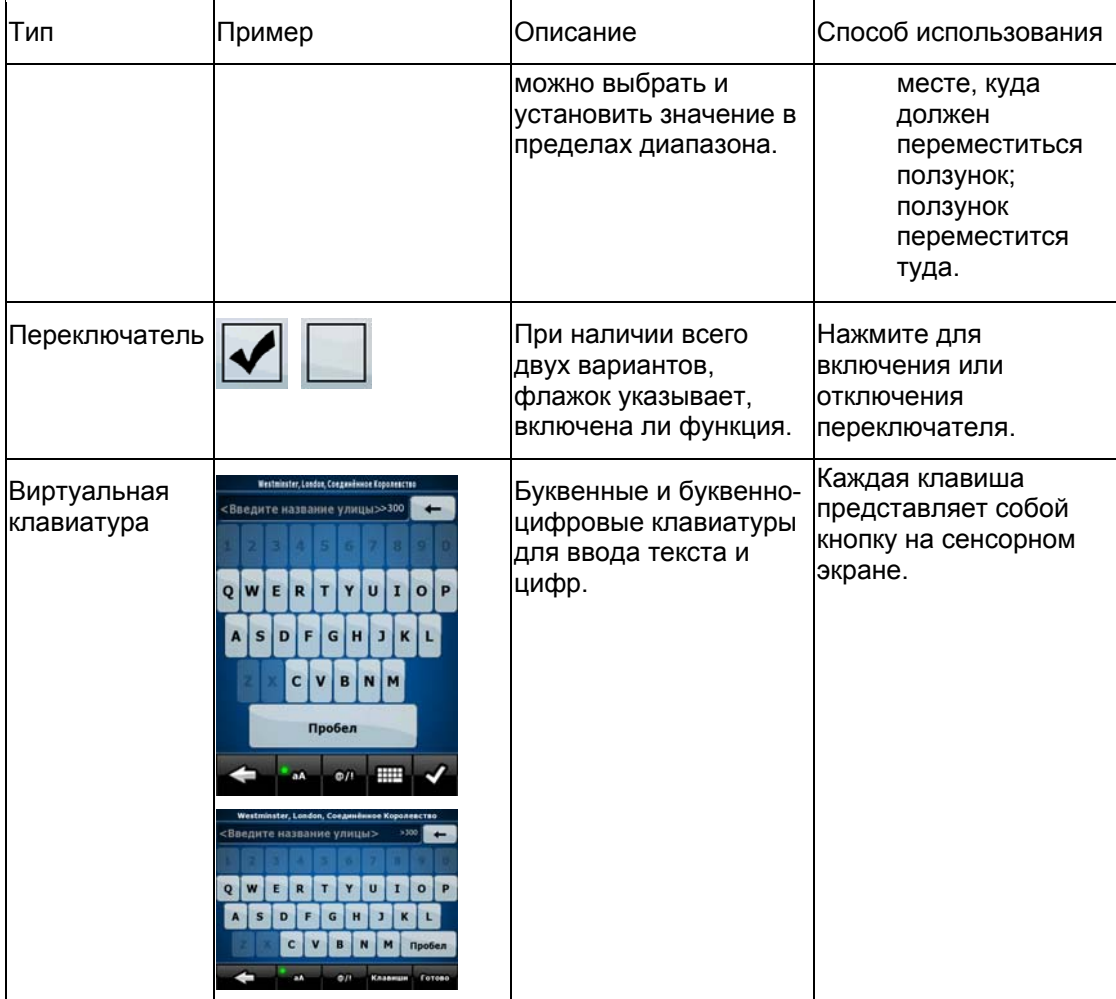

### **2.3.1 Использование клавиатур**

<span id="page-13-1"></span>Иногда при использовании Nav N Go iGO 8 необходимо вводить буквы и цифры. Можно набирать текст пальцами на полноэкранной клавиатуре и переключать различные раскладки клавиатуры, например АБВ, QWERTY и цифровую раскладку.

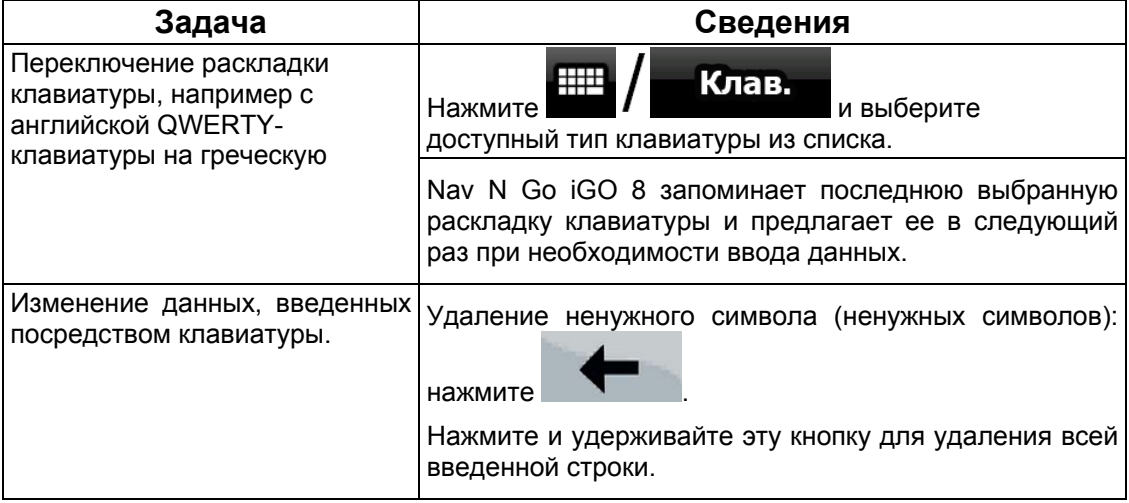

<span id="page-14-0"></span>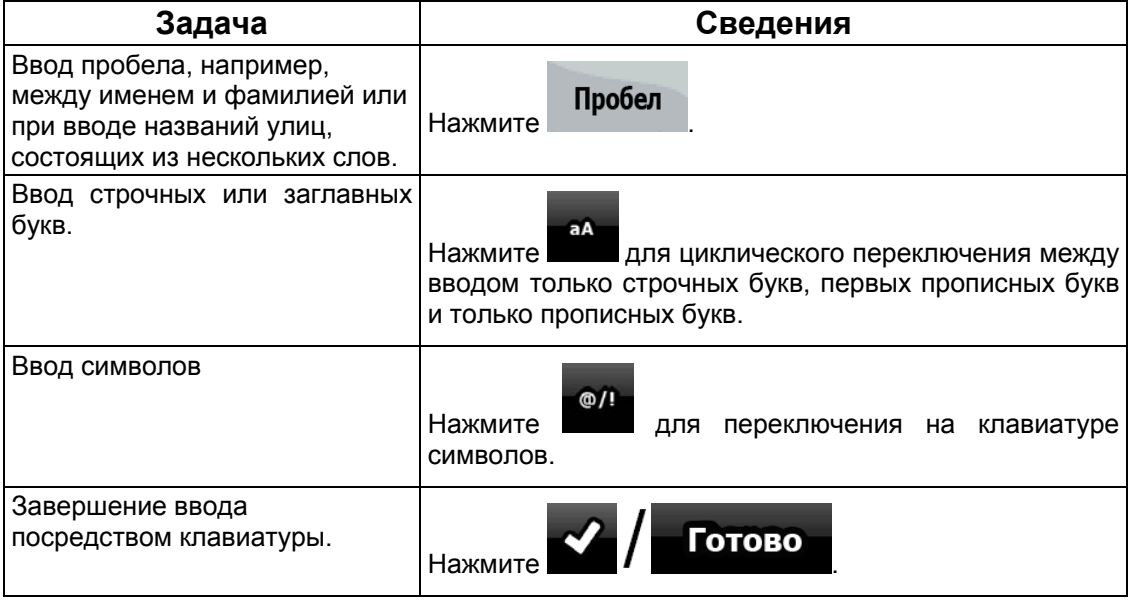

# <span id="page-14-1"></span>**2.4 Использование карты**

Экран карты является наиболее часто используемым экраном Nav N Go iGO 8. Доступ к

нему можно получить из меню навигации, нажав  $\bigodot$  / Карта

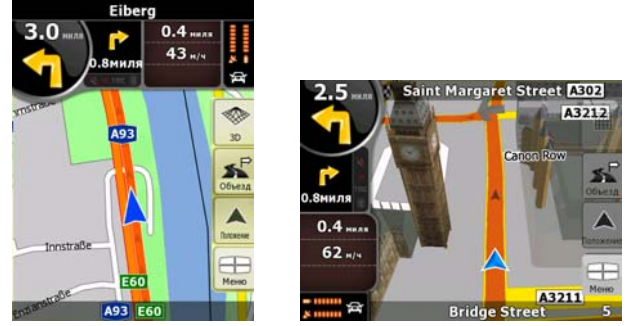

Более подробную информацию об экране карты, см. на Страница [54.](#page-53-2)

#### <span id="page-14-2"></span>**2.4.1 Просмотр сведений местоположения на карте**

• Для получения данных о текущем положении во время навигации выполните приведенные ниже действия.

Инф.

1. Проверьте нижнюю строку карты. В ней отображаются название текущей улицы и номер дома.

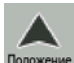

- 2. Для получения более подробной информации нажмите Положение для вызова меню положения.
- ближайших POI.

3. Нажмите . Отобразятся адрес, координаты и список

- <span id="page-15-0"></span>• Узнать данные о любом месте можно, выбрав его на карте.
	- 1. Нажмите карту в любом месте для отображения кнопок управления картой.
	- 2. Нажмите необходимое место на карте. Там отобразится Курсор ( ). В нижней части карты отобразится адрес местоположения.
	- 3. Для получения более подробной информации нажмите курсор для вызова меню курсора
	- 4. Нажмите  $\bigcirc$  / Инф. Отобразятся адрес, координаты и список ближайших POI.

• Более простой способ – выбрать необходимую точку в меню «Поиск». После этого автоматически откроется меню курсора. Потребуется только нажать кнопку

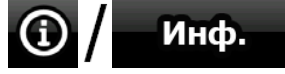

#### **2.4.2 Изменение представления карты**

<span id="page-15-1"></span>Маркеры положения на карте

• Текущее GPS-положение: <sup>(27</sup>) (Страница [25](#page-24-2))

.

• Выбранное местоположение (Курсор): (Страница [26\)](#page-25-1)

При помощи указанных ниже элементов управления можно изменить вид карты в соответствии с потребностями. Большинство этих элементов управления отображается при однократном нажатии карты и исчезает через несколько секунд бездействия.

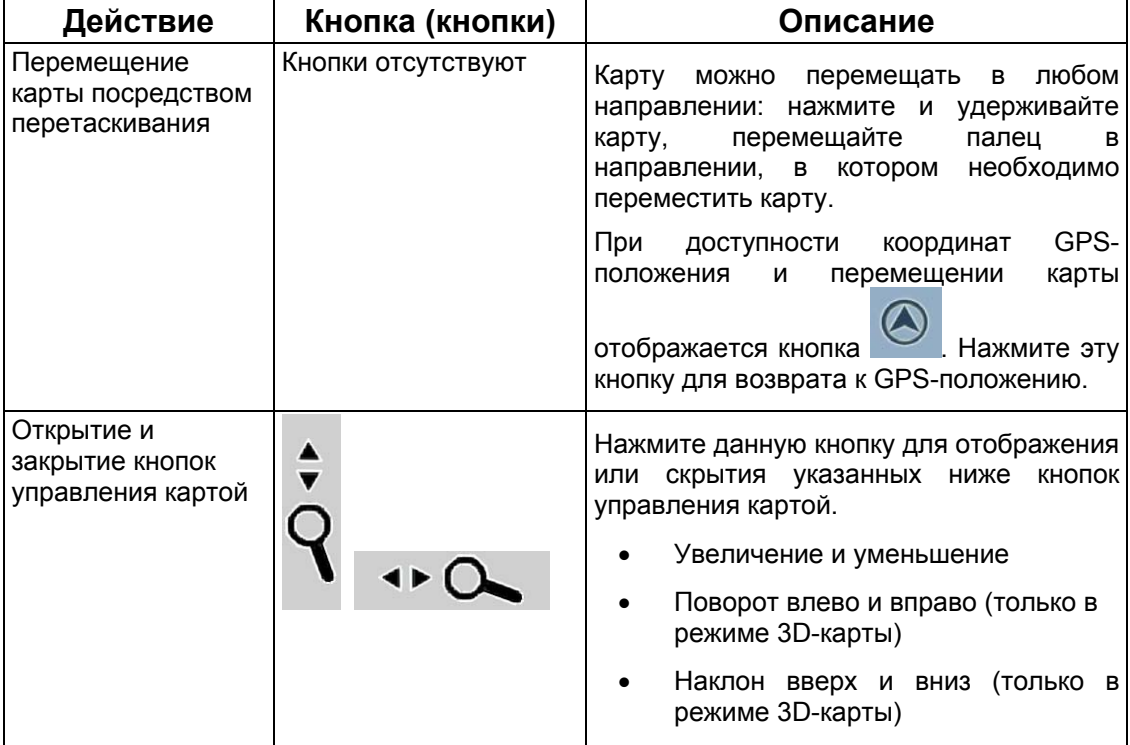

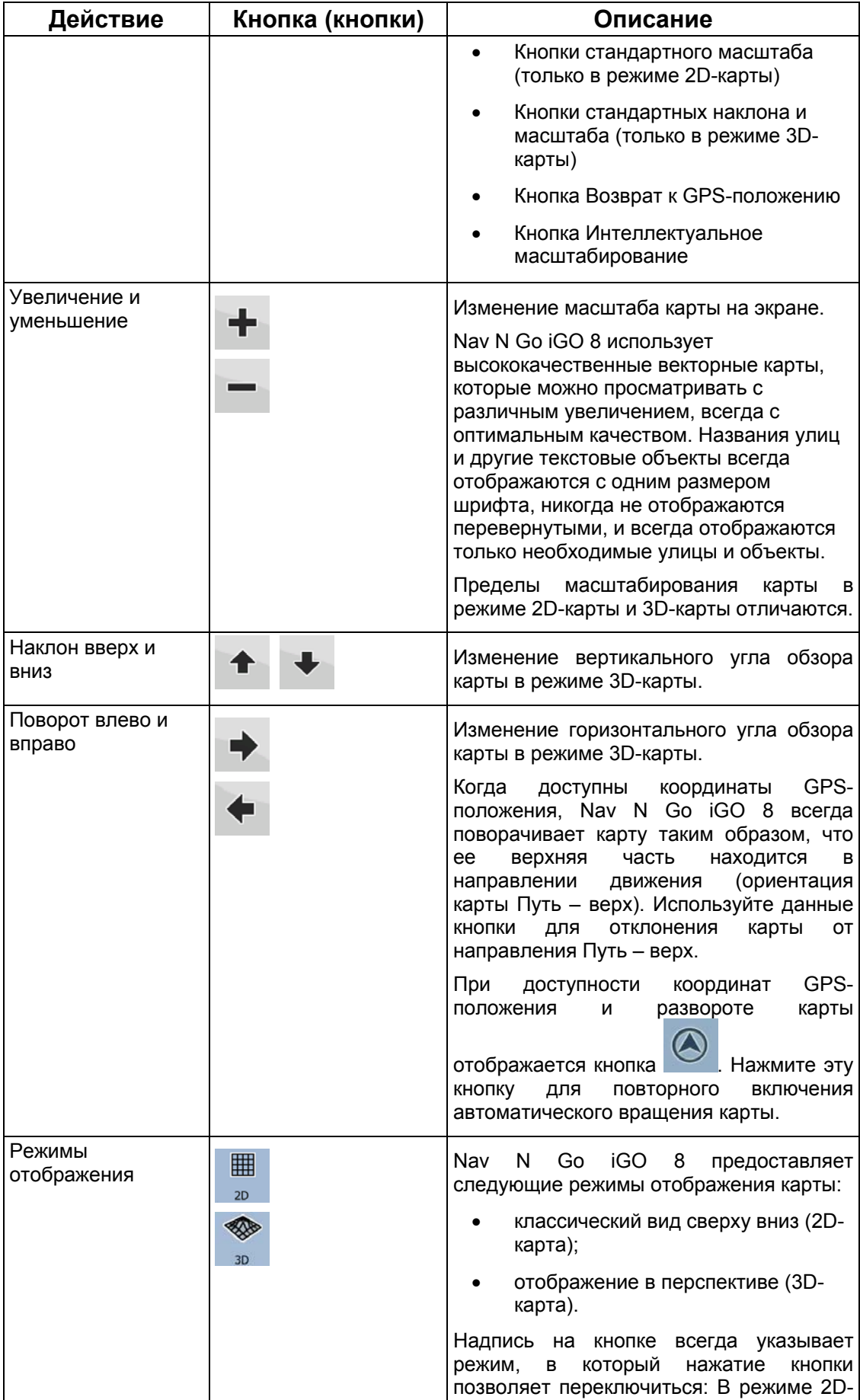

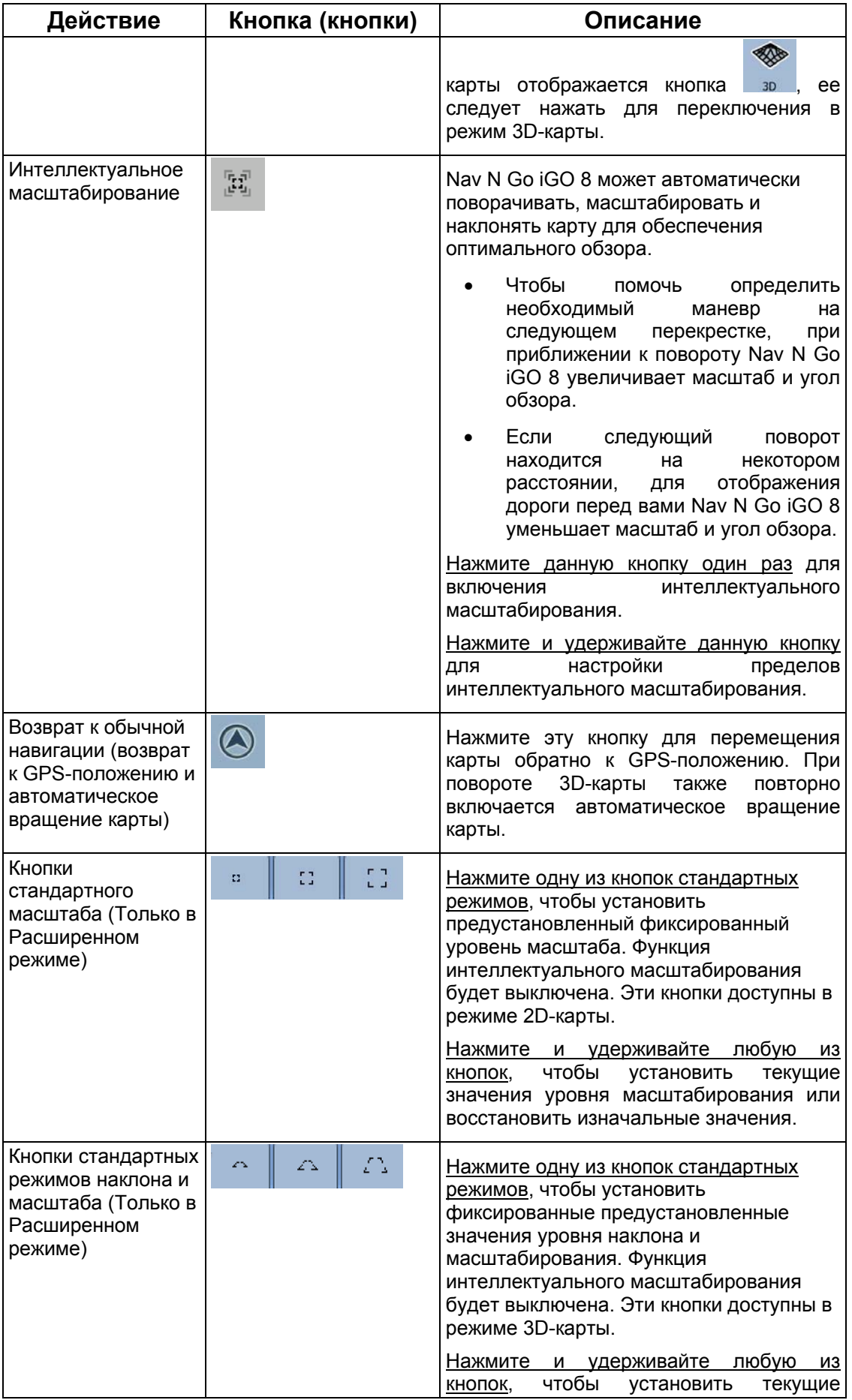

<span id="page-18-0"></span>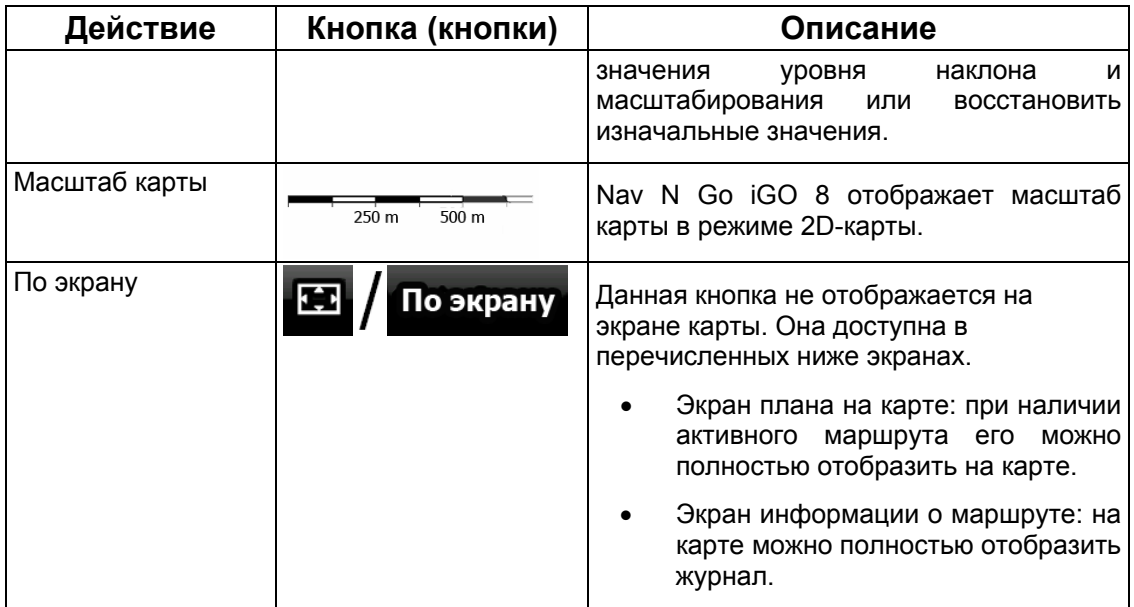

#### **2.4.3 Информация о состоянии и скрытые элементы управления на карте**

<span id="page-18-1"></span>В круглом поле Обзор поворота в верхнем левом углу отображается указанная ниже информация. При нажатии этой области результат зависит от отображаемой в данный момент информации.

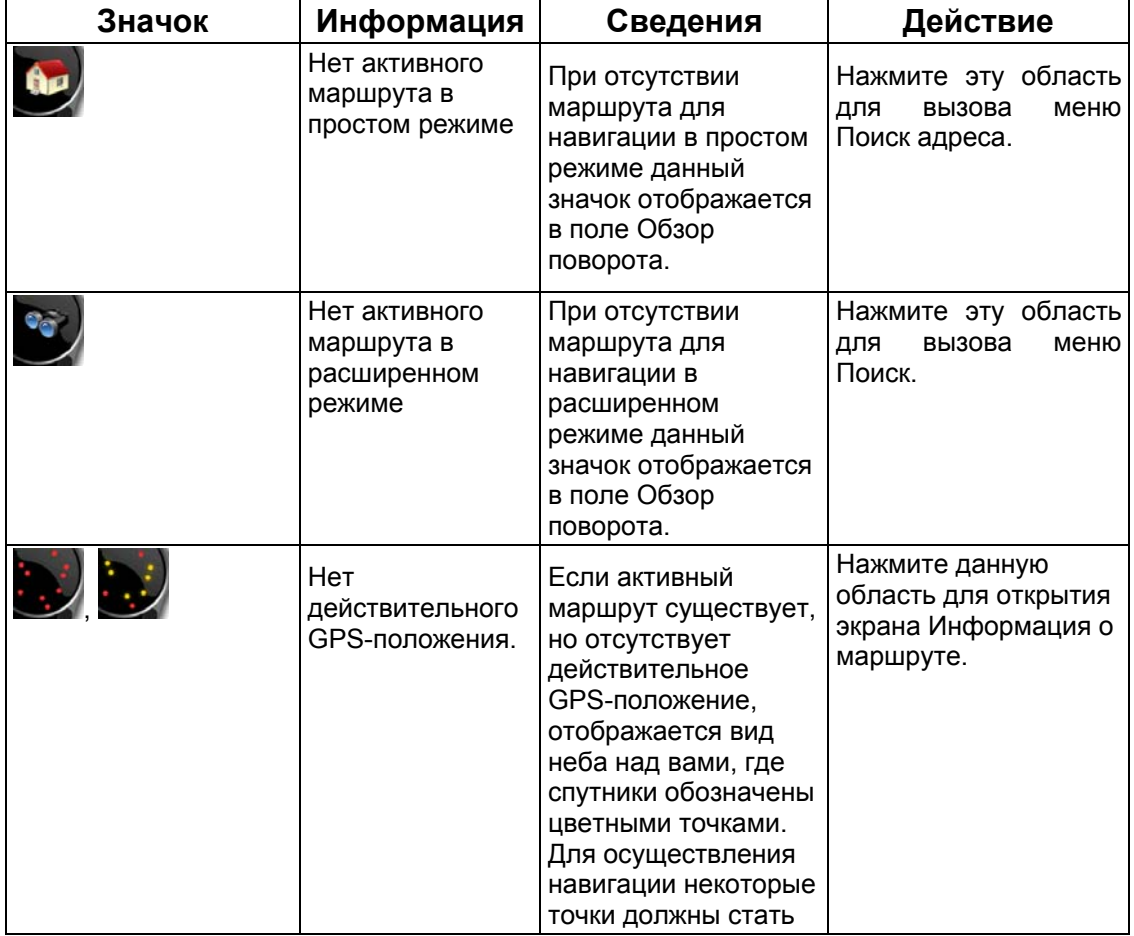

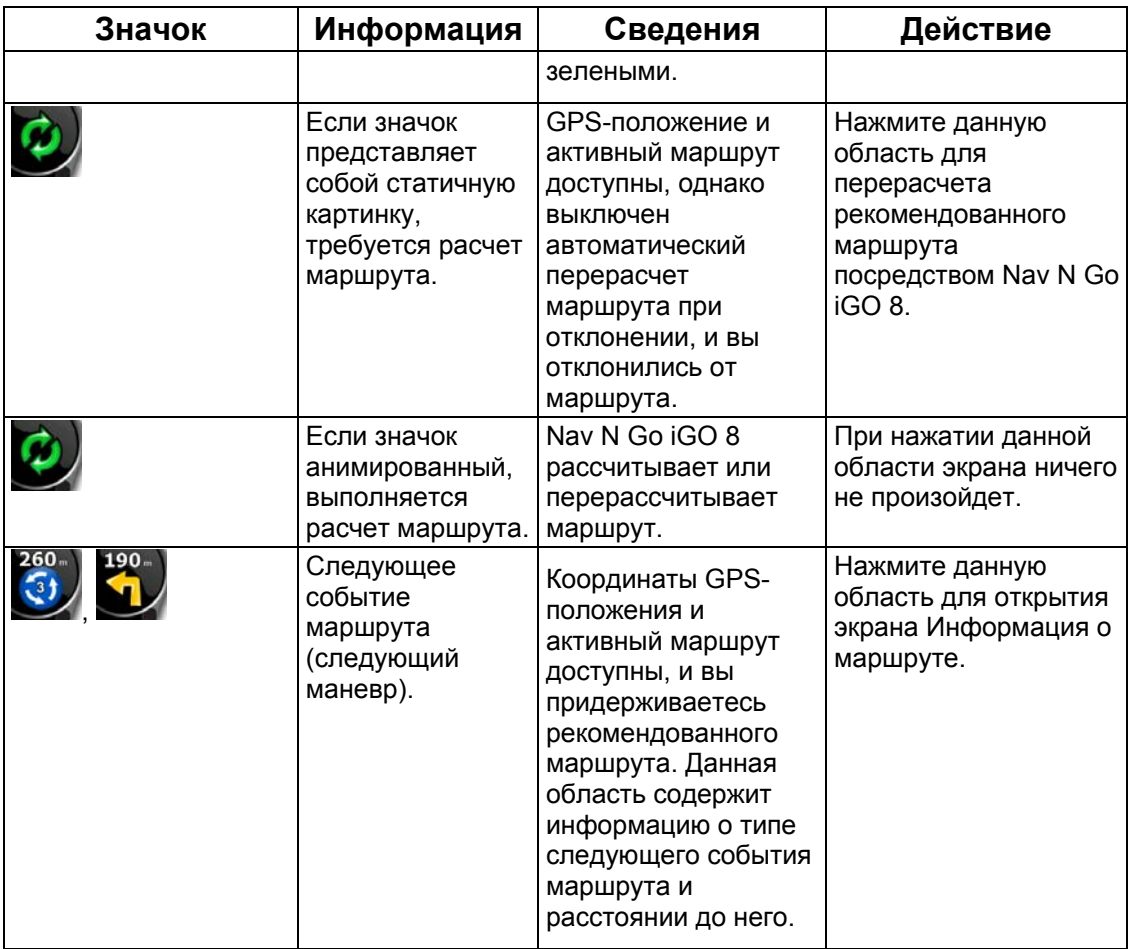

Следующая область отображается рядом с описанной выше круглой областью. При нажатии этой области результат зависит от отображаемой в данный момент информации.

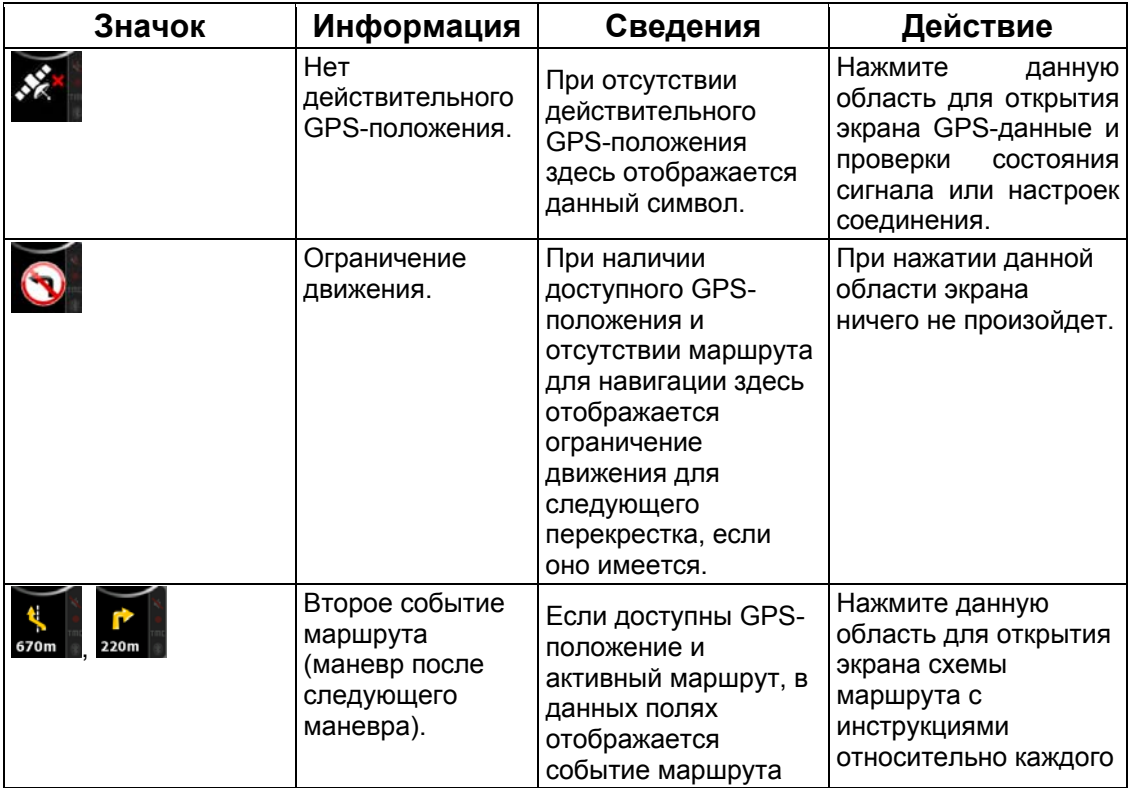

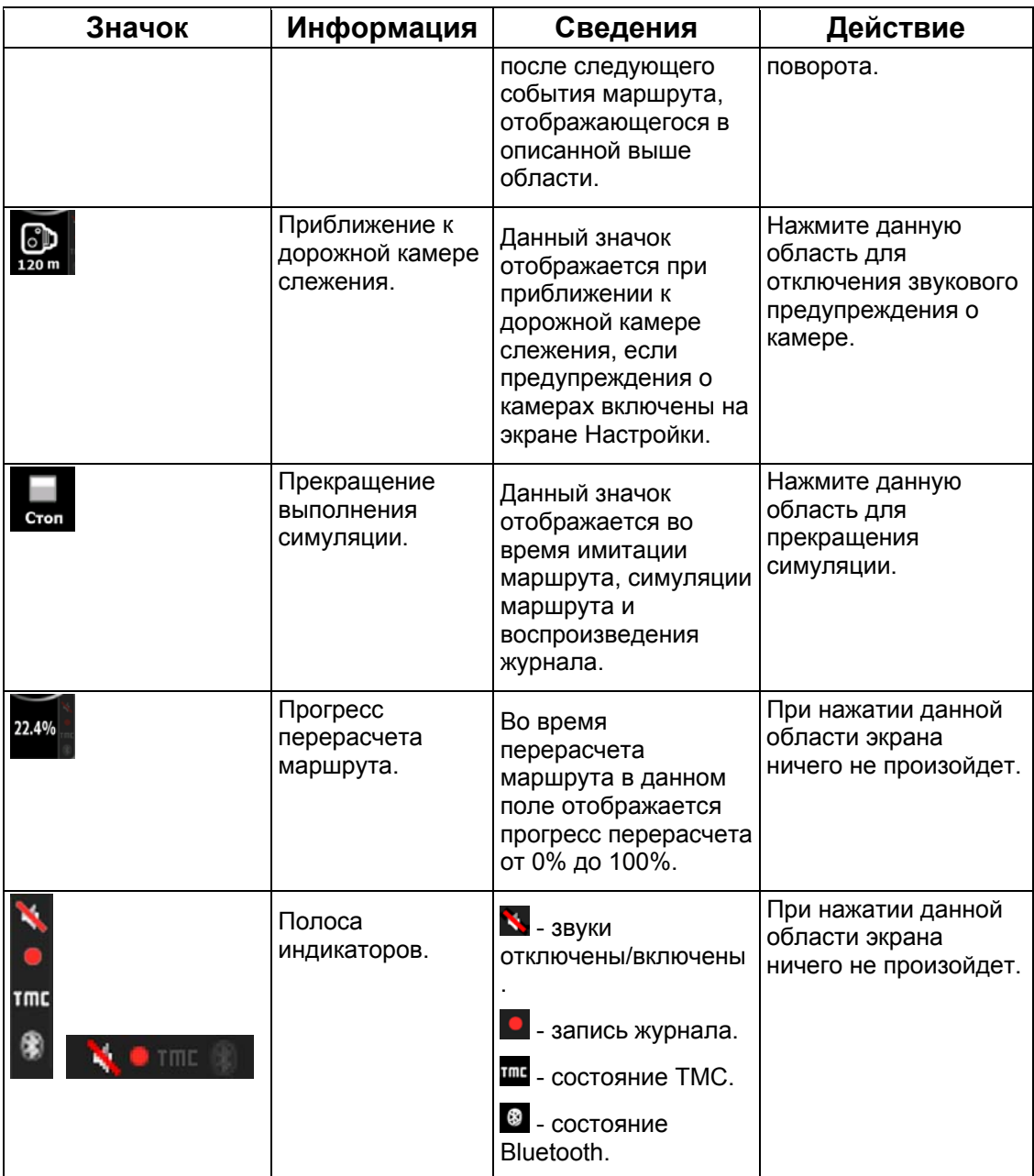

Ниже приведены символы, отображающиеся в полосе индикаторов.

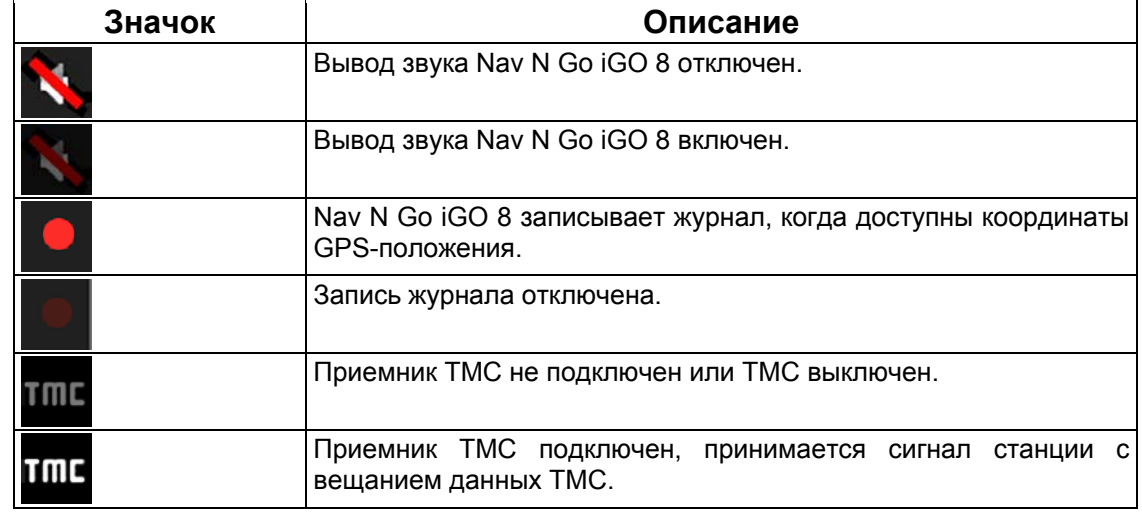

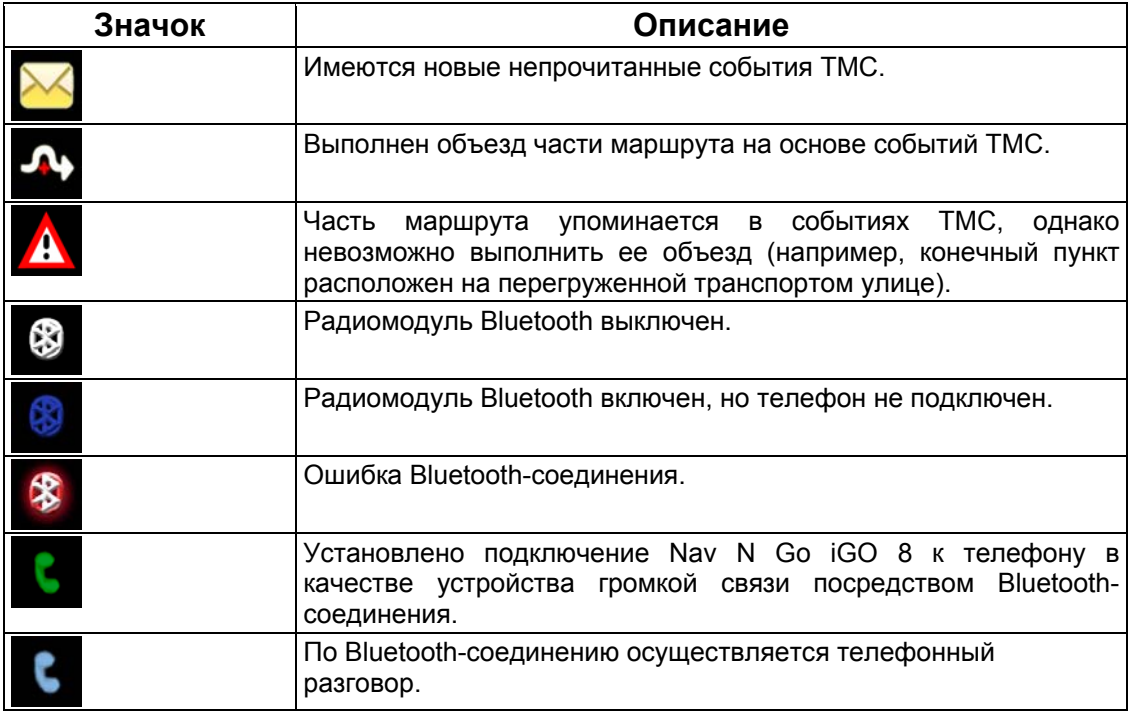

Приведенная ниже информация отображается в трех полях данных на экране карты. Нажмите данную область для открытия экрана Информация о пути, в котором можно выбрать значения, которые будут отображаться в этих трех полях.

При отсутствии активного маршрута в данных полях отображается следующая информация: текущая скорость, компас и текущее время суток.

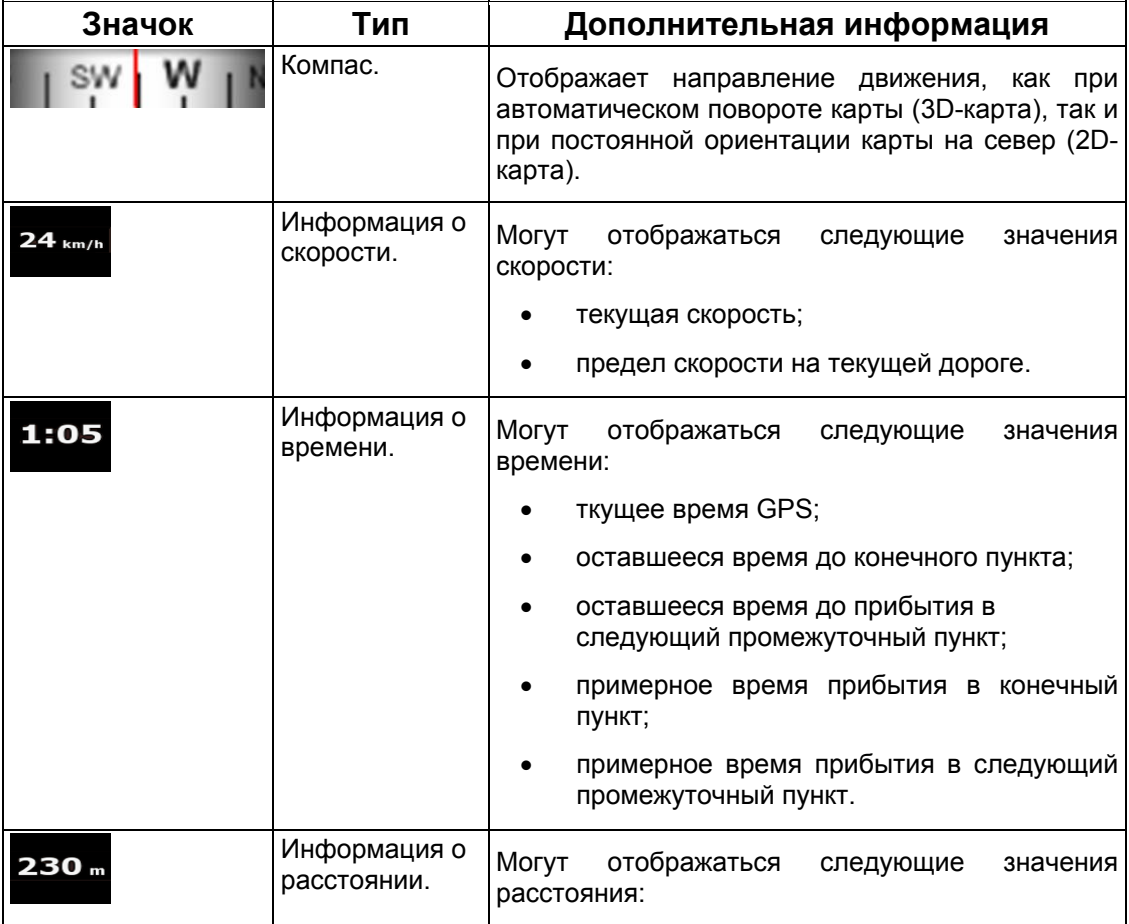

<span id="page-22-0"></span>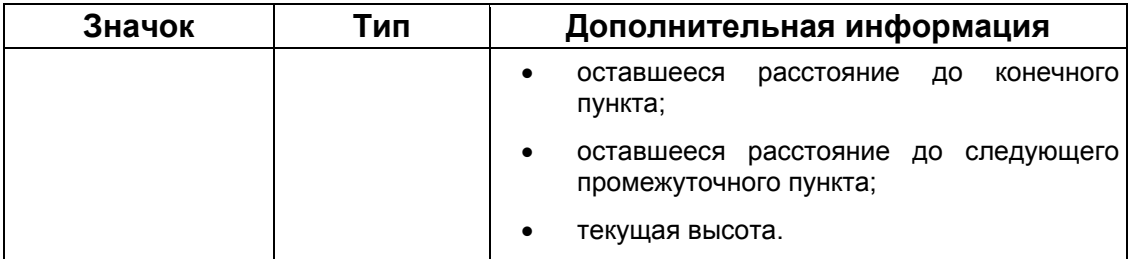

Следующая область представляет собой комбинированное поле индикаторов состояния. Нажмите данную область для открытия оперативного меню (Страница [70](#page-69-2)).

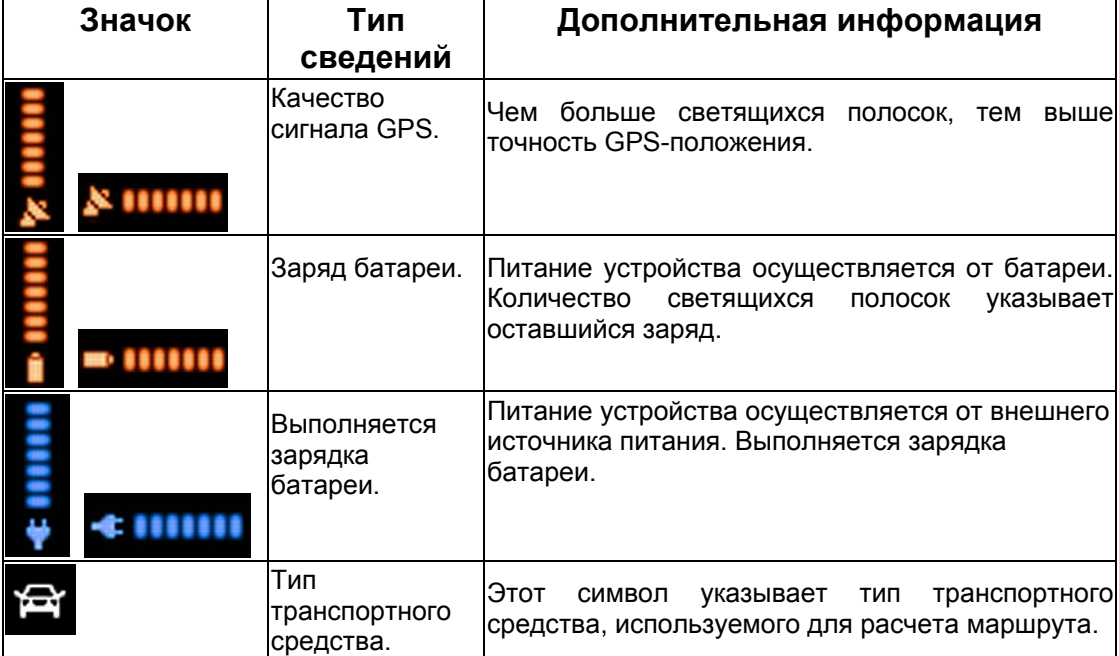

#### **2.4.4 Использование курсора (выбранное местоположение на карте)**

<span id="page-22-1"></span>Сначала разместите курсор в необходимом месте на карте одним из описанных ниже способов.

- Используйте меню «Поиск» для выбора местоположения. Снова отобразится карта с выбранной точкой (курсором) в центре, и отобразится меню курсора с доступными действиями.
- Нажмите экран, и снова нажмите экран для размещения курсора в необходимом

месте. Чтобы открыть меню курсора, нажмите курсор

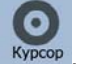

Можно выполнять представленные ниже действия.

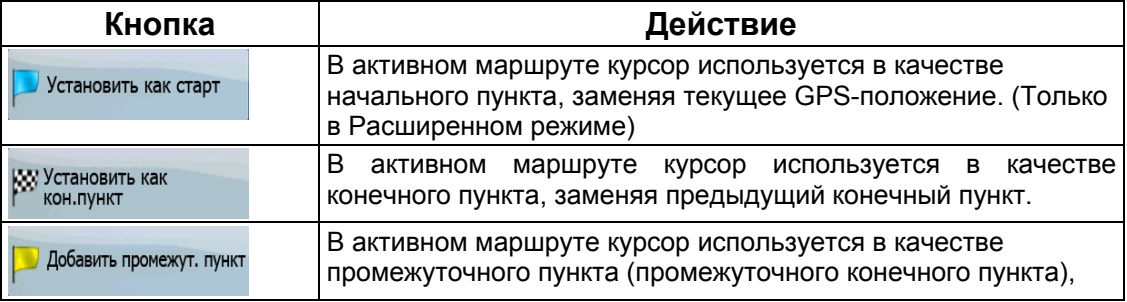

<span id="page-23-0"></span>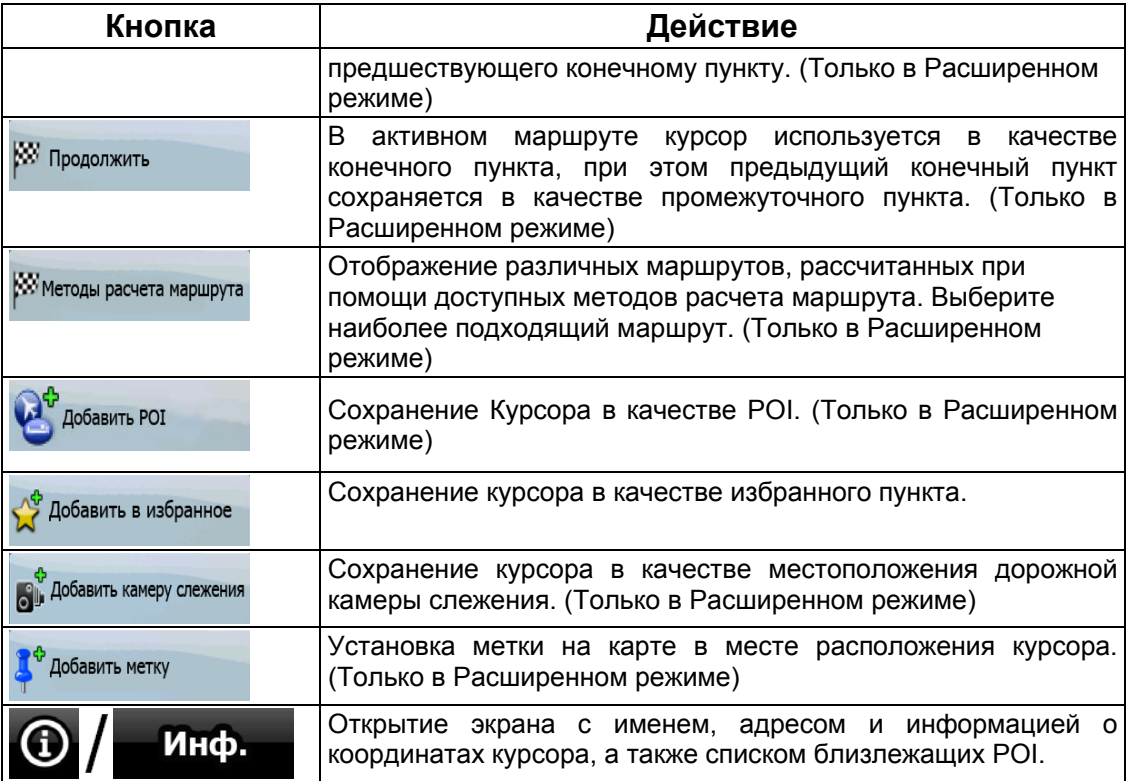

# <span id="page-23-1"></span>**2.5 Понятия, применяемые в Nav N Go iGO 8**

#### **2.5.1 Интеллектуальное масштабирование**

<span id="page-23-2"></span>Интеллектуальное масштабирование – это не просто обычная функция автоматического масштабирования.

- **Во время навигации по маршруту, рассчитанному Nav N Go iGO 8:** при приближении к повороту увеличиваются масштаб и угол обзора, чтобы пользователь смог легко определить маневр на следующем перекрестке. Если следующий поворот находится на некотором расстоянии, масштаб уменьшается, а карта отображается в плоском виде, чтобы пользователь мог видеть дорогу перед собой.
- **Во время движения без активного маршрута в памяти Nav N Go iGO 8:**  функция интеллектуального масштабирования увеличит масштаб при медленном движении и уменьшит его до установленного предела при движении на высокой скорости.

 $\frac{\Gamma_{\rm c}}{\Gamma_{\rm c}}\frac{\Gamma_{\rm c}}{\Gamma_{\rm c}}$ 

#### **Включение интеллектуального масштабирования**

Нажмите карту, чтобы отобразились кнопки управления картой, затем нажмите для включения интеллектуального масштабирования.

#### <span id="page-24-0"></span>**Настройка интеллектуального масштабирования**

Нажмите карту, чтобы отобразились кнопки управления картой, затем нажмите и

75 удерживайте для открытия экрана Настройки интеллектуального масштабирования. При необходимости измените пределы интеллектуального масштабирования.

#### <span id="page-24-1"></span>**2.5.2 Маркеры положения**

#### **2.5.2.1 Текущее GPS-положение и Привязка к дороге**

<span id="page-24-2"></span>Если доступны координаты GPS-положения, Nav N Go iGO 8 отмечает текущее

положение значком на карте. Точное расположение маркера положения зависит от типа транспортного средства, используемого для расчета маршрута.

Тип транспортного средства можно выбрать на экране Настройки маршрута (Страница [82](#page-81-2)) или в Оперативном меню (Страница [70\)](#page-69-2).

- При выборе типа Пешеход: значок  $\widehat{P}$  располагается точно в GPS-положении. Направление значка обозначает направление движения.
- При выборе любых типов транспортных средств: значок  $\mathbb{Z}$  выравнивается по ближайшей дороге во избежание ошибок определения GPS-положения. Направление значка представляет одно из направлений маршрута.

Для использования текущего GPS-положения нажмите **Положение. Отобразится меню** положения, в котором можно сохранить GPS-положение в качестве одного из следующих объектов:

- избранного пункта;
- дорожной камеры слежения;
- POI;
- метки маркера карты.

#### **2.5.2.2 Возврат к обычной навигации**

<span id="page-24-3"></span>Если доступны координаты GPS-положения и вы переместили карту (значок перемещается или не отображается) или повернули карту в режиме 3D-карты,

отобразится кнопка . Нажмите ее для перемещения карты обратно к GPSположению и повторного включения ориентации карты Путь – верх (автоматическое вращение карты).

<sup>2</sup> Примечание. Даже при перемещении карты в ходе движения Nav N Go iGO 8 продолжает навигацию при наличии активного маршрута: в соответствии с текущим GPS-положением воспроизводятся

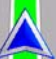

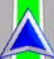

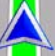

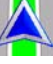

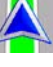

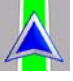

#### голосовые указания и отображаются значки обзора поворота.

#### <span id="page-25-0"></span>**2.5.2.3 Выбранное местоположение (курсор)**

<span id="page-25-1"></span>При выборе местоположения в меню «Поиск» или при нажатии карты, когда отображаются кнопки управления картой, курсор отображается в выбранной точке на карте. Nav N Go iGO 8 отображает курсор в виде красной точки с красными

расходящимися кругами ( ) для обеспечения его видимости при любом уровне масштабирования, даже при отображении на фоне 3D-карты.

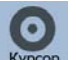

При установленном курсоре нажмите курсор . Отобразится меню курсора, курсор можно использовать одним из приведенных ниже способов.

- В качестве начального пункта маршрута.
- В качестве промежуточного пункта маршрута
- В качестве конечного пункта маршрута

Также можно выполнить поиск POI около курсора.

Местоположение курсора можно сохранить в качестве одного из следующих объектов:

- избранного пункта;
- дорожной камеры слежения;
- POI;
- метки маркера карты.

#### **2.5.2.4 Начальное положение в меню курсора**

<span id="page-25-2"></span>Если открыто меню курсора, специальный значок ( $\blacktriangleright$ ) указывает положение курсора, в котором было открыто меню.

Карту можно перемещать и масштабировать, также можно перемещать курсор в другое

место. Отобразится обычный знак курсора ( ), а кнопки меню курсора активируют действия для нового положения.

Для возврата к изначальному положению курсора нажмите . ^ ^ Карта вернется в

положение, в котором было открыто меню курсора, и снова отобразится значок

#### **2.5.3 Дневные и ночные цветовые схемы**

<span id="page-25-3"></span>Днем и ночью Nav N Go iGO 8 использует различные цветовые схемы.

- Дневные цвета аналогичны цветам бумажных дорожных карт.
- Для обеспечения низкой средней яркости экрана в ночных цветовых схемах для отображения крупных объектов используются темные цвета.

<span id="page-26-0"></span>Nav N Go iGO 8 поддерживает несколько дневных и ночных цветовых схем. Также ПО автоматически переключается между дневной и ночной схемами в зависимости от текущего времени и GPS-положения за несколько минут до восхода солнца и через несколько минут после заката до наступления темноты.

#### **2.5.4 Цветовая схема в тоннелях**

<span id="page-26-1"></span>При въезде в тоннель цвета карты изменяются. Все строения исчезают, крупные объекты (например поверхностные водоемы и леса), а также пустые области между дорогами становятся черными.

Однако цвета дорог и улиц остаются прежними для используемой в текущий момент дневной или ночной цветовой схемы.

После выезда из тоннеля исходные цвета восстанавливаются.

#### **2.5.5 Расчет маршрута и его перерасчет**

<span id="page-26-2"></span>Nav N Go iGO 8 рассчитывает маршрут на основе перечисленных ниже параметров.

- Способ расчета маршрута:
	- Быстрый;
	- Короткий;
	- Экономный;
	- Простой;
- Типы транспортных средств:
	- Автомобиль
	- Такси
	- Автобус
	- Транспорт экстренных служб
	- **Велосипед**
	- Пешеход
- Типы дорог:
	- Грунтовые дороги;
	- Требуется разрешение;
	- Шоссе:
	- Платные дороги;
	- Дороги с периодической оплатой;
	- Паромы;
	- Планирование пересечения границ;
	- Полосы автопулов (отображается только при использовании в США).

При отклонении от предложенной схемы маршрута Nav N Go iGO 8 автоматически пересчитывает маршрут.

<span id="page-27-0"></span>В зависимости от события TMC Nav N Go iGO 8 также производит перерасчет маршрута, если событие TMC связано с частью рекомендуемого маршрута.

Более подробную информацию о планировании маршрута, см. на Страница [82](#page-81-2).

#### **2.5.6 Схема маршрута**

<span id="page-27-1"></span>Схема маршрута – это список событий маршрута, т.е. указания по движению.

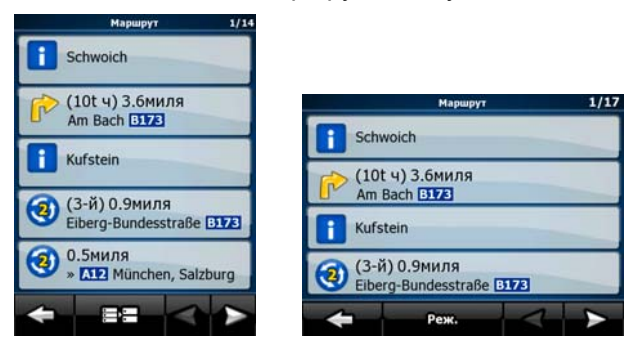

На экране карты схему маршрута можно просмотреть одним из описанных ниже способов.

• Нажмите область между полями Обзор поворота и Данные пути, где

отображается символ второго следующего маневра (например ).

• В расширенном режиме нажмите следующие кнопки:  $\frac{1}{100}$   $\frac{1}{100}$   $\frac{1}{100}$   $\frac{1}{100}$   $\frac{1}{100}$   $\frac{1}{100}$   $\frac{1}{100}$   $\frac{1}{100}$   $\frac{1}{100}$   $\frac{1}{100}$   $\frac{1}{100}$   $\frac{1}{100}$   $\frac{1}{100}$   $\frac{1}{100}$   $\frac$ 

На экране схемы маршрута доступны приведенные ниже элементы.

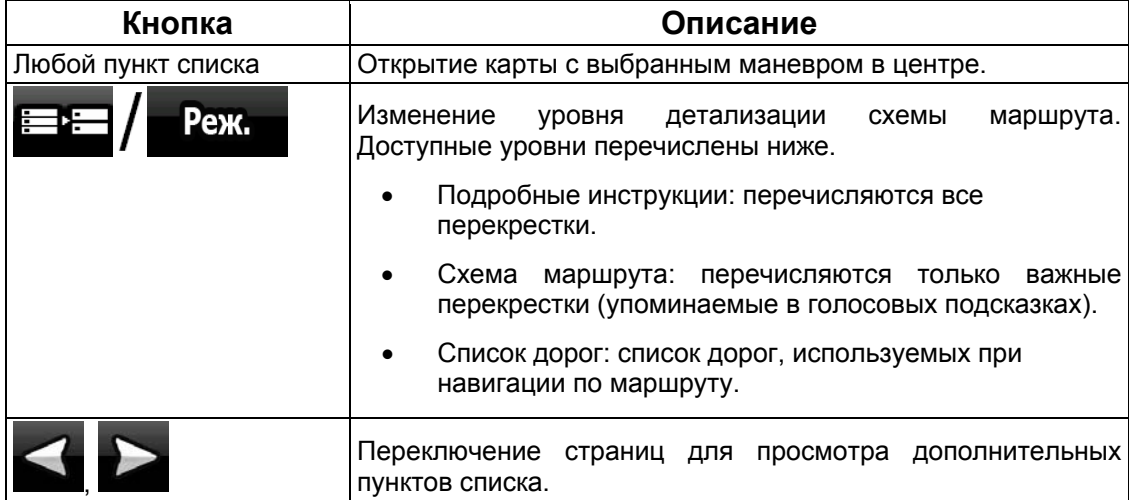

При открытой карте с маневром в центре доступны приведенные ниже кнопки.

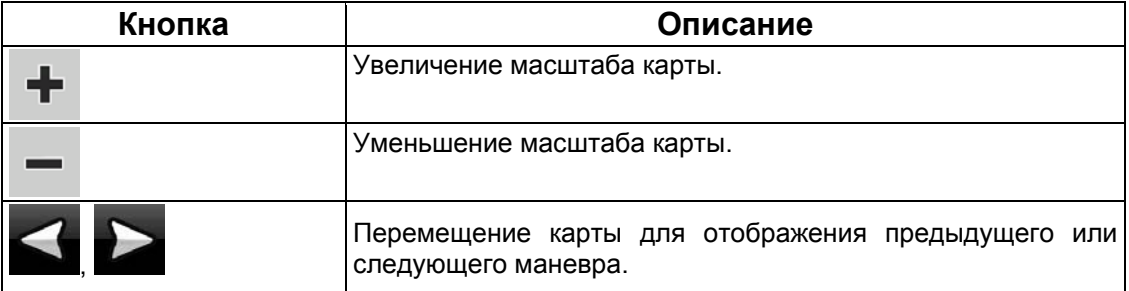

<span id="page-28-0"></span>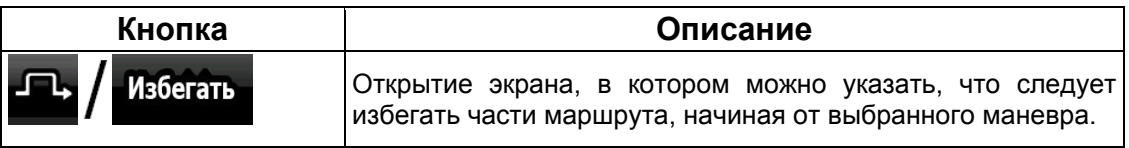

#### **2.5.7 Журналы**

<span id="page-28-1"></span>Nav N Go iGO 8 может записывать журнал пройденного пути (Страница [51](#page-50-3)).

Журнал – это запись изменения координат GPS-положения и он не зависит от маршрута, рассчитанного Nav N Go iGO 8.

Журналы можно записывать, переименовывать, воспроизводить, отображать на карте, экспортировать на карту памяти в формате GPX и удалять. См. Страница [76.](#page-75-1)

Независимо от обычного журнала, можно настроить Nav N Go iGO 8 для записи исходных GPS-данных, полученных с GPS-устройства. Эти журналы сохраняются в отдельных текстовых файлах на карте памяти, их невозможно отобразить или воспроизвести в Nav N Go iGO 8.

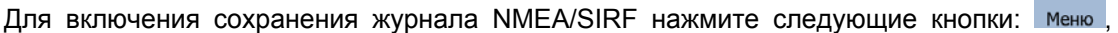

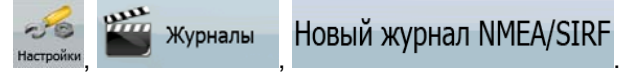

#### **2.5.8 Демонстрация маршрута**

<span id="page-28-2"></span>Симуляция показывает маршрут в соответствии с указаниями по движению (Страница [50](#page-49-4)). Можно выбрать режим симуляции на высокой скорости или на обычной скорости движения.

Симуляцию можно использовать, например, для просмотра моста, проезд по которому запланирован Nav N Go iGO 8 в маршруте. При необходимости можно указать, что требуется избегать проезда по данному мосту.

Демонстрацию маршрута можно выполнить из меню «Маршрут» нажатием

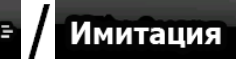

 (симуляция на высокой скорости) или (симуляция на обычной скорости).

#### **2.5.9 POI (Points of Interest – важные точки)**

<span id="page-28-3"></span>Важная точка (POI) – это место, которое может быть полезным или интересным. Nav N Go iGO 8 поставляется с данными о тысячах POI, а также позволяет создавать собственные POI.

Положения POI отмечены на карте специальными значками. Для упрощения распознавания символов POI их значки имеют большой размер. Кроме того, значки полупрозрачны и не перекрывают собой улицы и перекрестки.

POI сгруппированы на нескольких уровнях категорий и подкатегорий. Значок POI на карте отображает символ категории POI. Если вы сохранили собственный пункт POI, для него можно выбрать значок независимо от назначенной ему категории POI.

Симуляция

# <span id="page-29-0"></span>**Сохранение POI**

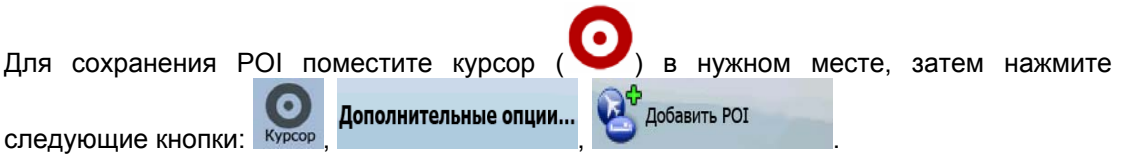

#### **Управление POI**

Можно выбрать, какие группы POI следует отображать, а какие скрывать, а также начиная с каких уровней масштаба должны отображаться значки POI. Здесь также можно управлять сохраненными POI. Сохраненную POI можно переименовать, переместить в другую группу POI, ее значок может измениться, также могут быть добавлены номер телефона и дополнительная информация. Нажмите следующие

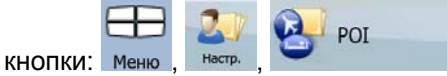

#### **2.5.10 Дорожные камеры слежения**

<span id="page-29-1"></span>Местоположение дорожных камер слежения – это особый вид POI. Их невозможно искать, как POI других видов, для камер предусмотрено только предупреждение о приближении.

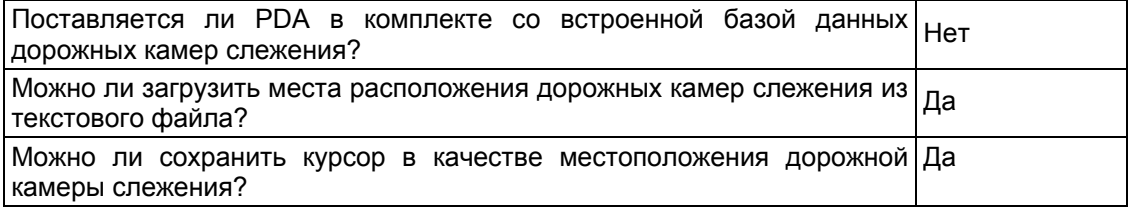

#### **Сохранение дорожных камер слежения**

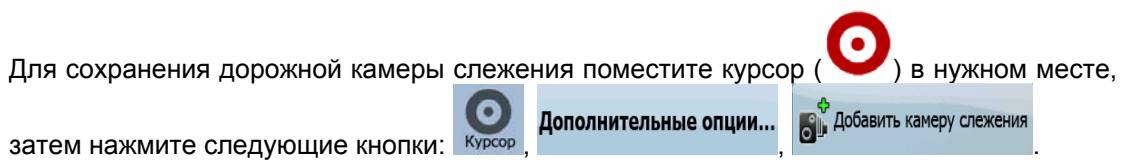

#### <span id="page-30-0"></span>**Предупреждение о камере**

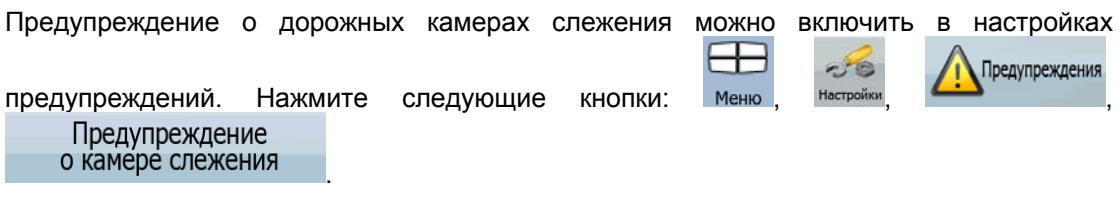

При приближении к дорожной камере слежения с включенным предупреждением происходят перечисленные ниже события.

• Визуальное предупреждение: тип камеры отображается во вторичном поле ூ

Обзор поворота (например 120m

- Звуковой сигнал: если для камеры не указан предел скорости или ваша скорость не превышает указанный предел скорости, о камере предупреждают отдельные гудки.
- В случае превышения предела скорости для камеры происходят следующие события:
	- Визуальное предупреждение: в углу карты отображается символ со 40

значением предела скорости (например );

• Звуковой сигнал: воспроизводится специальный звуковой предупреждающий сигнал.

#### **2.5.10.1 Типы камер**

<span id="page-30-1"></span>Существуют различные типы дорожных камер слежения.

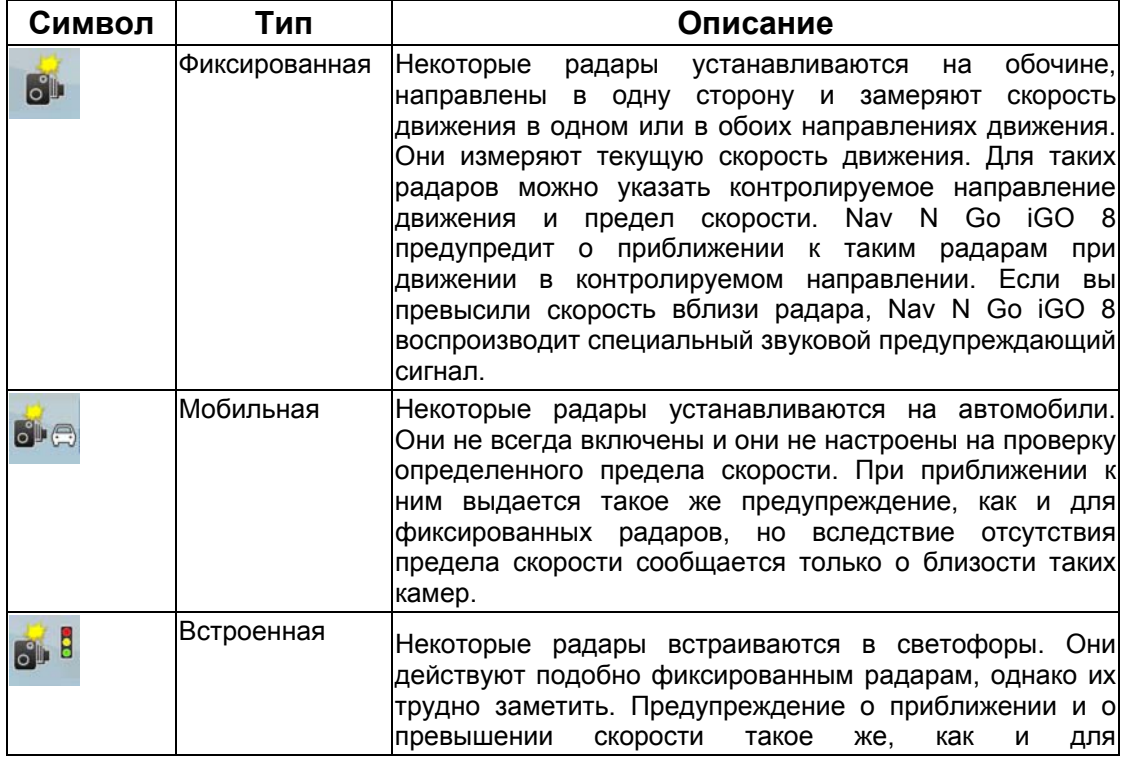

<span id="page-31-0"></span>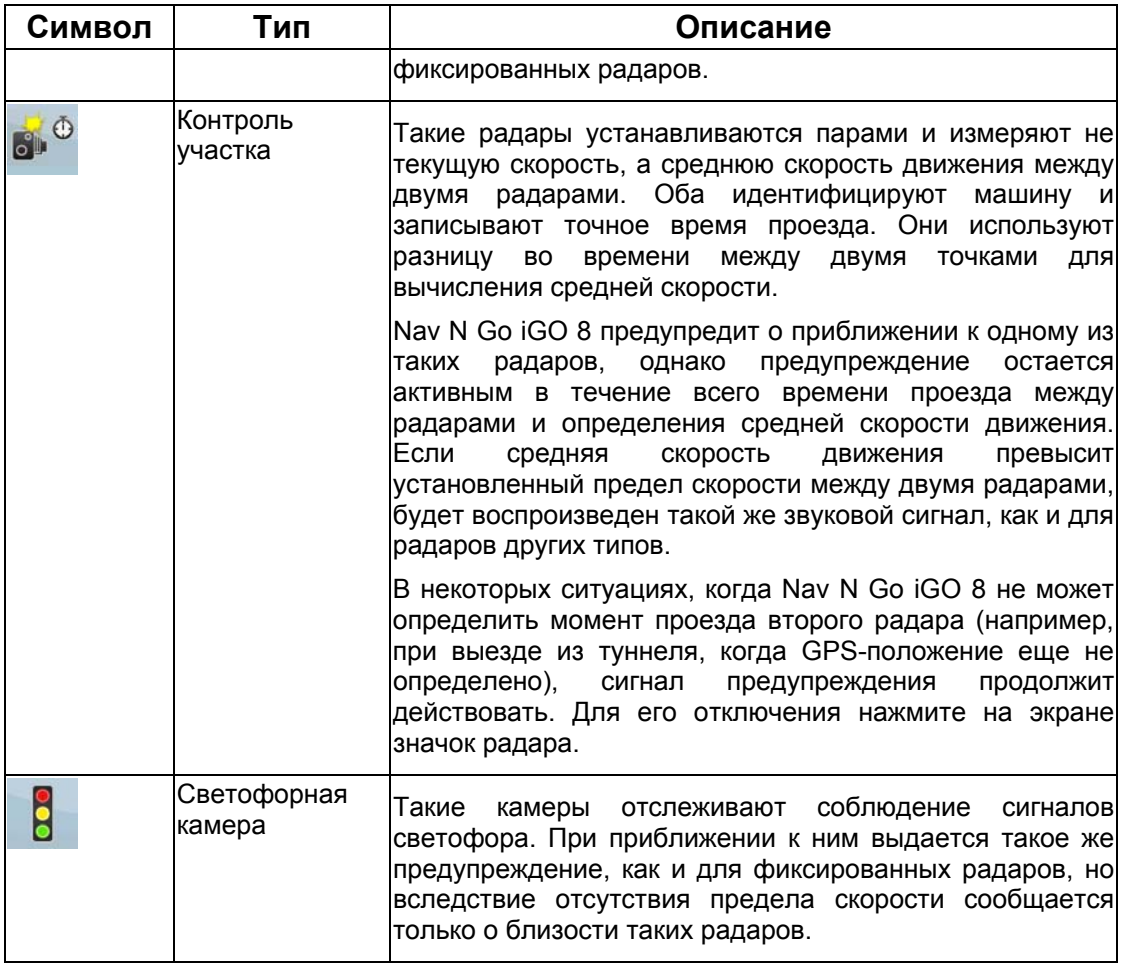

#### **2.5.10.2 Направления радара**

<span id="page-31-1"></span>Радар может измерять скорость движения в одном направлении, в обоих или даже в нескольких, если радар установлен на вращающейся основе на перекрестке. Те же направления применимы и к светофорным камерам. Nav N Go iGO 8 предупредит о приближении к такому радару при движении в контролируемом или потенциально контролируемом направлении. Контролируемое направление радаров обозначается перечисленными ниже символами.  $\overline{a}$ 

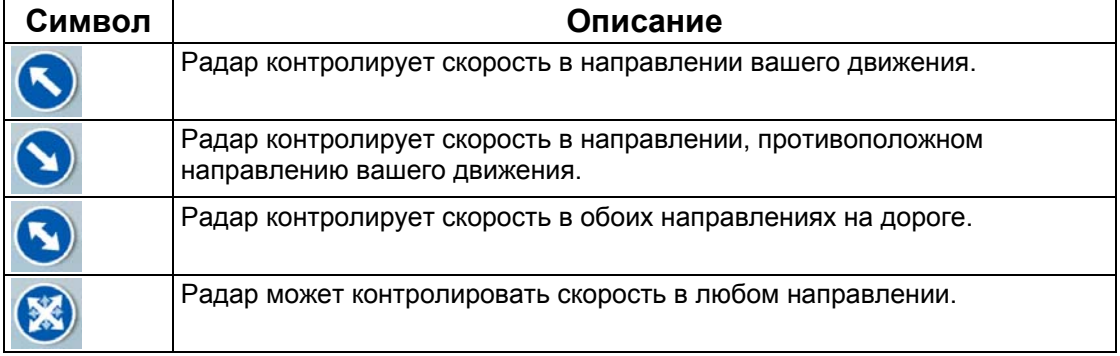

J.

#### <span id="page-32-0"></span>**2.5.11 Предупреждение о пределе скорости**

<span id="page-32-1"></span>Карты могут содержать информацию о пределах скорости на участках дороги. Данная информация может быть недоступна для вашего региона (обратитесь к местному продавцу) или может быть верной не для всех дорог карты.

Nav N Go iGO 8 можно настроить на предупреждение о превышении установленного

 $P$ 

Предупреждения

предела скорости. Нажмите следующие кнопки: Меню Предупреждение .

В случае превышения предела скорости происходят следующие события:

• Визуальное предупреждение: в углу карты отображается символ со значением 50

предела скорости (например

• Звуковой сигнал: воспроизводится голосовое сообщение в соответствии с выбранным профилем голосовых подсказок.

#### <span id="page-32-2"></span>**2.5.12 TMC (Traffic Message Channel - канал передачи дорожной информации)**

Nav N Go iGO 8 может дополнительно оптимизировать маршруты при наличии данных канала передачи дорожной информации (Traffic Message Channel – TMC). TMC представляет собой специальное приложение системы передачи данных по радиоканалу (RDS), предназначенное для трансляции в реальном времени погодной и дорожной информации.

В Nav N Go iGO 8 канал TMC по умолчанию включен.

**<sup>■ Примечание. ТМС не является всемирным сервисом. В некоторых странах данные**</sup> услуги могут быть недоступны. Подробные сведения о зоне покрытия можно получить у местного продавца.

Если в вашем местоположении выполняется вещание публичных данных TMC, Nav N Go iGO 8 автоматически учтет полученные данные TMC. Не требуется производить никаких настроек в программе. Приемник автоматически осуществляет поиск данных TMC на станциях в УКВ-диапазоне (FM), а декодированная информация немедленно используется при планировании маршрута. Непосредственно после получения Nav N Go iGO 8 дорожной информации, которая может повлиять на маршрут, программа предупреждает о пересчете маршрута, после чего навигация продолжается по оптимальному маршруту с учетом обновленной дорожной информации.

В случае необходимости можно изменять параметры, относящиеся к TMC, или

выбирать определенную радиостанцию для приема. Нажмите следующие кнопки: Меню

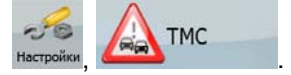

# <span id="page-33-1"></span><span id="page-33-0"></span>**3 Навигация посредством Nav N Go iGO 8**

Nav N Go iGO 8 поддерживает несколько способов прокладки маршрута.

- При необходимости составления простого маршрута (маршрут только с одним конечным пунктом без промежуточных пунктов) выберите конечный пункт и начните навигацию.
- Можно спланировать маршрут с несколькими пунктами. (Только в Расширенном режиме)
- Также можно спланировать маршрут независимо от текущего GPS-положения даже при отсутствии сигнала GPS. (Только в Расширенном режиме)

#### **3.1 Выбор конечного пункта маршрута**

<span id="page-33-2"></span>Nav N Go iGO 8 поддерживает несколько способов выбора конечного пункта и промежуточных пунктов (промежуточных конечных пунктов).

- Используйте выбранное на карте местоположение (курсор) (Страница [34\)](#page-33-3).
- Введите полный адрес или часть адреса, например название улицы без номера дома или названия двух пересекающихся улиц (Страница [35\)](#page-34-1).
- Введите адрес с почтовым индексом (Страница [42\)](#page-41-1). При этом не требуется выбирать название населенного пункта и поиск названий улиц может выполняться быстрее.
- Используйте координаты (Страница [46\)](#page-45-2)
- Используйте сохраненное местоположение
	- в качестве избранного пункта (Страница [44](#page-43-1)):
	- в качестве POI (Страница [44\)](#page-43-2);
	- в качестве истории ранее заданных конечных пунктов и промежуточных пунктов (Страница [46](#page-45-1)).

 $\mathcal K$ Совет. При необходимости дальнейшего использования маршрута сохраните его перед началом навигации. Нажмите следующие кнопки: Меню, Маршрут Сохранить<br>маршрут .

#### <span id="page-33-3"></span>**3.1.1 Выбор курсора в качестве конечного пункта**

- 1. Найдите на карте конечный пункт: при необходимости переместите карту и измените ее масштаб (Страница [16](#page-15-1)).
- 2. Нажмите местоположение, которое необходимо выбрать в качестве конечного

пункта. Отобразится курсор ( ).

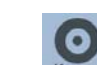

3. Чтобы открыть меню курсора, нажмите

- <span id="page-34-0"></span>4. Отобразится карта с выбранным пунктом в центре. В меню курсора нажмите **ВУ** Переход к **ДАХ** Установить как (простой режим) или <sup>кон пункт</sup> (расширенный режим). Будет выполнен автоматический расчет маршрута, и можно начинать навигацию.
- $\overline{\mathcal{F}}$ Совет. Если вы знаете, что в последствии будете использовать конечный пункт, при отображении меню курсора сохраните его в качестве POI или поместите в список Избранное. Меню курсора автоматически восстановится в той же точке. Теперь ее можно использовать в качестве пункта маршрута.

#### **3.1.2 Ввод адреса или части адреса**

<span id="page-34-1"></span>Если известна часть адреса, ввод адреса является самым быстрым способом выбора конечного пункта маршрута.

С помощью того же экрана можно найти адрес посредством ввода следующих данных:

- точного адреса с номером дома;
- центра населенного пункта;
- перекрестка;
- центральной части улицы;
- любых из указанных выше данных, начиная поиск с почтового индекса (Страница [42](#page-41-1)).

#### **3.1.2.1 Ввод адреса (Европа)**

<span id="page-34-2"></span>В некоторых странах при указании адреса не используются штаты. После выбора страны необходимо указать населенный пункт. На экране отображаются четыре строки:

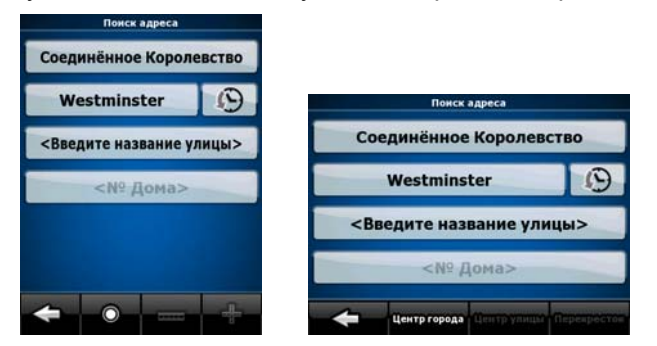

Процедура описана, начиная с меню навигации.

1. Нажмите следующие кнопки: (простой режим) или (расширенный режим).

Поиск адреса

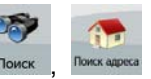

- 2. По умолчанию Nav N Go iGO 8 предлагает страну и населенный пункт текущего местоположения. При необходимости нажмите кнопку с названием страны и выберите из списка другую страну.
- 3. При необходимости смените населенный пункт.
- <span id="page-35-0"></span>• Для выбора населенного пункта из списка недавно использованных пунктов нажмите кнопку .
- Ввод нового населенного пункта.
	- 1. Нажмите кнопку с названием населенного пункта, или при смене страны (штата) нажмите .
	- 2. С помощью клавиатуры начните ввод названия населенного пункта.
	- 3. Перейдите к списку результатов поиска.
		- После ввода нескольких символов в списке отобразятся названия, соответствующие введенной строке.
		- Чтобы открыть список результатов поиска до его

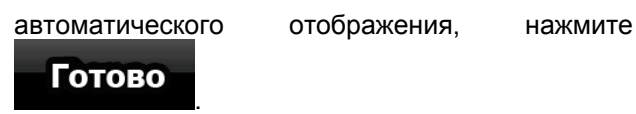

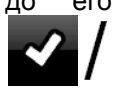

- 4. Из списка выберите населенный пункт.
- 4. Ввод названия улицы
	- 1. Нажмите **<Введите Улицу**
	- 2. С помощью клавиатуры начните ввод названия улицы.
	- 3. Перейдите к списку результатов поиска.
		- После ввода нескольких символов в списке отобразятся названия, соответствующие введенной строке.
		- Чтобы открыть список результатов поиска до его автоматического

отображения, нажмите .

- 4. Из списка выберите улицу.
- 5. Ввод номера дома

 $1.$  Нажмите  $\leq N$ <sup>o</sup> Дома

- 2. С помощью клавиатуры введите номер дома.
- 3. Для завершения ввода адреса нажмите  $\blacksquare$  Потово

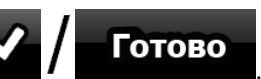

6. Отобразится карта с выбранным пунктом в центре. В меню курсора нажмите

**В Переход** к

**Вер** Установить как (простой режим) или <sup>кондункт</sup> (расширенный

режим). Будет выполнен автоматический расчет маршрута, и можно начинать навигацию.

#### **3.1.2.2 Ввод адреса (Северная Америка, Австралия)**

<span id="page-35-1"></span>В некоторых странах при указании адреса также используется название штата. Если вы находитесь в одной из таких стран или выбираете одну из них в списке стран, на экране отображаются пять строк:
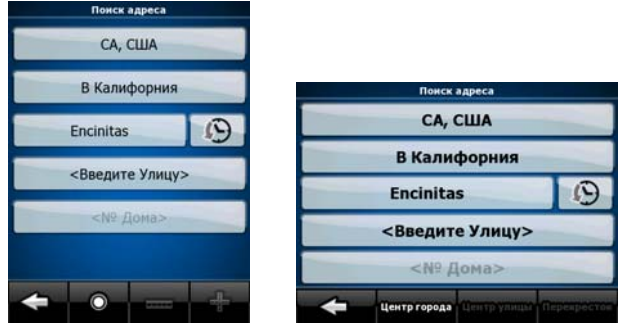

Процедура описана, начиная с меню навигации.

1. Нажмите следующие кнопки: (простой режим) или (расширенный режим).

Поиск адреса

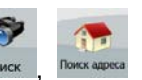

2. По умолчанию Nav N Go iGO 8 предлагает страну, штат и населенный пункт текущего местоположения. При необходимости нажмите кнопку с названием страны и выберите из списка другую страну. При выборе новой страны также

следует выбрать штат или нажать для выполнения поиска населенного пункта независимо от штата, в котором он находится.

- 3. Если страна не изменялась, можно изменить штат. Нажмите кнопку с названием штата и выберите его из списка.
- 4. При необходимости смените населенный пункт.
	- Для выбора населенного пункта из списка недавно использованных

пунктов нажмите кнопку .

- Ввод нового населенного пункта.
	- 1. Нажмите кнопку с названием населенного пункта, или при смене

# страны (штата) нажмите .

- 2. С помощью клавиатуры начните ввод названия населенного пункта.
- 3. Перейдите к списку результатов поиска.
	- После ввода нескольких символов в списке отобразятся названия, соответствующие введенной строке.
	- Чтобы открыть список результатов поиска до его

автоматического отображения, нажмите .

- 4. Из списка выберите населенный пункт.
- 5. Ввод названия улицы

# 1. Нажмите <Введите Улицу>

- 2. С помощью клавиатуры начните ввод названия улицы.
- 3. Перейдите к списку результатов поиска.
	- После ввода нескольких символов в списке отобразятся названия, соответствующие введенной строке.

Готово

• Чтобы открыть список результатов поиска до его автоматического

Готово

отображения, нажмите .

- 4. Из списка выберите улицу.
- 6. Ввод номера дома

# $1.$  Нажмите  $\leq N^{\Omega}$  Дома>

- 2. С помощью клавиатуры введите номер дома.
- 3. Для завершения ввода адреса нажмите  $\blacksquare$  Готово

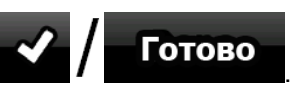

7. Отобразится карта с выбранным пунктом в центре. В меню курсора нажмите **ВЗУ Установить как Види Переход** к

 (простой режим) или (расширенный режим). Будет выполнен автоматический расчет маршрута, и можно начинать навигацию.

#### **3.1.2.3 Ввод адреса при повторяющейся нумерации домов**

Существуют длинные дороги, на которых с некоторого момента нумерация домов начинается заново. Таким образом, на одной дороге может оказаться два и более дома с одним номером. В таком случае после ввода номера дома следует выбрать необходимый адрес по информации о районе или пригороде.

Процедура описана, начиная с меню навигации.

1. Нажмите следующие кнопки: (простой режим) или , (расширенный режим).

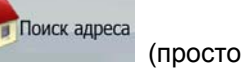

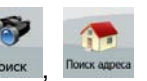

- 2. По умолчанию Nav N Go iGO 8 предлагает страну (штат) и населенный пункт текущего местоположения. При необходимости нажмите кнопку с названием страны (штата) и выберите из списка другую страну (другой штат).
- 3. При необходимости смените населенный пункт.
	- Для выбора населенного пункта из списка недавно использованных

пунктов нажмите кнопку .

- Ввод нового населенного пункта.
	- 1. Нажмите кнопку с названием населенного пункта, или при смене

страны (штата) нажмите .

- 2. С помощью клавиатуры начните ввод названия населенного пункта.
- 3. Перейдите к списку результатов поиска.
	- После ввода нескольких символов в списке отобразятся названия, соответствующие введенной строке.
	- Чтобы открыть список результатов поиска до его

автоматического отображения, нажмите  $\sim$  / Готово

4. Из списка выберите населенный пункт.

- 4. Ввод названия улицы
	- 1. Нажмите <Введите Улицу>
	- 2. С помощью клавиатуры начните ввод названия улицы.
	- 3. Перейдите к списку результатов поиска.
		- После ввода нескольких символов в списке отобразятся названия, соответствующие введенной строке.
		- Чтобы открыть список результатов поиска до его автоматического Готово

отображения, нажмите

- 4. Из списка выберите улицу.
- 5. Ввод номера дома
	- <Nº Дома> 1. Нажмите
	- 2. С помощью клавиатуры введите номер дома.
	- 3. Для завершения ввода адреса нажмите

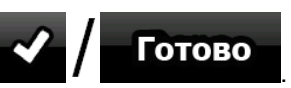

- 6. Отобразится список с соответствующими адресами. Нажмите необходимый пункт.
- 7. Отобразится карта с выбранным пунктом в центре. В меню курсора нажмите

**Ду** Установить как Переход к (простой режим) или <sup>кон пункт</sup> (расширенный режим). Будет выполнен автоматический расчет маршрута, и можно начинать навигацию.

#### **3.1.2.4 Ввод адреса без района или пригорода**

Длинные дороги могут проходить через несколько районов и пригородов. Может быть неизвестно, в каком из них находится дом с определенным номером. В таком случае следуйте приведенным ниже инструкциям.

Процедура описана, начиная с меню навигации.

1. Нажмите следующие кнопки: (простой режим) или , (расширенный режим).

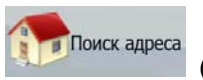

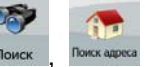

- 2. По умолчанию Nav N Go iGO 8 предлагает страну (штат) и населенный пункт текущего местоположения. При необходимости нажмите кнопку с названием страны (штата) и выберите из списка другую страну (другой штат).
- 3. При необходимости смените населенный пункт.
	- Для выбора населенного пункта из списка недавно использованных

пунктов нажмите кнопку .

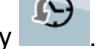

- Ввод нового населенного пункта.
	- 1. Нажмите кнопку с названием населенного пункта, или при смене

страны (штата) нажмите .

- 2. С помощью клавиатуры начните ввод названия населенного пункта.
- 3. Перейдите к списку результатов поиска.
	- После ввода нескольких символов в списке отобразятся названия, соответствующие введенной строке.
	- Чтобы открыть список результатов поиска до его

автоматического отображения, нажмит

- 4. Из списка выберите населенный пункт.
- 4. Ввод названия улицы

# 1. Нажмите **«Введите Улицу»**

- 2. С помощью клавиатуры начните ввод названия улицы.
- 3. Перейдите к списку результатов поиска.
	- После ввода нескольких символов в списке отобразятся названия, соответствующие введенной строке.
	- Чтобы открыть список результатов поиска до его автоматического

отображения, нажмите .

- 4. Вместо выбора одной из улиц нажмите
- 5. Ввод номера дома
	- $1.$  Нажмите  $\leq N$ <sup>o</sup> Дома

- 2. С помощью клавиатуры введите номер дома.
- 3. Для завершения ввода адреса нажмите  $\blacksquare$  Готово

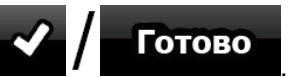

Поиск во всех

- 6. Отобразится список с соответствующими адресами. Нажмите необходимый пункт.
- 7. Отобразится карта с выбранным пунктом в центре. В меню курсора нажмите **188 Установить как ВВУ** Переход к

(простой режим) или <sup>кондункт</sup> (расширенный режим). Будет выполнен автоматический расчет маршрута, и можно начинать навигацию.

#### **3.1.2.5 Выбор перекрестка в качестве конечного пункта**

Процедура описана, начиная с меню навигации.

1. Нажмите следующие кнопки: Прискадреса (простой режим) или (расширенный режим).

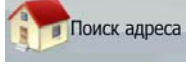

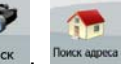

Готово

- 2. По умолчанию Nav N Go iGO 8 предлагает страну (штат) и населенный пункт текущего местоположения. При необходимости нажмите кнопку с названием страны (штата) и выберите из списка другую страну (другой штат).
- 3. При необходимости смените населенный пункт.
- Для выбора населенного пункта из списка недавно использованных пунктов нажмите кнопку .
- Ввод нового населенного пункта.
	- 1. Нажмите кнопку с названием населенного пункта, или при смене страны (штата) нажмите .
	- 2. С помощью клавиатуры начните ввод названия населенного пункта.
	- 3. Перейдите к списку результатов поиска.
		- После ввода нескольких символов в списке отобразятся названия, соответствующие введенной строке.
		- Чтобы открыть список результатов поиска до его

автоматического отображения, нажмите

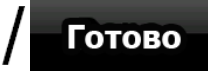

- 4. Из списка выберите населенный пункт.
- 4. Ввод названия улицы

5. Нажмите кнопку .

# 1. Нажмите <Введите Улицу>

- 2. С помощью клавиатуры начните ввод названия улицы.
- 3. Перейдите к списку результатов поиска.
	- После ввода нескольких символов в списке отобразятся названия, соответствующие введенной строке.
	- Чтобы открыть список результатов поиска до его автоматического

отображения, нажмите  $\sim$  / Готово

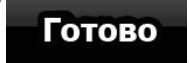

4. Из списка выберите улицу.

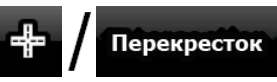

- Если существует лишь несколько пересекающихся улиц, их список отображается незамедлительно.
- В случае более длинной улицы отображается экранная клавиатура. С помощью клавиатуры начните ввод названия пересекающейся улицы. При вводе названия, соответствующие улицы можно отобразить на экране, их список отображается автоматически.
- 6. В списке нажмите требуемую необходимую пересекающуюся улицу.
- 7. Отобразится карта с выбранным пунктом в центре. В меню курсора нажмите

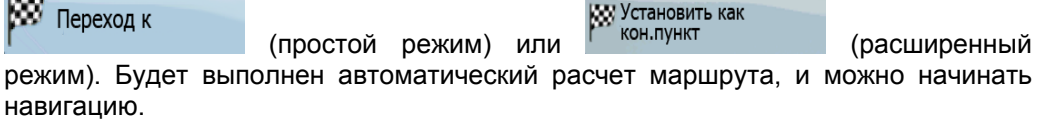

#### **3.1.2.6 Выбор центра города в качестве конечного пункта**

Центр города не является геометрическим центром населенного пункта, а является произвольной точкой на карте, выбранной ее создателями. В небольших городах и деревнях это обычно основной перекресток; в крупных городах – это любой важный перекресток.

Процедура описана, начиная с меню навигации.

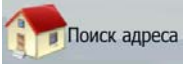

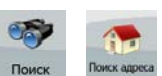

- 1. Нажмите следующие кнопки: (простой режим) или , (расширенный режим).
- 2. По умолчанию Nav N Go iGO 8 предлагает страну (штат) и населенный пункт текущего местоположения. При необходимости нажмите кнопку с названием страны (штата) и выберите из списка другую страну (другой штат).
- 3. При необходимости смените населенный пункт.
	- Для выбора населенного пункта из списка недавно использованных (P)

пунктов нажмите кнопку .

- Ввод нового населенного пункта.
	- 1. Нажмите кнопку с названием населенного пункта, или при смене

# страны (штата) нажмите .

- 2. С помощью клавиатуры начните ввод названия населенного пункта.
- 3. Перейдите к списку результатов поиска.
	- После ввода нескольких символов в списке отобразятся названия, соответствующие введенной строке.
	- Чтобы открыть список результатов поиска до его

автоматического отображения, нажмит

4. Из списка выберите населенный пункт.

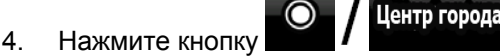

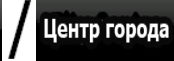

5. Отобразится карта с выбранным пунктом в центре. В меню курсора нажмите **ВЗУ Установить как** Переход к

(простой режим) или <sup>кондункт</sup> (расширенный режим). Будет выполнен автоматический расчет маршрута, и можно начинать навигацию.

#### **3.1.2.7 Ввод адреса с почтовым индексом**

Все описанные выше варианты поиска адреса можно выполнить посредством ввода почтового индекса вместо названия населенного пункта. Ниже приведен пример полного адреса.

Процедура описана, начиная с меню навигации.

1. Нажмите следующие кнопки: (простой режим) или , (расширенный режим).

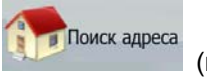

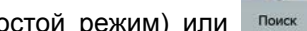

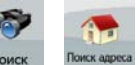

**Готово** 

- 2. По умолчанию Nav N Go iGO 8 предлагает страну (штат) и населенный пункт текущего местоположения. При необходимости нажмите кнопку с названием страны (штата) и выберите из списка другую страну (другой штат).
- 3. Нажмите кнопку с названием населенного пункта и введите почтовый индекс.
- 1. С помощью клавиатуры начните ввод почтового индекса.
- 2. Перейдите к списку результатов поиска.
	- После ввода нескольких цифр отобразится список соответствующих результатов.
	- Чтобы открыть список результатов поиска до его автоматического Готово

отображения, нажмите .

- 3. Из списка выберите населенный пункт.
- 4. Ввод названия улицы

1. Нажмите <Введите Улицу>

- 2. С помощью клавиатуры начните ввод названия улицы.
- 3. Перейдите к списку результатов поиска.
	- После ввода нескольких символов в списке отобразятся названия, соответствующие введенной строке.
	- Чтобы открыть список результатов поиска до его автоматического Готово

отображения, нажмите

- 4. Из списка выберите улицу.
- 5. Ввод номера дома

1. Нажмите

<Nº Дома>

- 2. С помощью клавиатуры введите номер дома.
- 3. Для завершения ввода адреса нажмите  $\blacksquare$  Потово

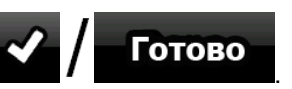

6. Отобразится карта с выбранным пунктом в центре. В меню курсора нажмите **ВЗУ** Переход к **Взу Установить как** 

(простой режим) или <sup>Мекон, пункт</sup> (расширенный

режим). Будет выполнен автоматический расчет маршрута, и можно начинать навигацию.

#### **3.1.2.8 Советы по быстрому вводу адресов.**

- При вводе названия населенного пункта или улицы Nav N Go iGO 8 отображает только те символы, которые имеются в возможных результатах поиска. Другие символы выделяются серым цветом.
- При вводе названия населенного пункта или улицы нажмите кнопку Готово после вводе пары букв; Nav N Go iGO 8 выведет список

названий, содержащих указанные буквы.

- Можно ускорить поиск перекрестка.
	- Сначала выполните поиск улицы с менее распространенным или необычным названием, для ее поиска потребуется ввести меньше букв.
	- Если одна из улиц короче, сначала выполните ее поиск. Это позволит быстрее найти вторую улицу.
- Дорогу можно искать по типу и названию. Если одинаковое слово встречается в нескольких названиях, например, в названиях улиц, дорог и проспектов, ввод первой буквы типа улицы позволяет ускорить поиск. Например, при вводе «**Pi A**» будет найдена **Pine Avenue** и будут пропущены все улицы **Pine Street** и дороги **Pine Road**.
- Также доступен поиск по почтовым индексам. Это полезно при поиске улицы с распространенным названием, используемым в различных районах города.

#### **3.1.3 Выбор конечного пункта из списка Избранное**

(расширенный режим).

В качестве конечного пункта можно выбрать местоположение, уже сохраненное в качестве избранного пункта.

Процедура описана, начиная с меню навигации.

1. Нажмите следующие кнопки: (простой режим) или <sup>по</sup> Избранное

Избранное

- 2. Нажмите избранный пункт, который необходимо установить в качестве конечного пункта.
- 3. Отобразится карта с выбранным пунктом в центре. В меню курсора нажмите **ОХ** Установить как Переход к

(простой режим) или <sup>(раст</sup>кон, пункт (расширенный или ) режим). Будет выполнен автоматический расчет маршрута, и можно начинать навигацию.

#### **3.1.4 Выбор конечного пункта из списка POI**

Конечный пункт можно выбрать из числа POI, содержащихся в базе данных Nav N Go iGO 8 или созданных ранее.

Процедура описана, начиная с меню навигации.

- Поиск POI 1. Нажмите следующие кнопки: (простой режим) или , (расширенный режим).
- 2. Выберите область, в которой необходимо выполнить поиск POI.
	- : Поиск POI будет выполняться в районе указанного адреса.
	-

 $\odot$ 

Отобразится карта с курсором в центре. При необходимости

Да измените местоположение курсора, затем нажмите Поиск POI будет выполняться в районе указанного местоположения.

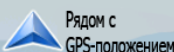

**GPS-положением**. Поиск POI будет выполняться в районе текущего GPSположения.

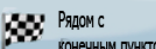

• : Поиск POI будет выполняться в районе конечного пункта активного маршрута.

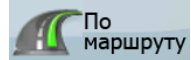

- : Поиск POI будет выполняться не в районе данной точки, а по протяженности отклонения от активного маршрута, требующегося для ее достижения. Это может быть полезно при поиске последующей остановки, которая приводит лишь к минимальному объезду, например близлежащих АЗС или ресторанов.
- 3. Ниже приведены способы уточнения поиска.
	- Выберите группу POI (например Проживание), а затем при необходимости выберите подгруппу POI (например отель, мотель).
	- Для поиска POI по названию нажмите **и при помощите и при помощи** клавиатуры введите часть названия.

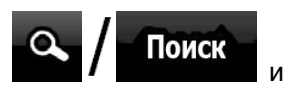

- Для отображения полного списка всех POI в данной группе POI нажмите Все в текущей категории
- 4. [Дополнительно.] После отображения списка результатов, его можно сортировать указанными ниже способами.

.

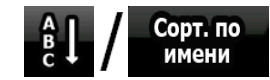

• : сортировка по алфавиту (доступна в случае поиска вокруг одной точки).

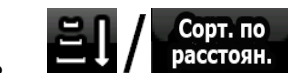

расстоян. : сортировка по расстоянию до вашего текущего местоположения по прямой (доступна в случае поиска вокруг одной точки).

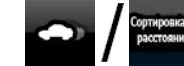

• : сортировка по расстоянию до вашего текущего местоположения при движении по маршруту (доступна в случае поиска по активному маршруту).

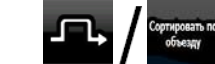

• : сортировка по необходимому отклонению (доступна в случае поиска по активному маршруту).

- 5. В списке нажмите необходимую POI.
- 6. Отобразится карта с выбранным пунктом в центре. В меню курсора нажмите **ВЗУ Установить как В Переход** к

(простой режим) или <sup>как</sup> кондункт (расширенный режим). Будет выполнен автоматический расчет маршрута, и можно начинать навигацию.

#### **3.1.5 Выбор конечного пункта в соответствии с сохраненными критериями поиска POI**

Критерии поиска POI можно сохранять в разделе POI меню Управление, однако Nav N Go iGO 8 поставляется с несколькими сохраненными критериями, которые можно использовать при поиске POI.

Процедура описана, начиная с меню навигации.

1. Нажмите следующие кнопки: (простой режим) или (расширенный режим).

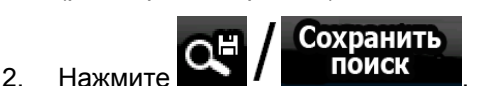

3. Выберите один из сохраненных критериев, отобразится список соответствующих POI.

**Поиск POI** 

- 4. В списке нажмите необходимую POI.
- 5. Отобразится карта с выбранным пунктом в центре. В меню курсора нажмите **Вет Установить как В Переход** к

(простой режим) или <sup>кондункт</sup> (расширенный режим). Будет выполнен автоматический расчет маршрута, и можно начинать навигацию.

#### **3.1.6 Выбор конечного пункта из списка История**

Конечный пункт, выбранный ранее, отображается в списке История.

Процедура описана, начиная с меню навигации.

- История 1. Нажмите следующие кнопки: (простой режим) или История (расширенный режим). 2. При необходимости перемещайтесь между страницами, нажимая , для просмотра более ранних конечных пунктов. 3. Нажмите необходимый пункт.
- 4. Отобразится карта с выбранным пунктом в центре. В меню курсора нажмите **(простой режим) или** кондуктановить как<br>(расширенный) или (расширенный) **В Переход** к

режим). Будет выполнен автоматический расчет маршрута, и можно начинать навигацию.

#### **3.1.7 Выбор конечного пункта посредством ввода его координат**

Данная функция доступна только в расширенном режиме.

Процедура описана, начиная с меню навигации.

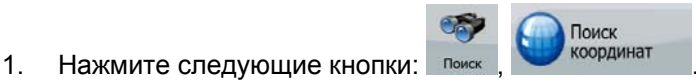

- 2. [Дополнительно.] Для смены формата отображения координат нажмите Формат координат .
- 3. Для изменения координат нажимайте значения широты и долготы.

4. Введите значения координат в формате WGS84 при помощи клавиатуры: широту (С или Ю) и долготу (В или З).

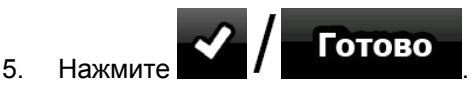

6. Отобразится карта с выбранным пунктом в центре. В меню курсора нажмите **В Переход** к **ДАХ** Установить как

(простой режим) или <sup>кондункт</sup> (расширенный режим). Будет выполнен автоматический расчет маршрута, и можно начинать навигацию.

# **3.2 Создание маршрута с несколькими пунктами (добавление промежуточного пункта)**

Маршруты с несколькими пунктами создаются из простых маршрутов, поэтому сначала требуется наличие активного маршрута. Один из способов расширения маршрута – сохранить конечный пункт и добавить промежуточные пункты (промежуточные конечные пункты).

Данная функция доступна только в расширенном режиме.

- 1. Выберите новый пункт, как описано в предыдущих разделах. Этот пункт будет дополнительным конечным пунктом маршрута.
- 2. Отобразится карта с выбранной точкой в центре, и автоматически откроется меню курсора.
- 3. Чтобы добавить пункт в качестве промежуточного конечного пункта, предшествующего последнему конечному пункту маршрута, нажмите

Добавить промежут. пункт .

4. [Дополнительно.] Для добавления к маршруту дополнительных пунктов повторите приведенные выше шаги необходимое число раз.

Если вы добавили промежуточный пункт в маршрут, уже являющийся маршрутом с несколькими пунктами, автоматически отобразится экран Изменить маршрут, в котором можно указать местоположение промежуточного пункта маршрута. На открывшемся экране новый промежуточный пункт расположен последним промежуточным пунктом перед последним конечным пунктом. Новый пункт является выбранным пунктом в списке.

Пользователю доступны указанные ниже опции.

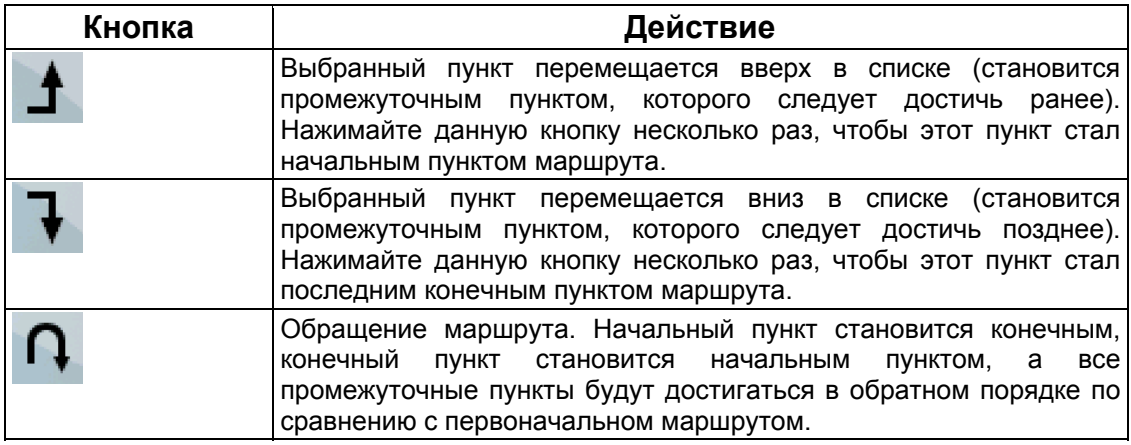

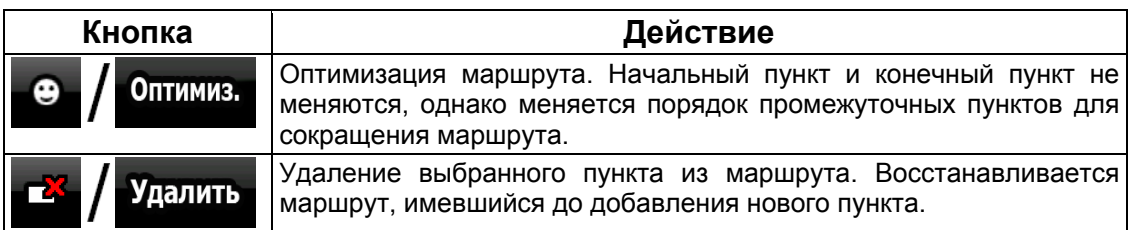

Каждый раз при добавлении нового пункта выполняется автоматический перерасчет маршрута, и можно сразу же начинать навигацию.

## **3.3 Создание маршрута с несколькими пунктами (добавление нового конечного пункта)**

Маршруты с несколькими пунктами создаются из простых маршрутов, поэтому сначала требуется наличие активного маршрута. Один из способов расширения маршрута – добавить новый конечный пункт. Предыдущий конечный пункт становится последним промежуточным пунктом маршрута.

Данная функция доступна только в расширенном режиме.

- 1. Выберите новый пункт, как описано в предыдущих разделах. Этот пункт будет дополнительным конечным пунктом маршрута.
- 2. Отобразится карта с выбранной точкой в центре, и автоматически откроется меню курсора.
- 3. Чтобы открыть полное меню курсора с дополнительными функциями, нажмите

Дополнительные опции...

4. Чтобы добавить пункт в качестве нового последнего конечного пункта и установить предыдущий конечный пункт в качестве промежуточного конечного

пункта, нажмите .

.

5. [Дополнительно.] Для добавления к маршруту дополнительных пунктов повторите приведенные выше шаги необходимое число раз.

Каждый раз при добавлении нового пункта выполняется автоматический перерасчет маршрута, и можно сразу же начинать навигацию.

#### **3.4 Редактирование маршрута**

Данная функция доступна только в расширенном режиме.

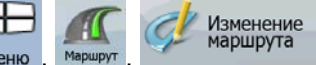

Нажмите следующие кнопки: Меню

Отобразится список пунктов маршрута с начальным пунктом в начале списка и конечным пунктом – в конце. При наличии нескольких промежуточным пунктов может понадобиться прокрутить страницы.

Нажмите один из пунктов маршрута в списке. Пользователю доступны указанные ниже опции.

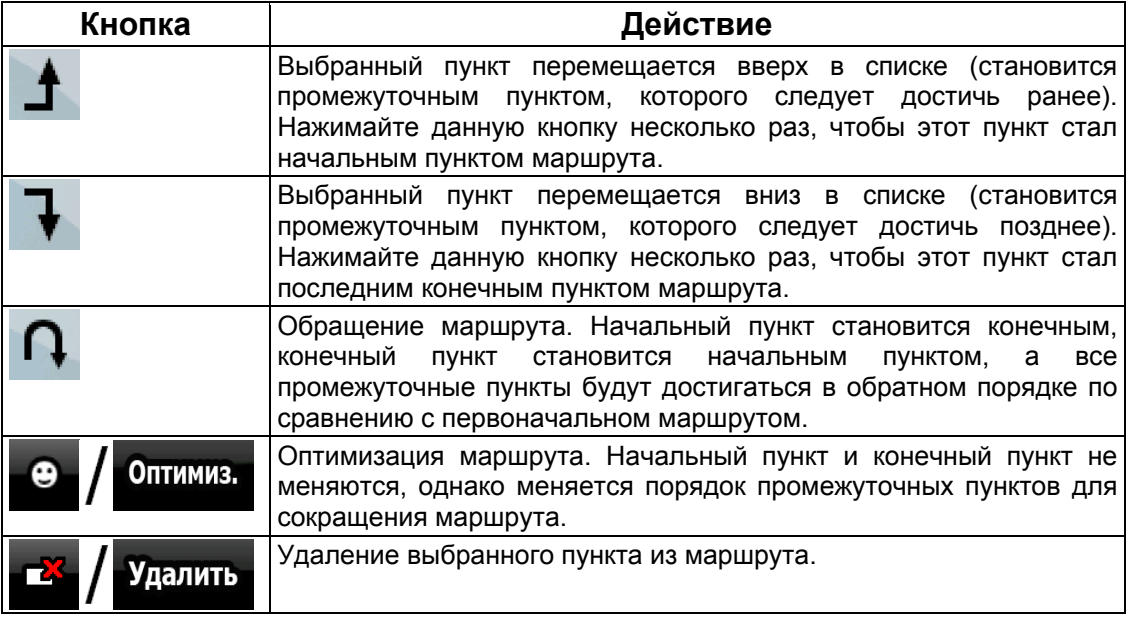

При выходе из данного экрана выполняется автоматический перерасчет маршрута, и можно сразу же начинать навигацию.

# **3.5 Просмотр всего маршрута на карте (по экрану)**

Карту можно перемещать и масштабировать для отображения всей линии маршрута. Не обязательно управлять картой вручную. В этом вам поможет функция план на карте.

В расширенном режиме можно перейти к плану на карте указанными ниже способами.

План на карте • Посредством меню «Поиск»: нажмите меню • Посредством экрана Информация о маршруте: нажмите меню , and the same  $\boldsymbol{I}$ • Посредством экрана Информация о маршруте при помощи быстрого доступа: ा **План на карте** 

В простом режиме доступен только последний способ.

нажмите

# **3.6 Просмотр симуляции маршрута**

Данная функция доступна только в расширенном режиме.

Процедура описана, начиная с экрана карты.

- 1. Нажмите следующие кнопки: Меню
- 2. Отображается меню «Маршрут». Доступны два способа выполнения симуляции маршрута.
	- Для запуска симуляции с высокой скоростью для быстрого просмотра **Имитация** маршрута нажмите
	- Для запуска симуляции с обычной скоростью и воспроизведением голосовых подсказок нажмите . Симуляция с . Симуляция с обычной скоростью служит для демонстрации и заблаговременной проверки сложных участков маршрута.
- 3. Нажатие Стол позволяет прервать симуляцию в любой момент.

#### **3.7 Включение безопасного режима**

Данная функция доступна только в расширенном режиме.

В безопасном режиме сенсорный экран отключается при скорости более 10 км/ч (6 миль/час) в целях сосредоточения внимания на вождении. В этом режиме во время вождения невозможно задать новый конечный пункт и изменить настройки. Единственным включенным экранным средством управления остается только жест, который позволяет вернуться на экран карты.

Процедура описана, начиная с экрана карты.

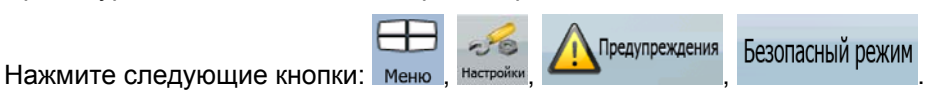

#### **3.8 Приостановка активного маршрута**

Нет необходимости приостанавливать активный маршрут, при повторном начале движения Nav N Go iGO 8 возобновит воспроизведение голосовых указаний с текущего положения.

# **3.9 Удаление следующего промежуточного пункта из маршрута**

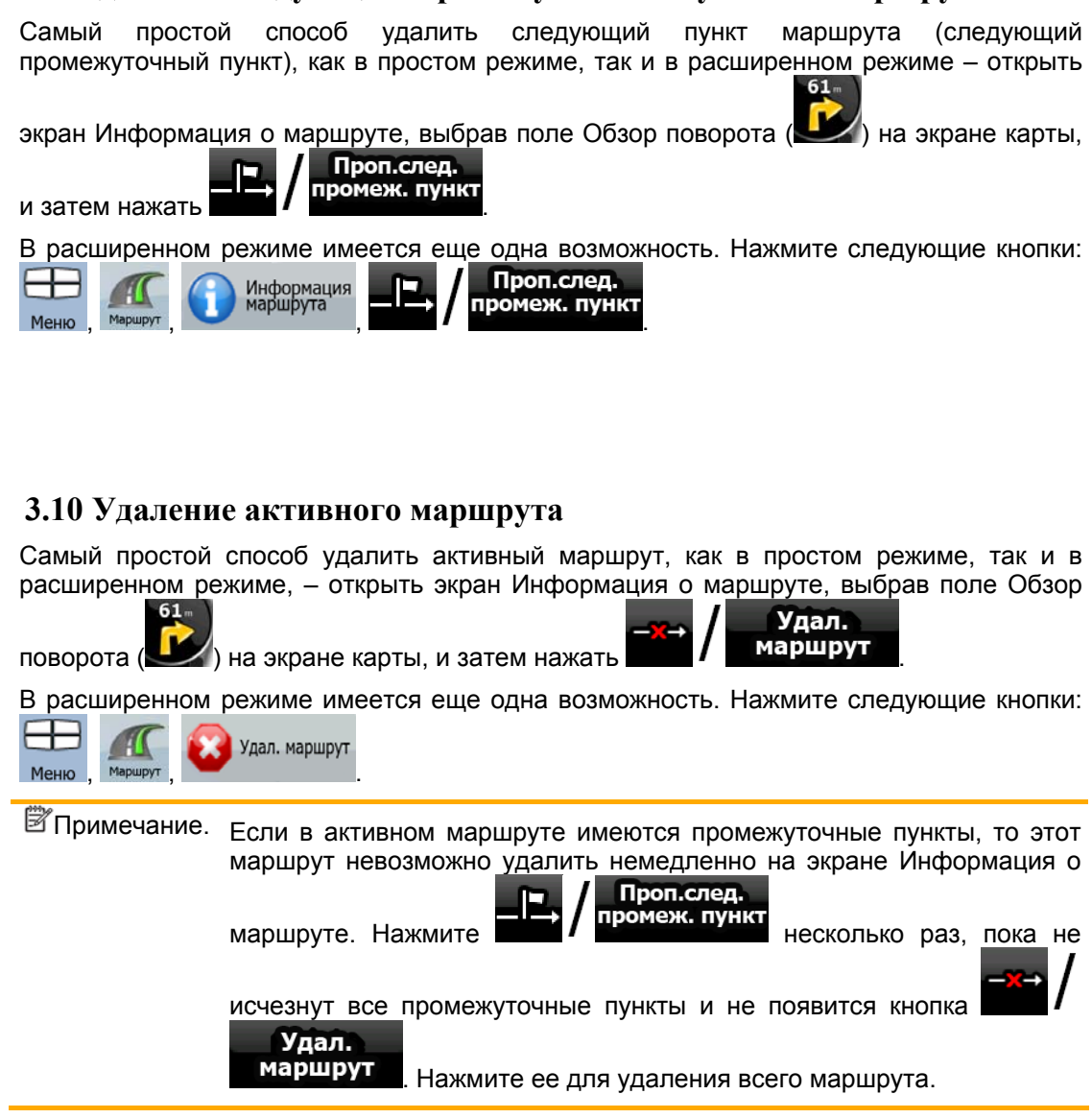

# **3.11 Использование журналов**

Nav N Go iGO 8 может записывать журнал (регистрировать изменение GPS-положения).

Совет. Для этого не требуется выбирать конечный пункт и создавать маршрут, журнал пути можно записывать и во время движения без навигации.

Данная функция доступна только в расширенном режиме.

Процедура описана, начиная с экрана карты.

#### **Запись пройденного пути (создание журнала).**

- 1. Начните движение.
- 2. Нажмите следующие кнопки: Меню ,  $\frac{1}{100}$  ,  $\frac{1}{1000}$  , Журналы
- 3. Начните запись: нажмите кнопку .

Можно вернуться к карте и продолжить движение.

4. Повторите приведенные выше шаги, а позднее нажмите для остановки записи. Nav N Go iGO 8 отмечает журнал меткой времени.

(Также можно нажать кнопку в оперативном меню для начала, а потом и для завершения записи журнала.)

#### **Симуляция журнала на карте.**

- 
- 2. Найдите требуемый журнал, затем нажмите кнопку рядом с ним.
- 3. Снова отобразится карта, и начнется симуляция журнала (воспроизведение).
- 4. Воспроизведение можно остановить в любое время, нажав кнопку **Стоп**

#### **Изменение цвета журнала.**

- 1. Нажмите следующие кнопки: Меню
- 2. Нажмите требуемый журнал и затем нажмите одну из цветных кнопок.

### **3.12 Сохранение маршрута**

Данная функция доступна только в расширенном режиме.

Процедура описана, начиная с экрана карты.

2. Введите название сохраненного маршрута и нажмите  $\left\{ \left\langle \right\rangle \right\}$  **Готово** 

 $\begin{array}{|c|c|c|c|}\n\hline\n\text{1.} & \text{Hence} & \text{Hence} & \text{$ 

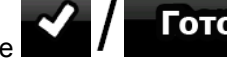

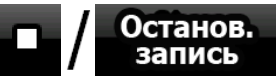

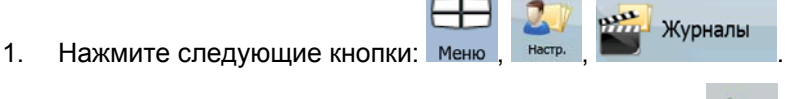

Журналы

Запись

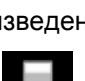

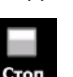

- 
- 
- ببيب

При сохранении маршрута Nav N Go iGO 8 сохраняет не только пункты маршрута, но и всю схему маршрута.

- На сохраненный маршрут может влиять информация TMC. При последующем использовании маршрута он имеет вид сохраненного, но в случае необходимости его перерасчета в новом маршруте будет использована текущая информация TMC.
- При обновлении карты с момента первого сохранения маршрута Nav N Go iGO 8 рассчитывает указания по движению в соответствии с последней доступной картографической информацией.
- Nav N Go iGO 8 удаляет из маршрута уже пройденные промежуточные пункты, а также участки дорог, использованные для их достижения. Если требуется сохранить маршрут, во избежание этого следует сохранить его до начала навигации.

## **3.13 Загрузка сохраненного маршрута**

Данная функция доступна только в расширенном режиме.

Процедура описана, начиная с экрана карты.

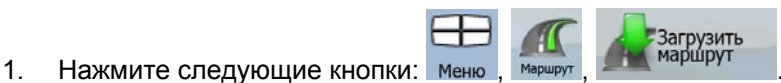

- 2. Нажмите маршрут, навигацию по которому необходимо выполнить.
- 3. Очень часто начальный пункт сохраненного маршрута отличается от текущего GPS-положения, и требуется подтвердить прекращение навигации из текущего GPS-положения для использования начального пункта загруженного маршрута.
	- В случае выбора данного варианта будет отключен автоматический перерасчет маршрута при отклонении.
	- Если текущее GPS-положение сохранено в качестве начального пункта, маршрут будет повторно рассчитан, начиная с текущего местоположения.
- 4. Отобразится карта, и можно начинать навигацию.

# **4 Справочник (расширенный режим)**

На последующих страницах приведено описание различных экранов меню Nav N Go iGO 8 в расширенном режиме. В простом режиме эти функции работают точно так же, но в нем доступны только некоторые из них.

#### **Меню навигации**

При включении Nav N Go iGO 8 отображается меню навигации. Из данного меню доступны указанные ниже экраны.

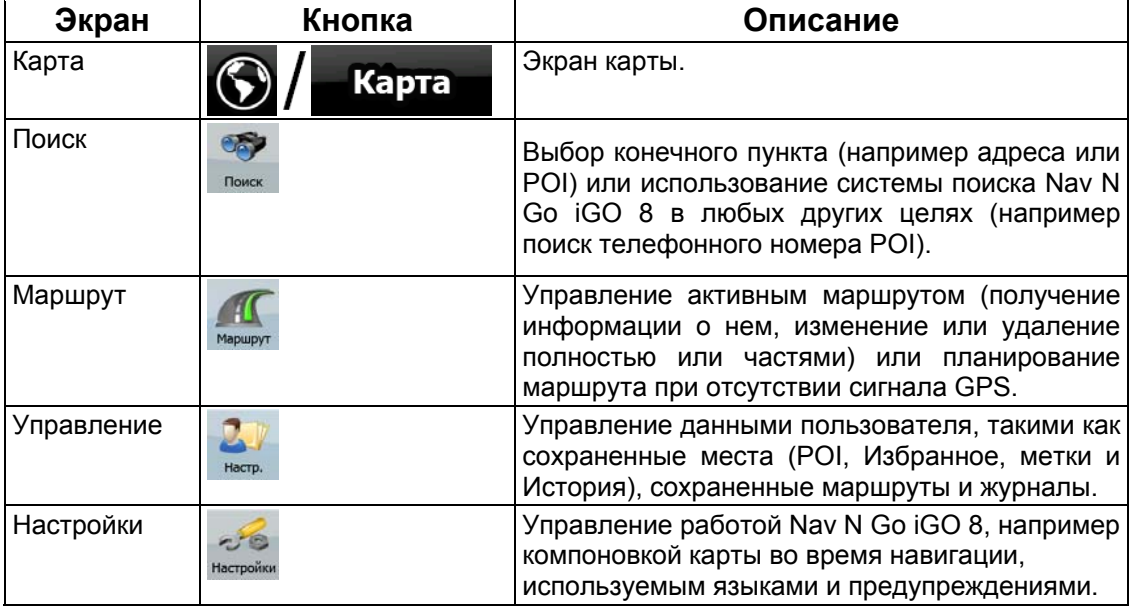

## **4.1 Экран карты**

Система Nav N Go iGO 8 в основном предназначена для навигации на местности. Поэтому карты Nav N Go iGO 8 выглядят аналогично бумажным дорожным картам. Тем не менее, Nav N Go iGO 8 предоставляет намного больше возможностей, чем обычные карты: можно выполнить настройку вида и содержимого карт.

Самым важным и наиболее часто используемым экраном Nav N Go iGO 8 является Экран карты.

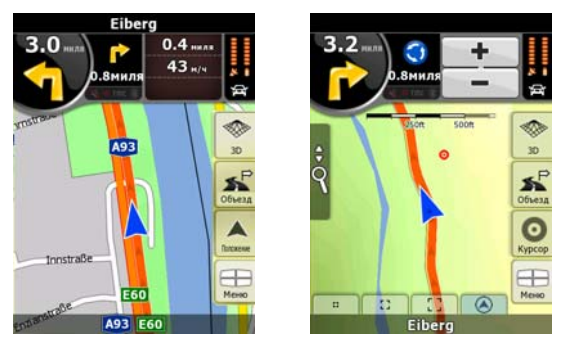

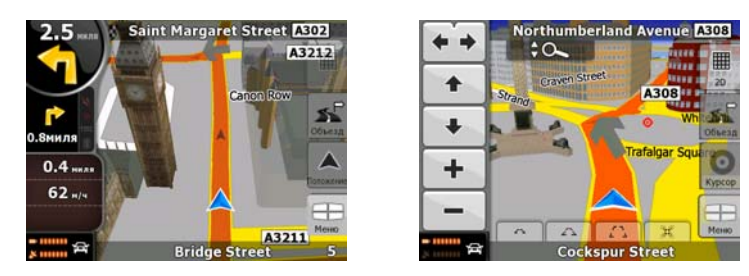

Во время навигации на экране отображаются информация маршрута и данные пути (снимок экрана слева), но при нажатии карты на несколько секунд отображаются дополнительные кнопки и элементы управления (снимок экрана справа). Большинство элементов на экране действует как кнопки.

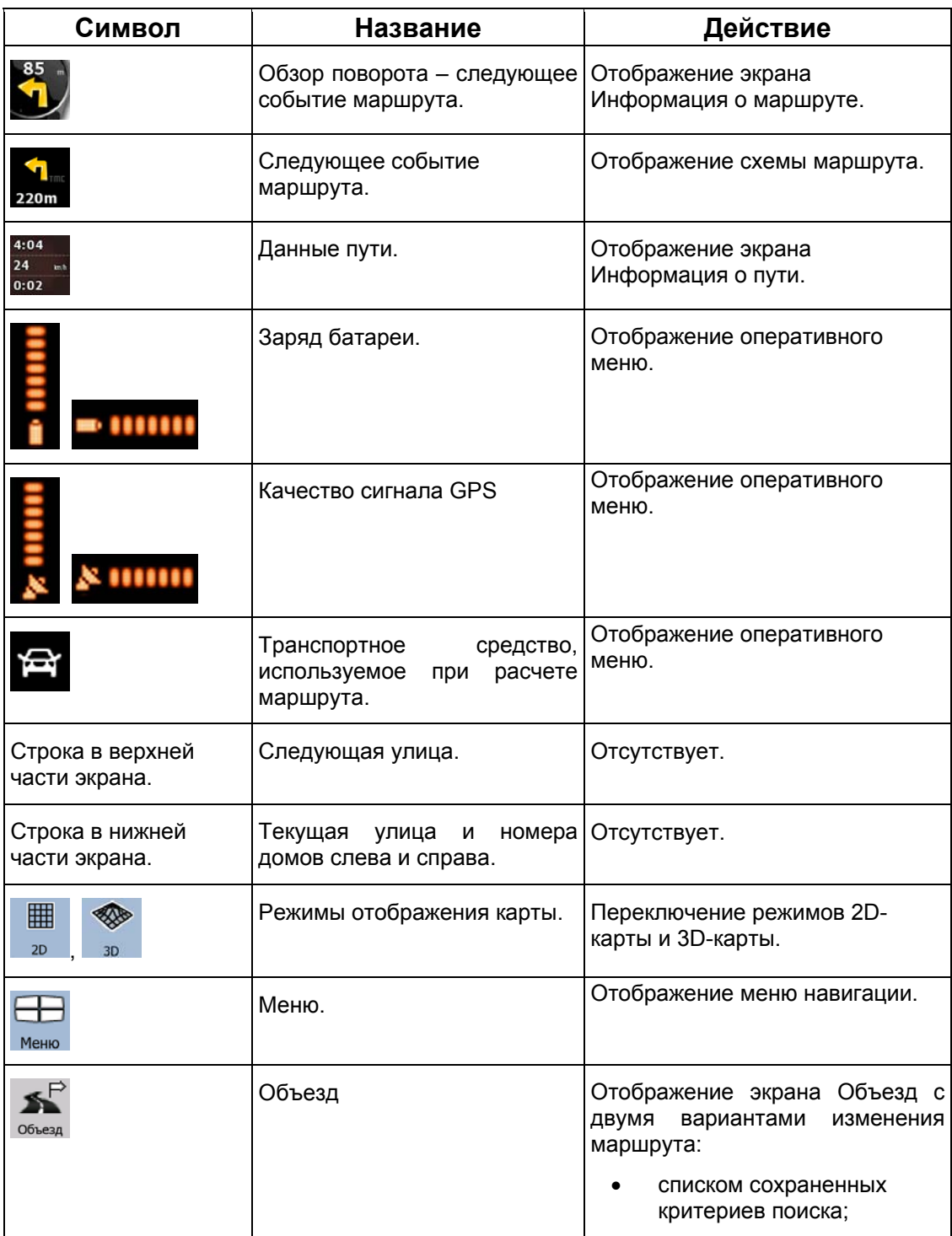

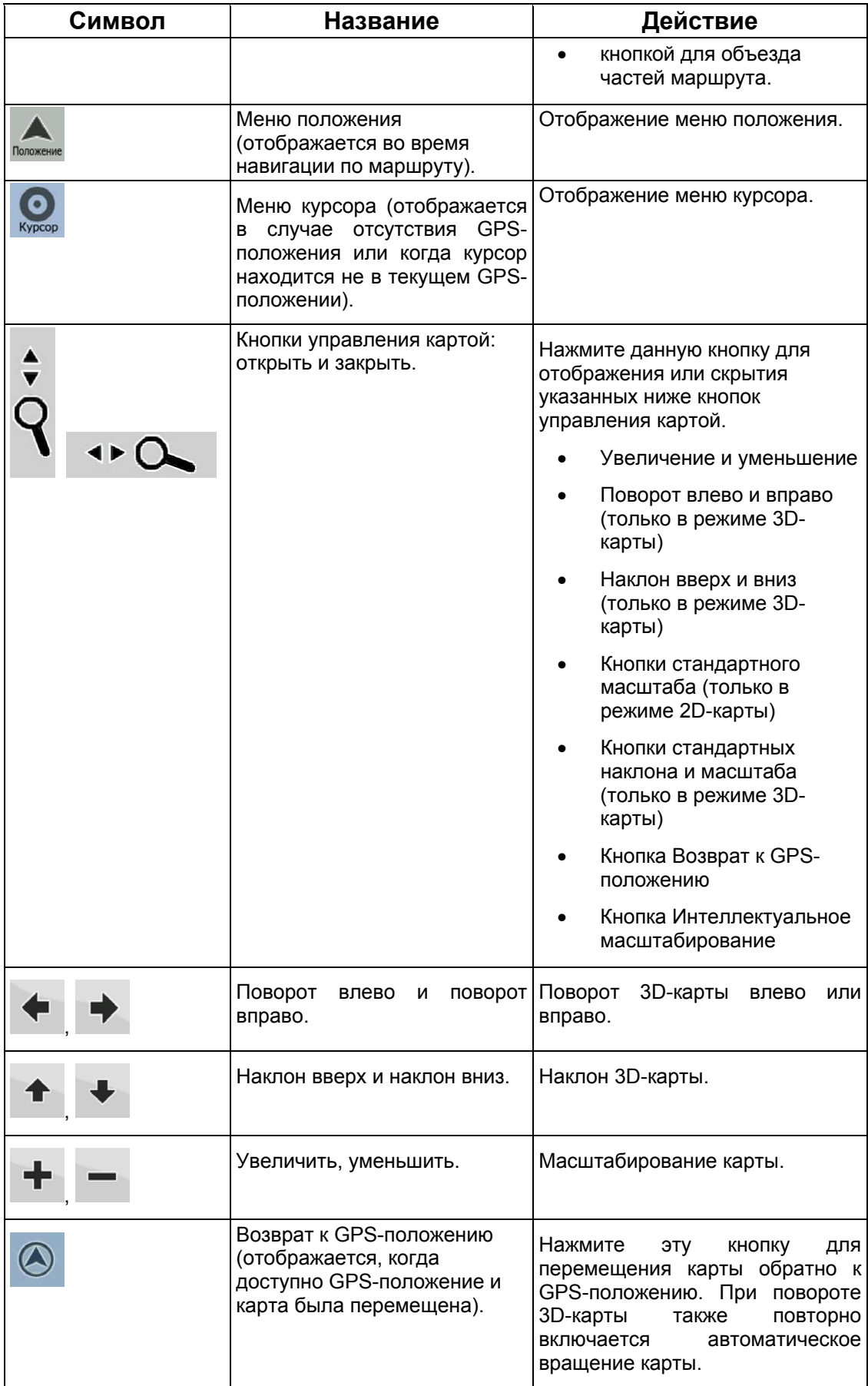

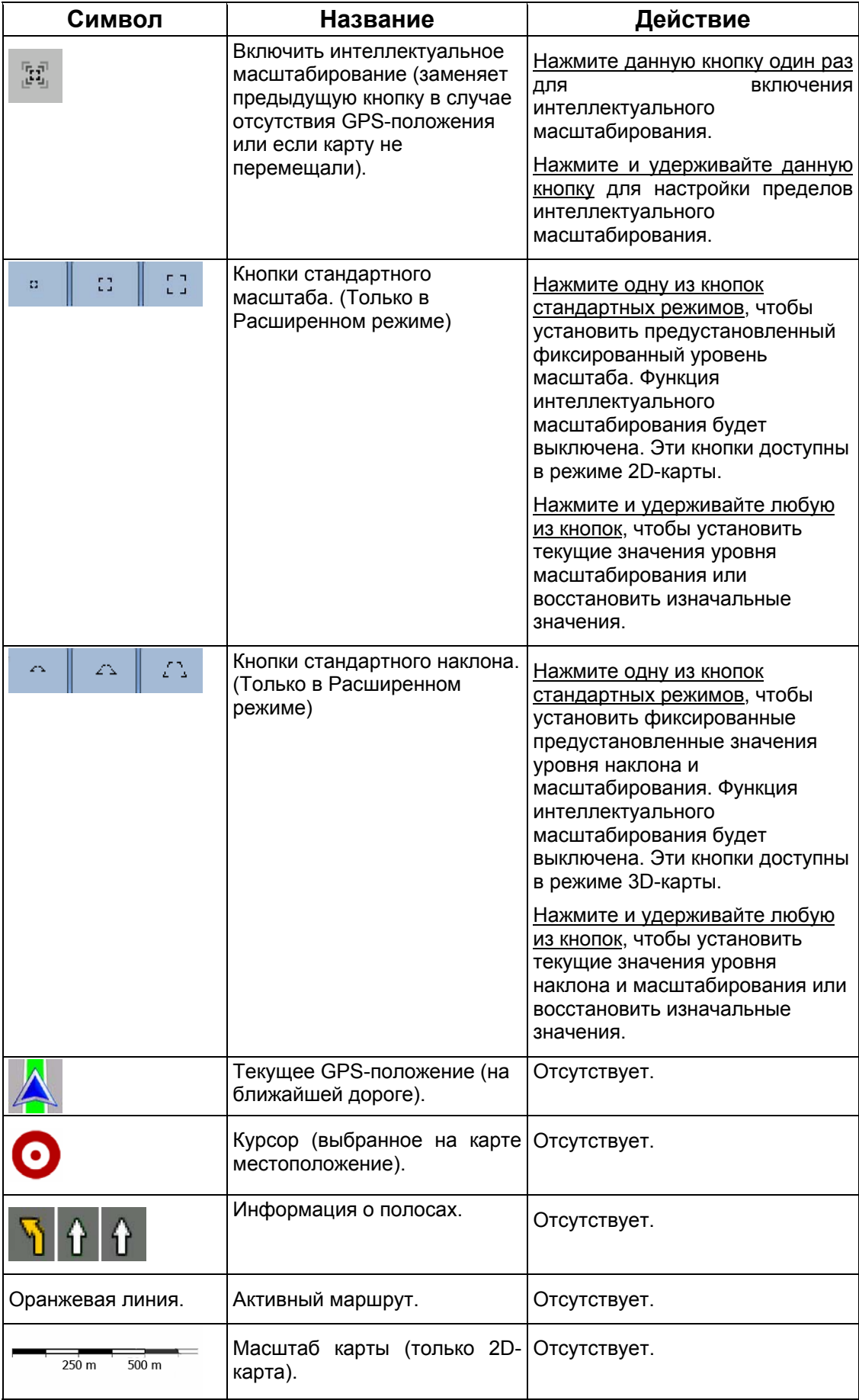

#### **4.1.1 Значки на карте**

На карте отображается несколько значков состояния. Большинство из них также действуют как кнопки. Они предоставляют указанную ниже информацию.

- Качество сигнала GPS.
- Заряд батареи.
- Тип транспортного средства, использованный для расчета маршрута.
- Состояние звука (отключен или включен)
- Состояние записи журнала.
- Состояние приема сигнала TMC и состояние обработки
- Подключение Bluetooth и состояние связи.

#### **4.1.1.1 Индикатор батареи, качества сигнала GPS и типа транспортного средства.**

Эта область экрана представляет собой многофункциональный индикатор, она также используется в роли кнопки, открывающей оперативное меню.

В части индикатора батареи отображается информация об аккумуляторной батарее устройства.

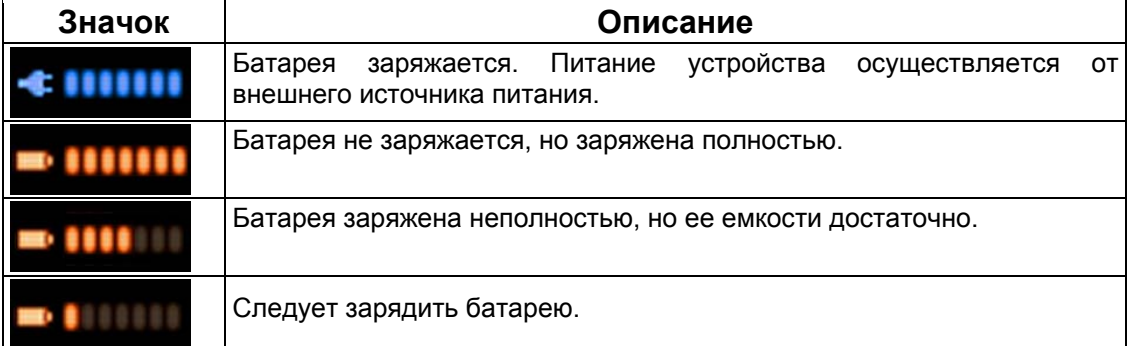

Качество сигнала GPS отображает текущую точность информации о положении.

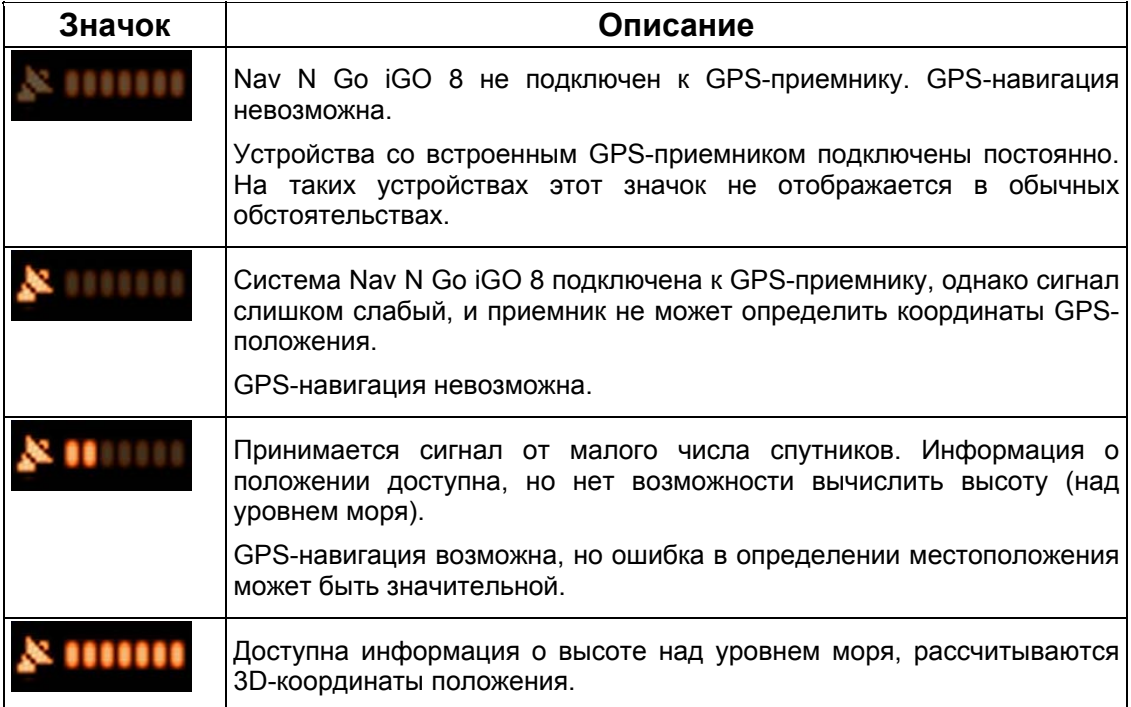

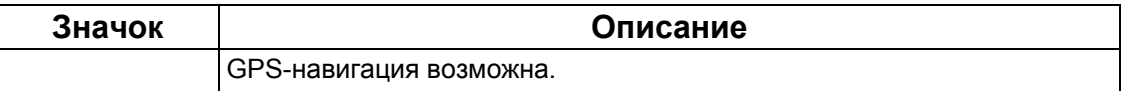

В оставшейся части поля отображается тип транспортного средства, используемый для расчета маршрута.

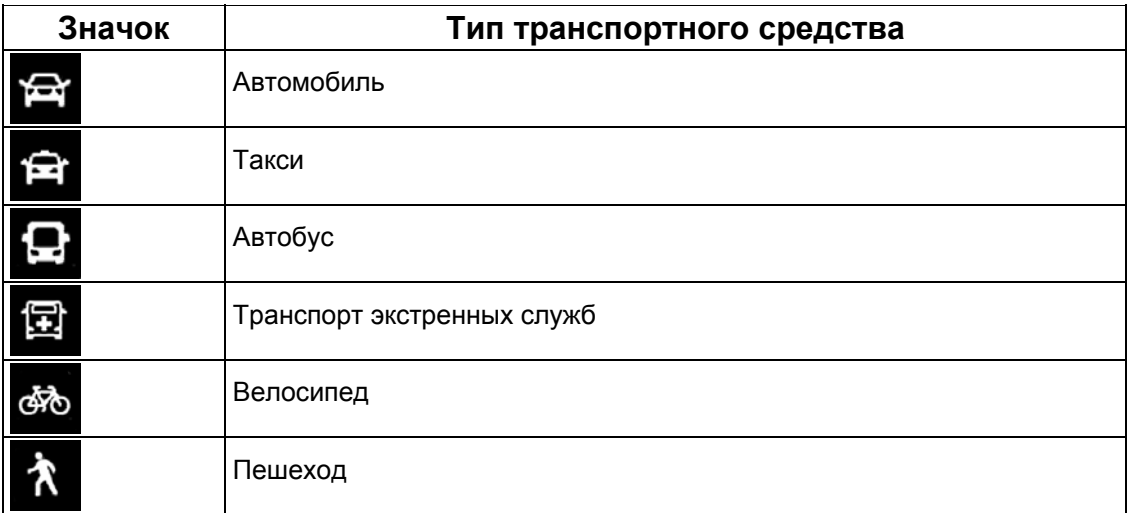

## **4.1.1.2 Полоса индикаторов состояния**

Это многофункциональный индикатор. Ниже приведена информация о состоянии, которую он указывает в одной полосе.

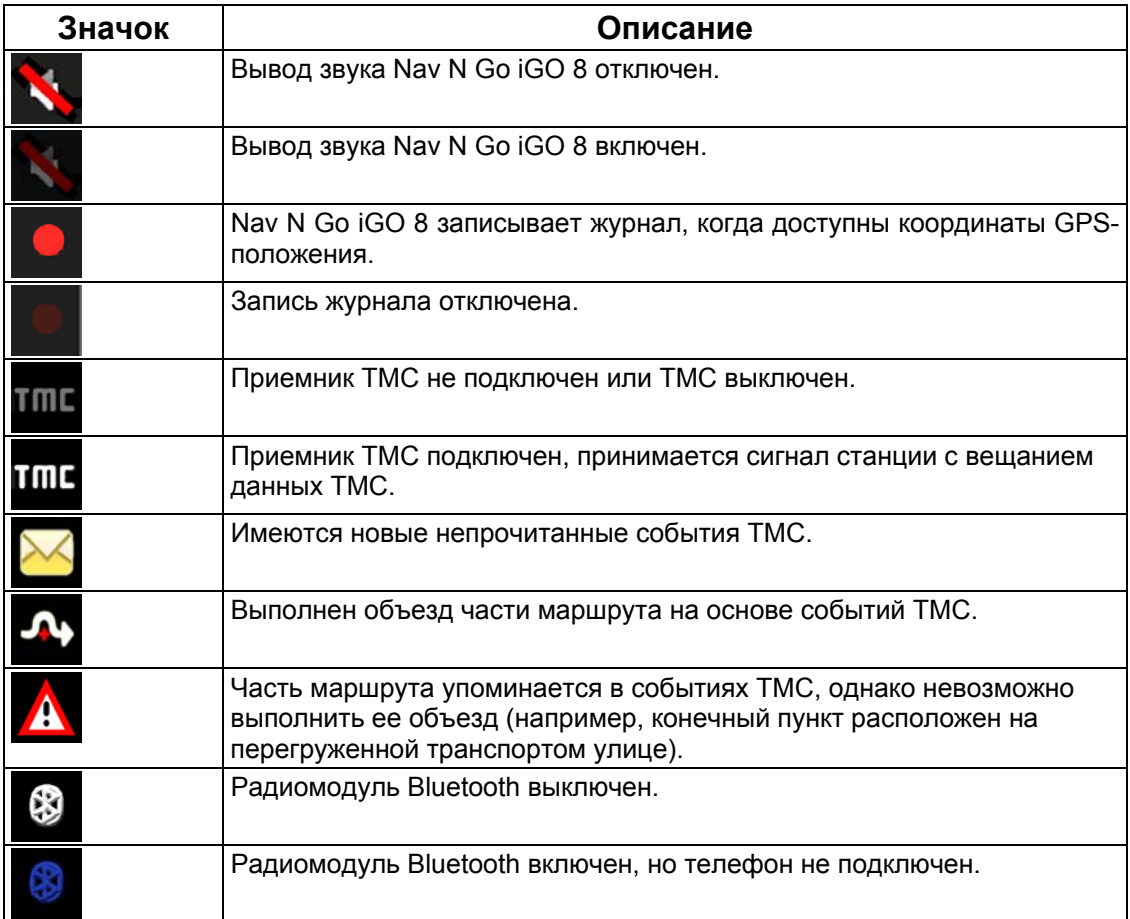

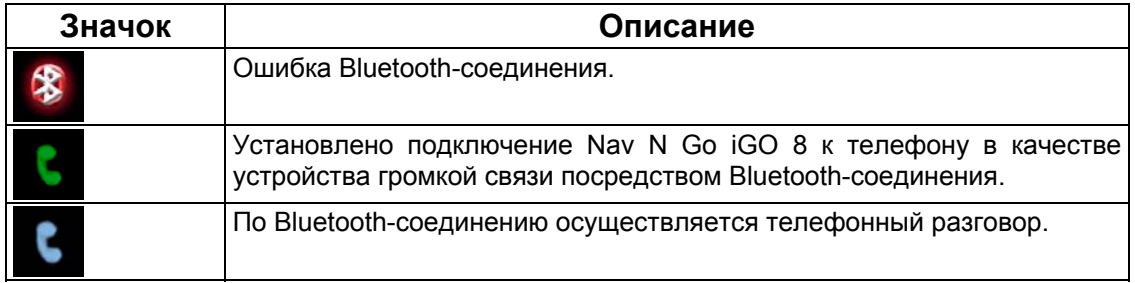

#### **4.1.1.3 Два следующих события маршрута (поля Обзор поворота)**

На экране карты предусмотрено два поля для отображения двух следующих маневров (события маршрута, перечисленные в схеме маршрута). Отображается информация о типе события (поворот, круговая дорога, съезд с шоссе и т.д.), а также расстояние до него от текущего GPS-положения.

Большинство этих значков интуитивно понятны и соответствуют дорожным знакам. В следующей таблице приведены часто отображаемые события маршрута. В обоих полях используются одинаковые символы.

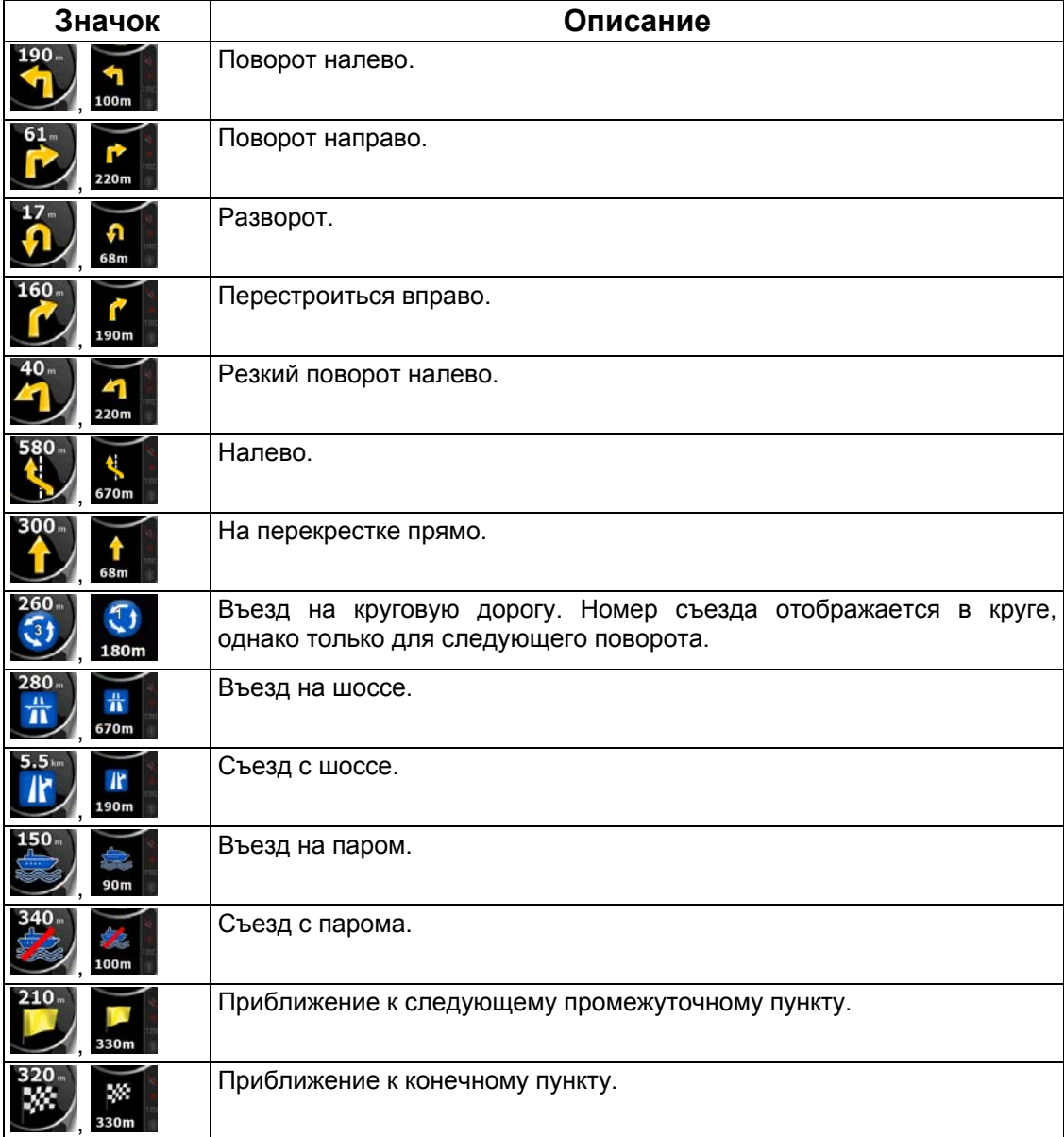

В некоторых случаях, когда события маршрута не имеют большого значения, в этих полях отображается другая важная информация. См. описание на Страница [19](#page-18-0).

#### **4.1.2 Объекты на карте**

#### **4.1.2.1 Улицы и дороги.**

Nav N Go iGO 8 отображает улицы аналогично обозначению улиц на бумажных картах. Ширина и цвет улиц соответствуют их важности: шоссе всегда легко отличить от переулка.

Совет. Чтобы названия улиц не отображались во время навигации, их можно отключить (Страница [81\)](#page-80-0).

#### **4.1.2.2 Типы 3D-объектов.**

Для включения и отключения объемной (3D) визуализации на карте, нажмите

- $-6$ следующие кнопки: Меню, Настройки ЗD
	- Экран карты

Nav N Go iGO 8 поддерживает приведенные ниже типы 3D-объектов.

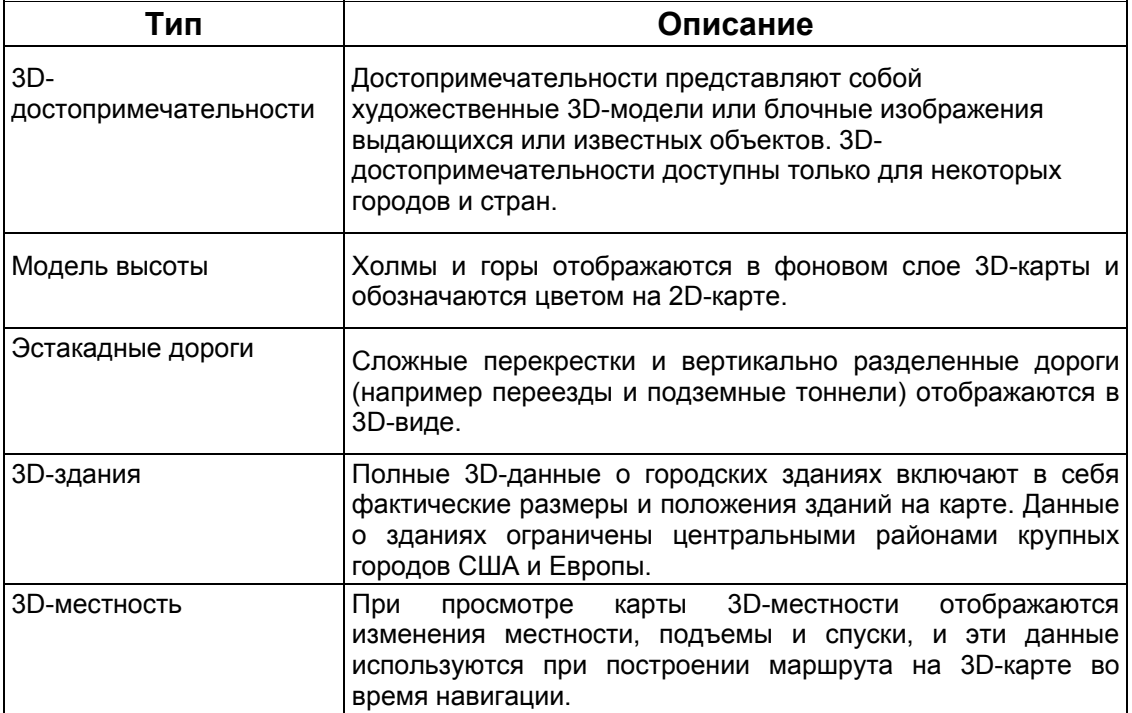

# **4.1.2.3 Элементы активного маршрута**

Nav N Go iGO 8 отображает маршрут, как описано ниже.

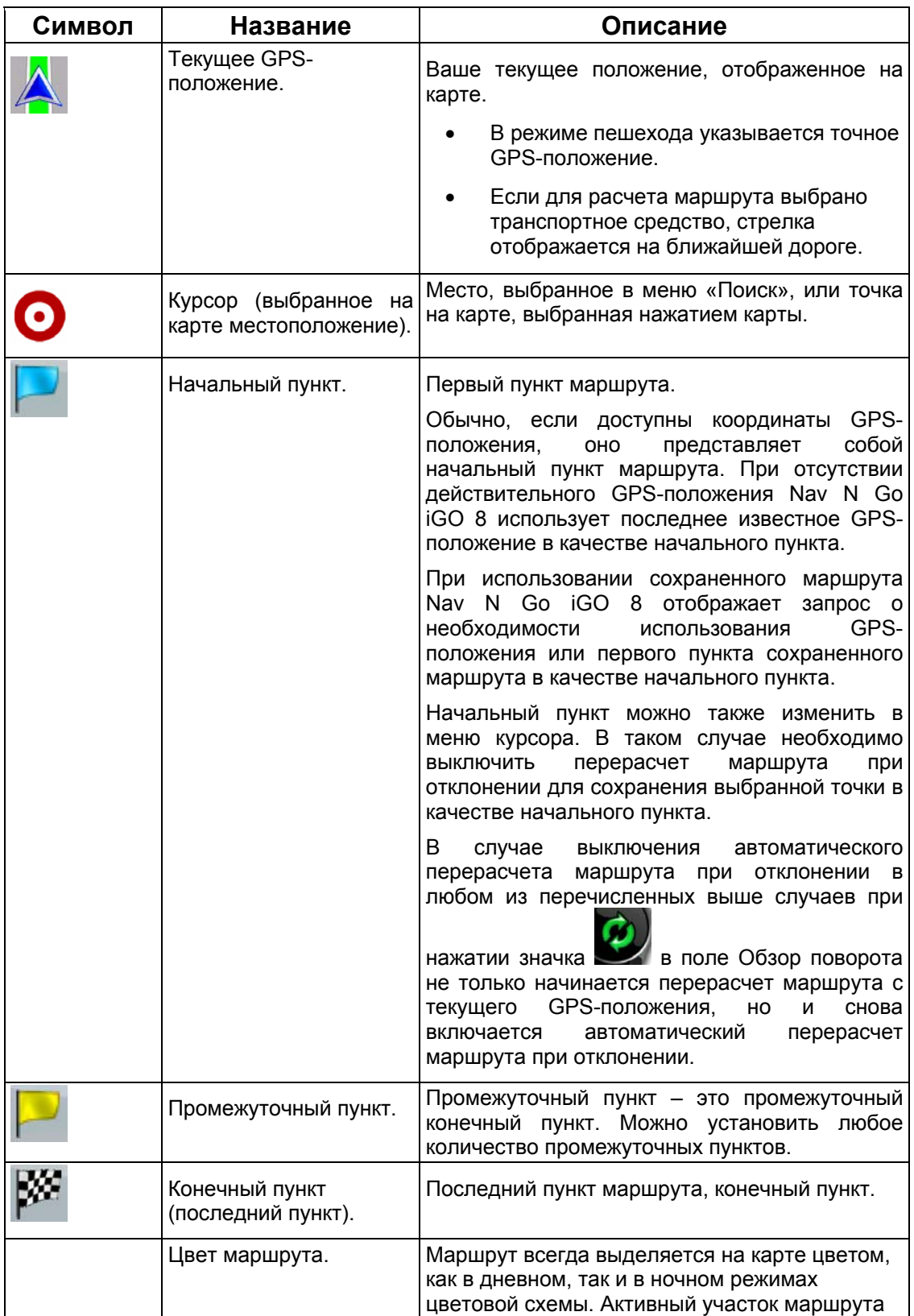

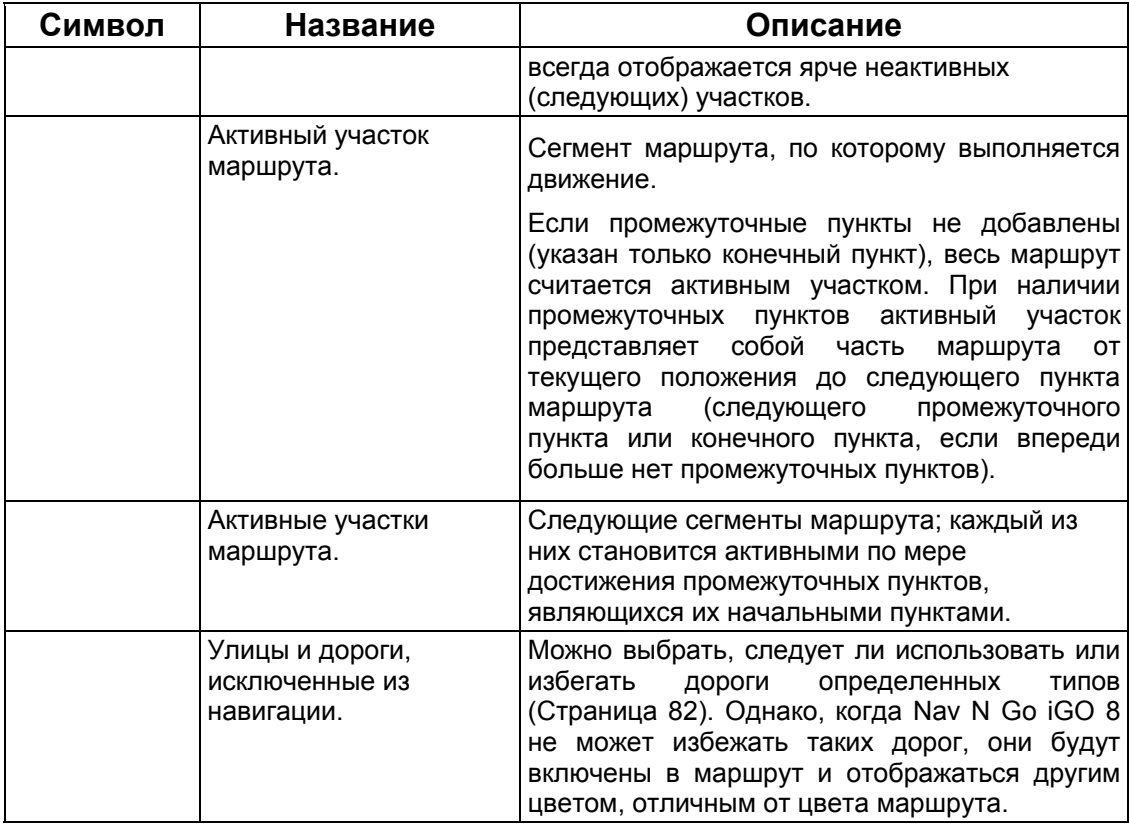

## **4.1.3 Меню Объезд**

На данном экране отображаются возможности быстрого объезда во время навигации.

Его можно открыть непосредственно из экрана карты нажатием объезд

Пользователю доступны указанные ниже опции.

- В основной части экрана отображается первая страница сохраненных критериев поиска. Выберите один из критериев для быстрого получения списка соответствующих ближайших POI и немедленного планирования нового маршрута до необходимой точки или добавьте ее в качестве промежуточного пункта в активный маршрут.
- В расширенном режиме в нижней части экрана отображаются следующие кнопки:

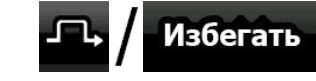

**Избегать**<br>В . Для объезда части маршрута, начиная со следующего перекрестка, нажмите эту кнопку и выберите расстояние, которое следует объехать.

 $\mathbf{r}$ 

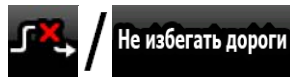

•  $\int$  не избегать дороги<br>• . Если вы использовали описанную функцию раньше, нажмите эту кнопку для удаления ограничений с карты.

#### **4.1.4 Меню курсора**

При выборе одной точки в меню «Поиск» отобразится карта с меню курсора, содержащим список возможных действий, применимых к выбранной точке.

Также при нажатии карты отображаются кнопки управления. Нажмите еще раз для

C

установки курсора, красной точки с расходящимися кругами. Затем нажмите курсор отобразится меню курсора со списком опций.

Для отображения части карты с меню курсора сначала в нем содержится всего

несколько кнопок. Нажмите для просмотра всех опций.

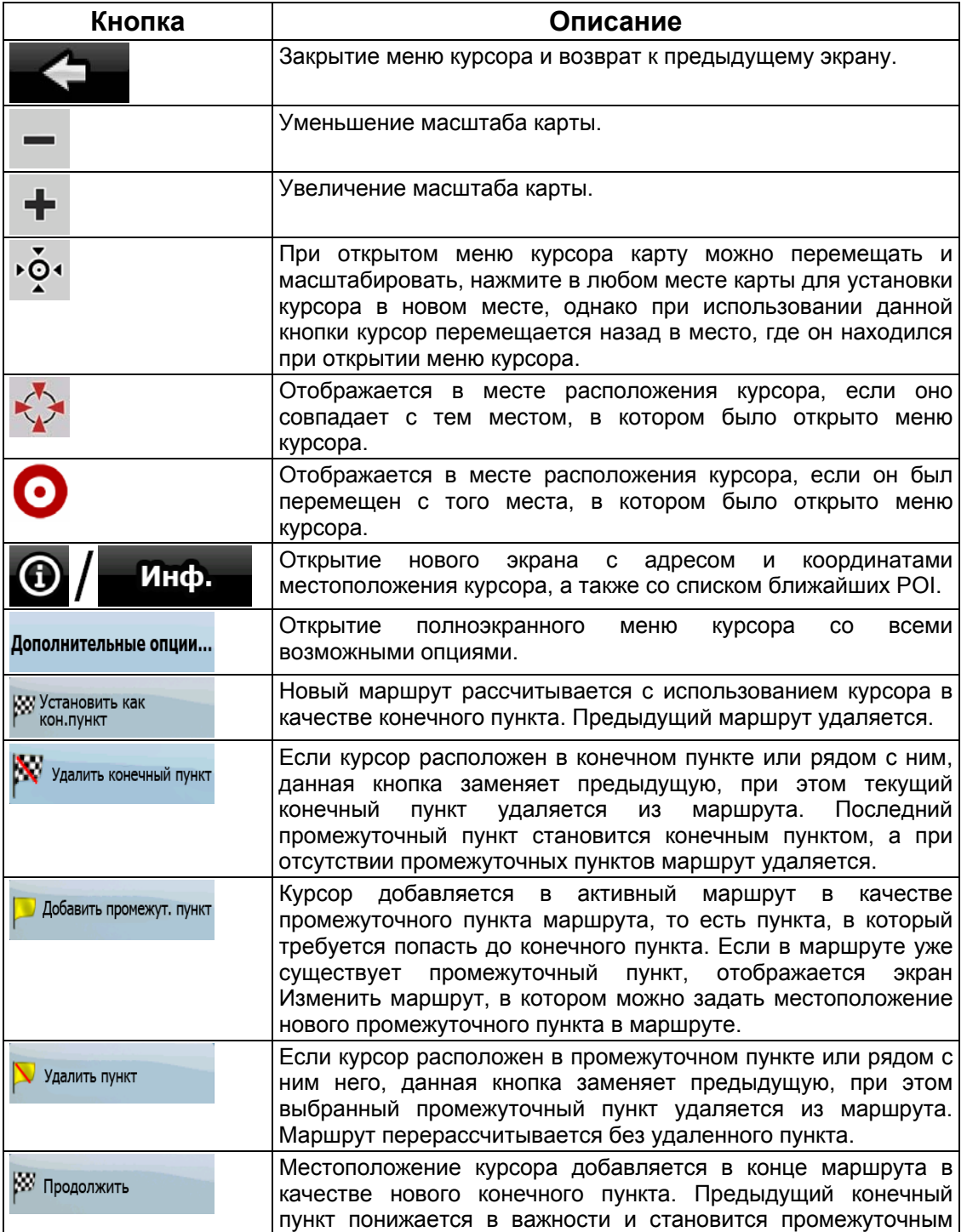

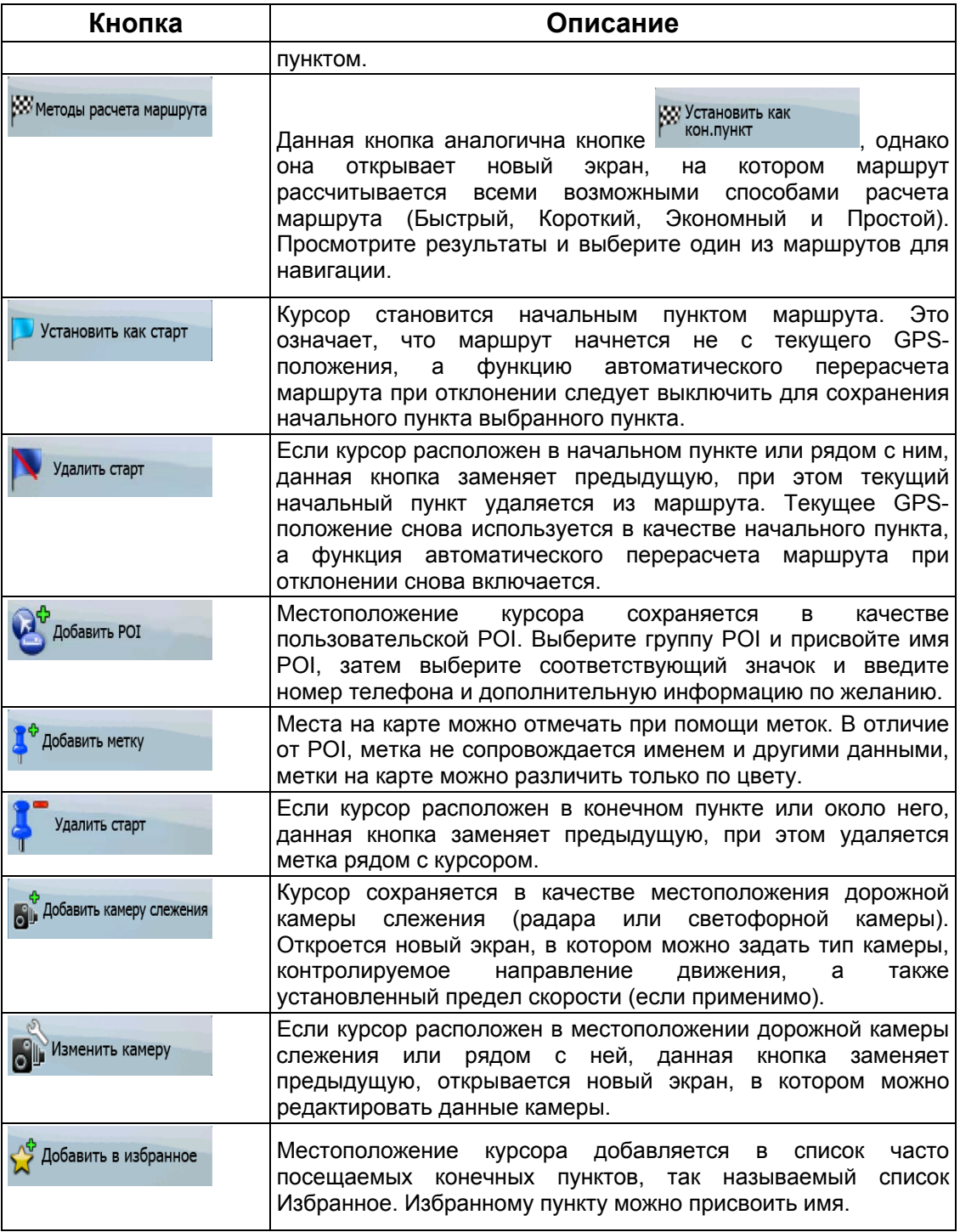

## **4.1.5 Меню положения**

При следовании по рекомендованному маршруту на карте (курсор совпадает с текущим GPS-положением) меню положения заменяет меню курсора. В нем не содержатся кнопки, при помощи которых можно изменить текущий маршрут, поскольку GPSположение не используется в качестве пункта маршрута.

Для открытия меню положения нажмите Положение

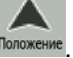

#### **4.1.6 Экран Информация о маршруте**

Экран Информация о маршруте содержит все данные и некоторые функции, необходимые при навигации. Этот экран можно открыть двумя способами.

• Его можно открыть непосредственно из экрана карты нажатием поля Обзор

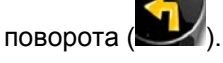

• В расширенном режиме в меню навигации нажмите следующие кнопки:

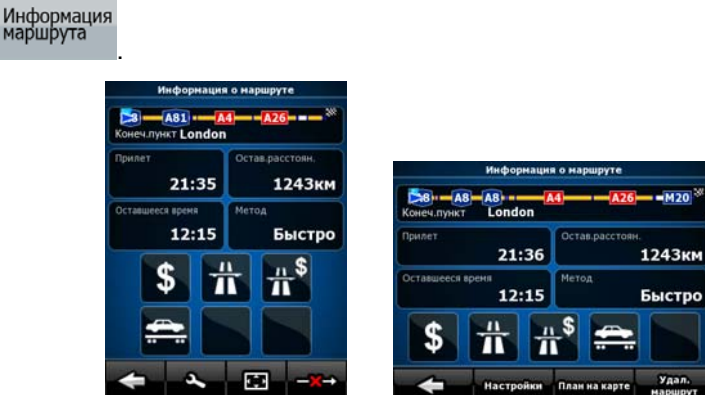

В верхней части экрана отображается информация о текущем маршруте. Поля данного экрана постоянно обновляются, если экран открыт.

При открытии экрана все поля содержат информацию о достижении последнего конечного пункта. Нажмите любое из полей для просмотра данных о промежуточных пунктах, начиная с первого до последнего конечного пункта.

На этом экране отображаются указанные ниже данные и функции.

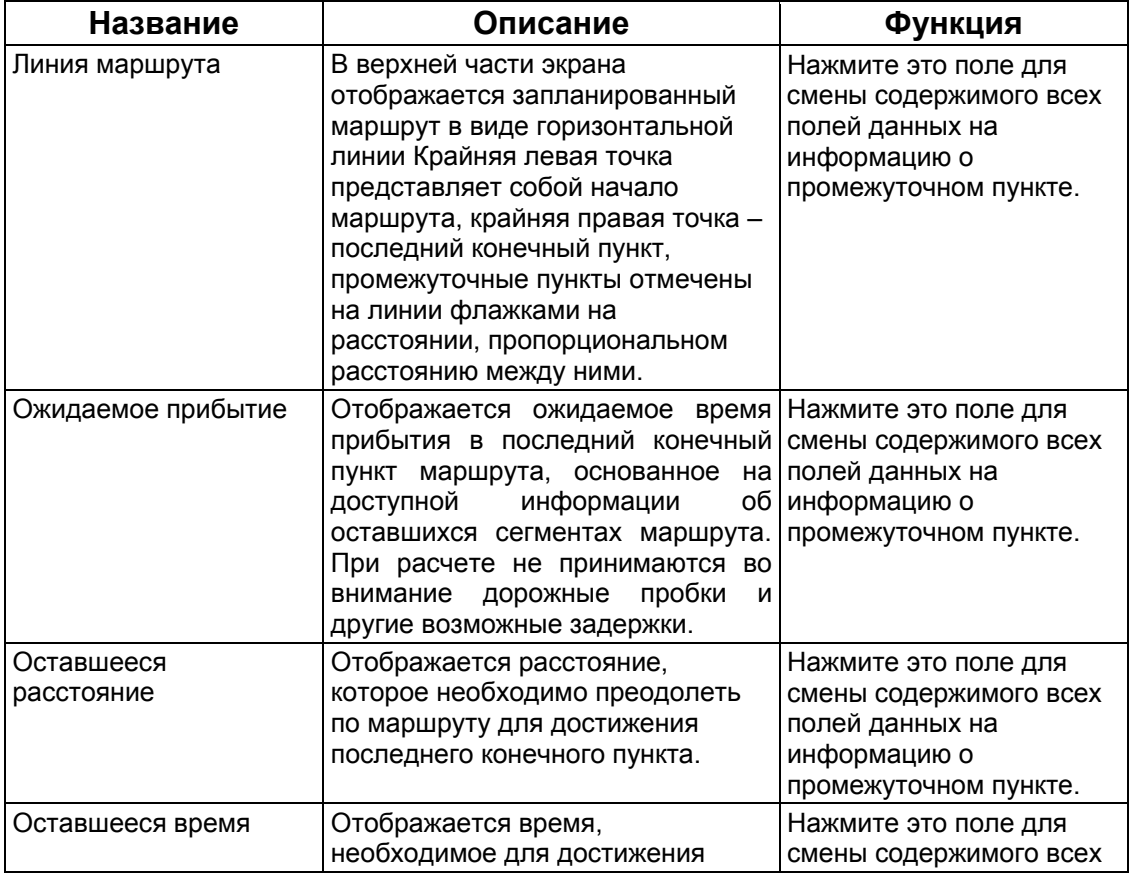

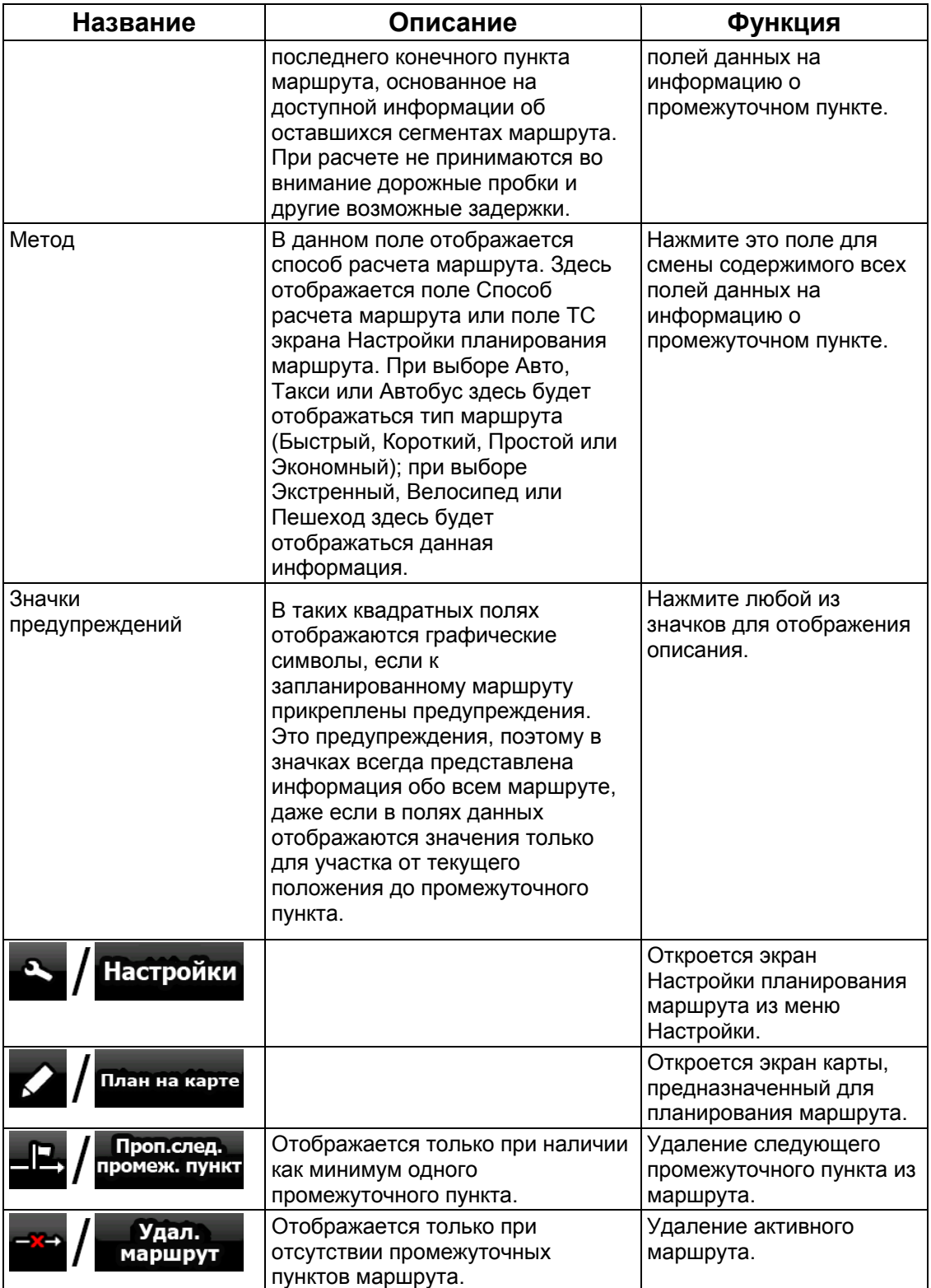

#### **4.1.7 Экран Информация о пути**

Экран Информация о пути содержит как данные маршрута, так и данные пути, которые могут понадобиться в путешествии. Его можно открыть непосредственно из экрана

 $24$ карты, нажав поле Данные пути (0:02

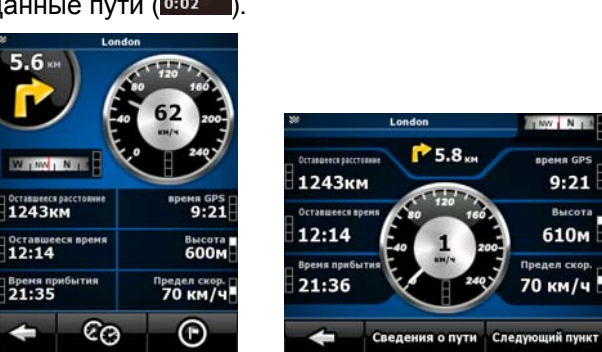

Поля данного экрана постоянно обновляются, если экран открыт.

При открытии экрана все поля данных маршрута содержат информацию о достижении

последнего конечного пункта. Нажмите **ОД Гередующий пункт** для отображения во всех Следующий пункт полях маршрута данных для следующего промежуточного пункта. Нажимайте данную кнопку несколько раз для переключения между двумя вариантами.

На этом экране отображаются указанные ниже данные и функции.

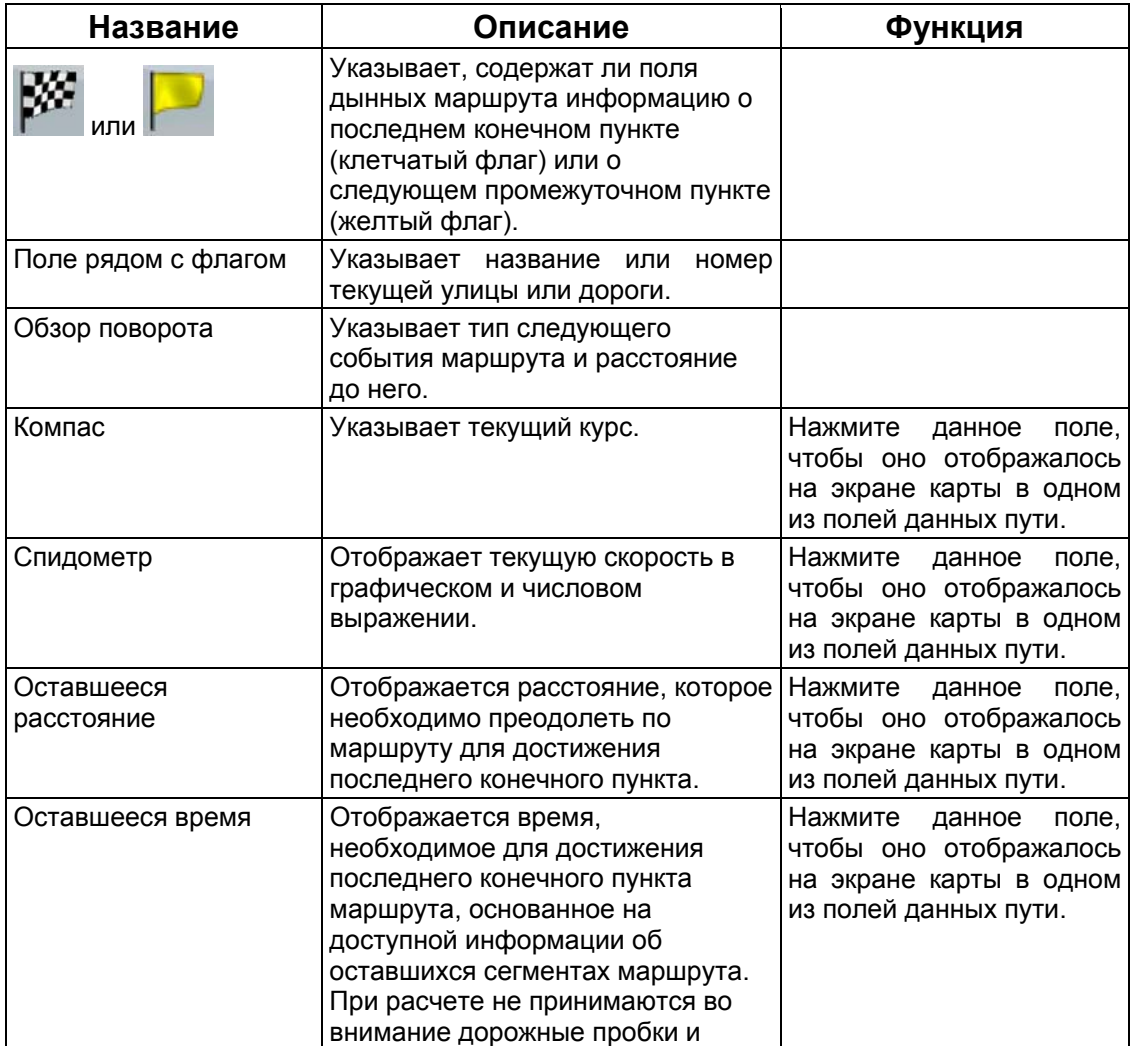

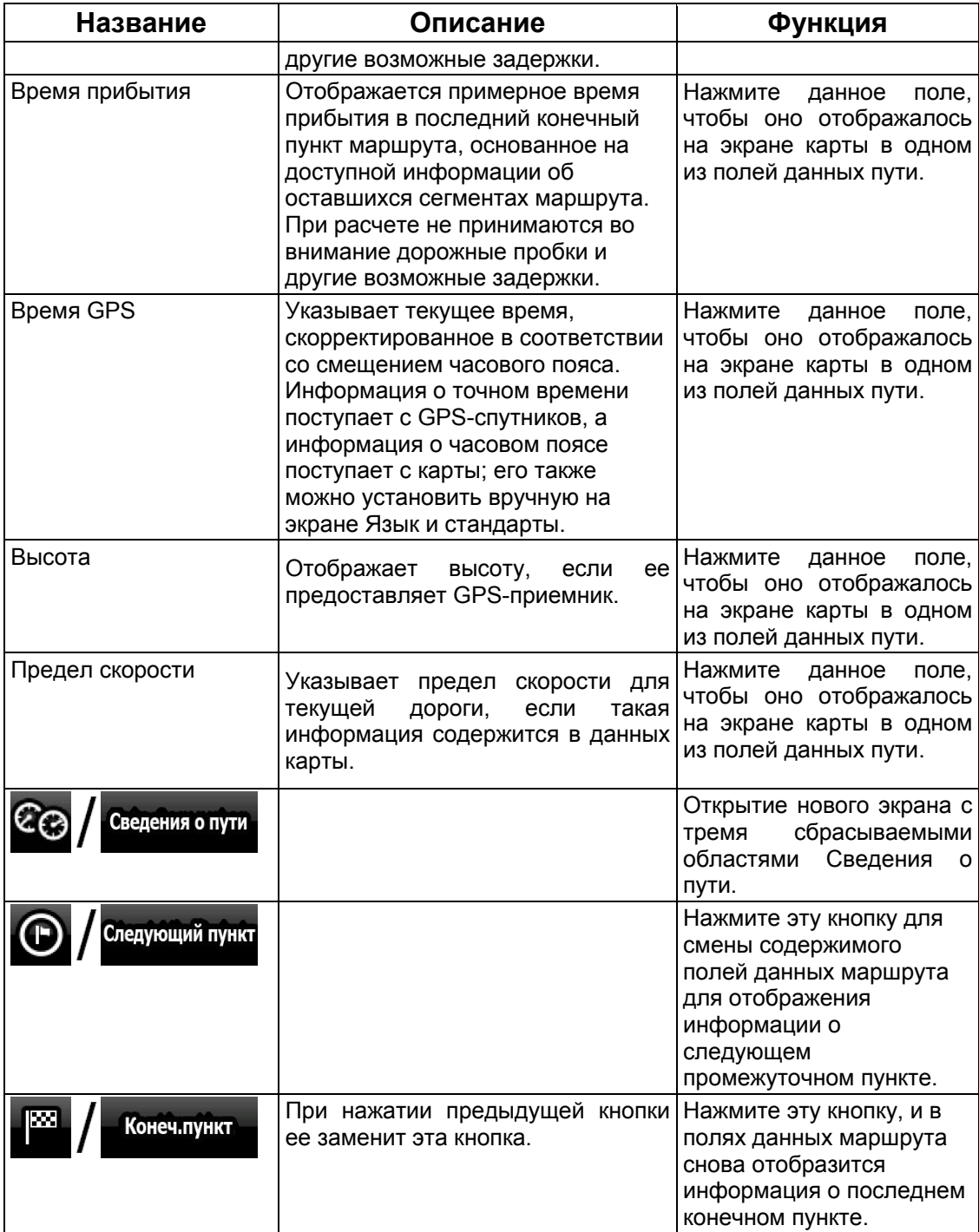

Рядом с большинством полей на данном экране отображается символ **. Данный** символ указывает, отображается ли поле, к которому он прикреплен, на карте в качестве данных пути. Он также указывает положение данных описанным ниже образом.

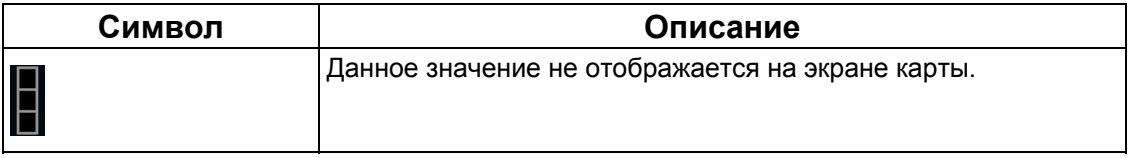

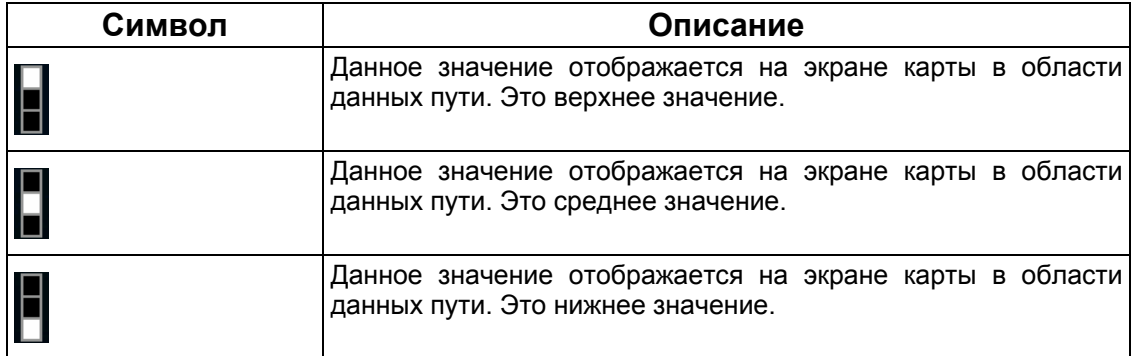

#### **4.1.7.1 Экран Сведения о пути**

Экран Сведения о пути содержит собранные данные пути. Его можно открыть

Сведения о пути

непосредственно из экрана Информация о пути, нажав .

Поля данного экрана постоянно обновляются, если экран открыт.

Можно переключать пути, приостанавливать и возобновлять их, а также удалять их данные.

На данном экране доступны указанные ниже функции.

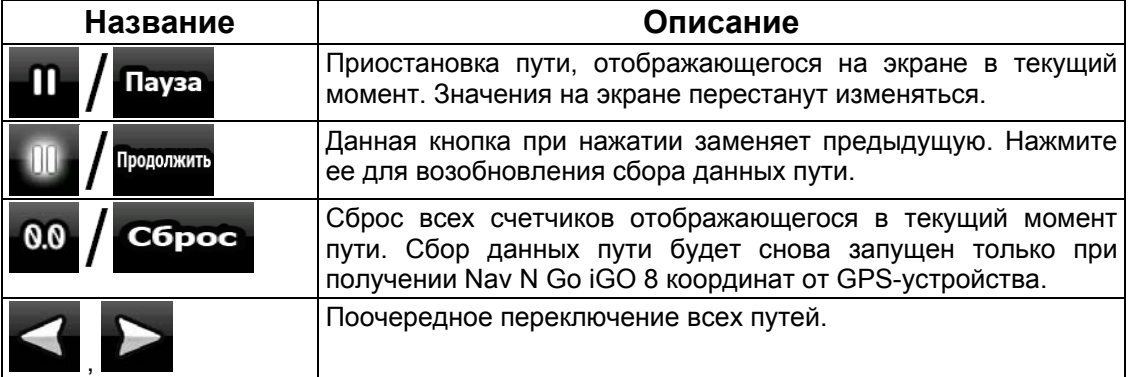

#### **4.1.8 Оперативное меню**

Оперативное меню представляет собой набор элементов управления, часто используемых во время навигации. Его можно открыть непосредственно из экрана

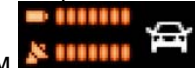

карты нажатием **. В ШШ** 

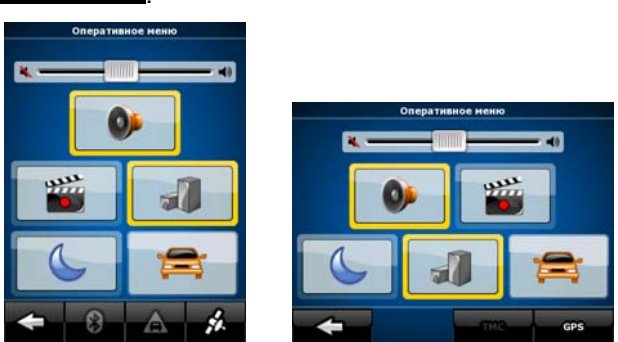

При нажатии любого из переключателей в оперативном меню, за исключением типа транспортного средства, незамедлительно восстанавливается экран карты. Переключатель включен, если светится соответствующий индикатор. Кнопка типа транспортного средства отличается от описанного. Эта кнопка имеет несколько значений. Она открывает список доступных вариантов, а символ выбранного транспортного средства отображается на кнопке.

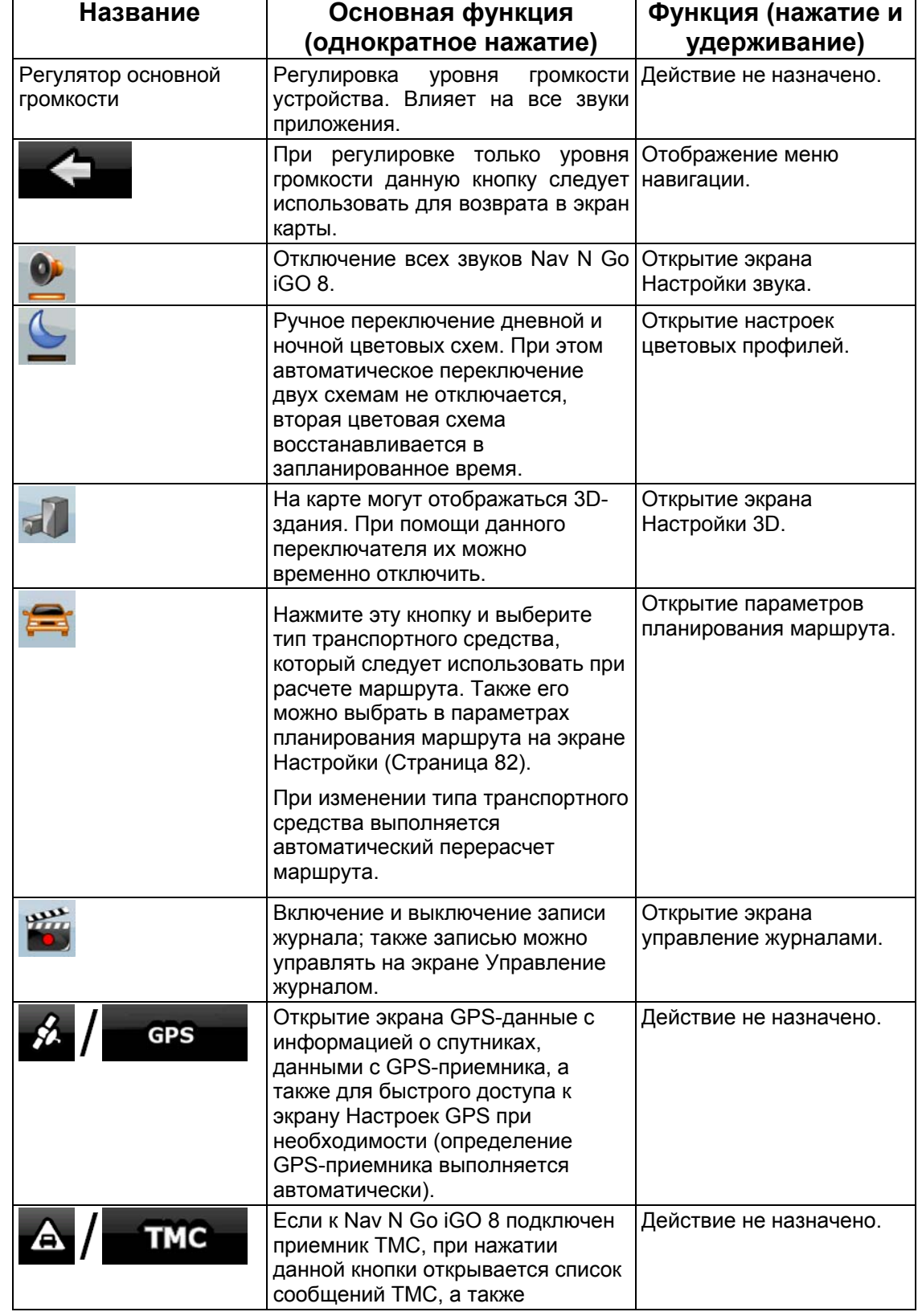

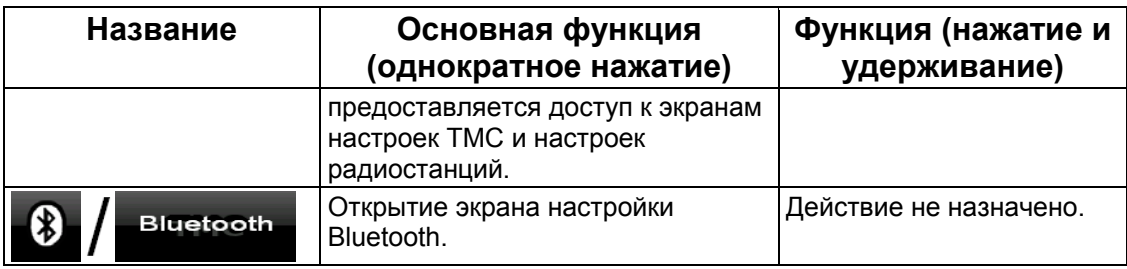

# **4.1.9 Экран GPS-данные**

Нажмите следующие кнопки: Нажимайте кнопки **вещения и в конта**, для открытия экрана GPS-данные и обзора состояния сигнала GPS.

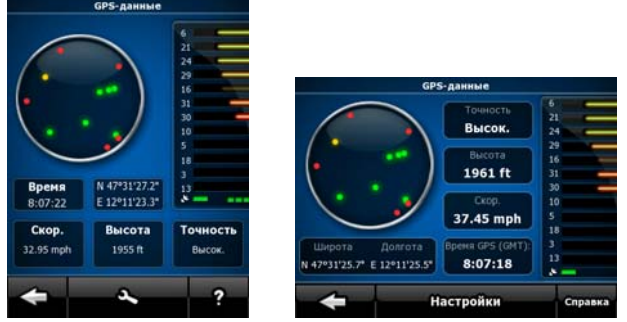

. 1111111

**GPS** 

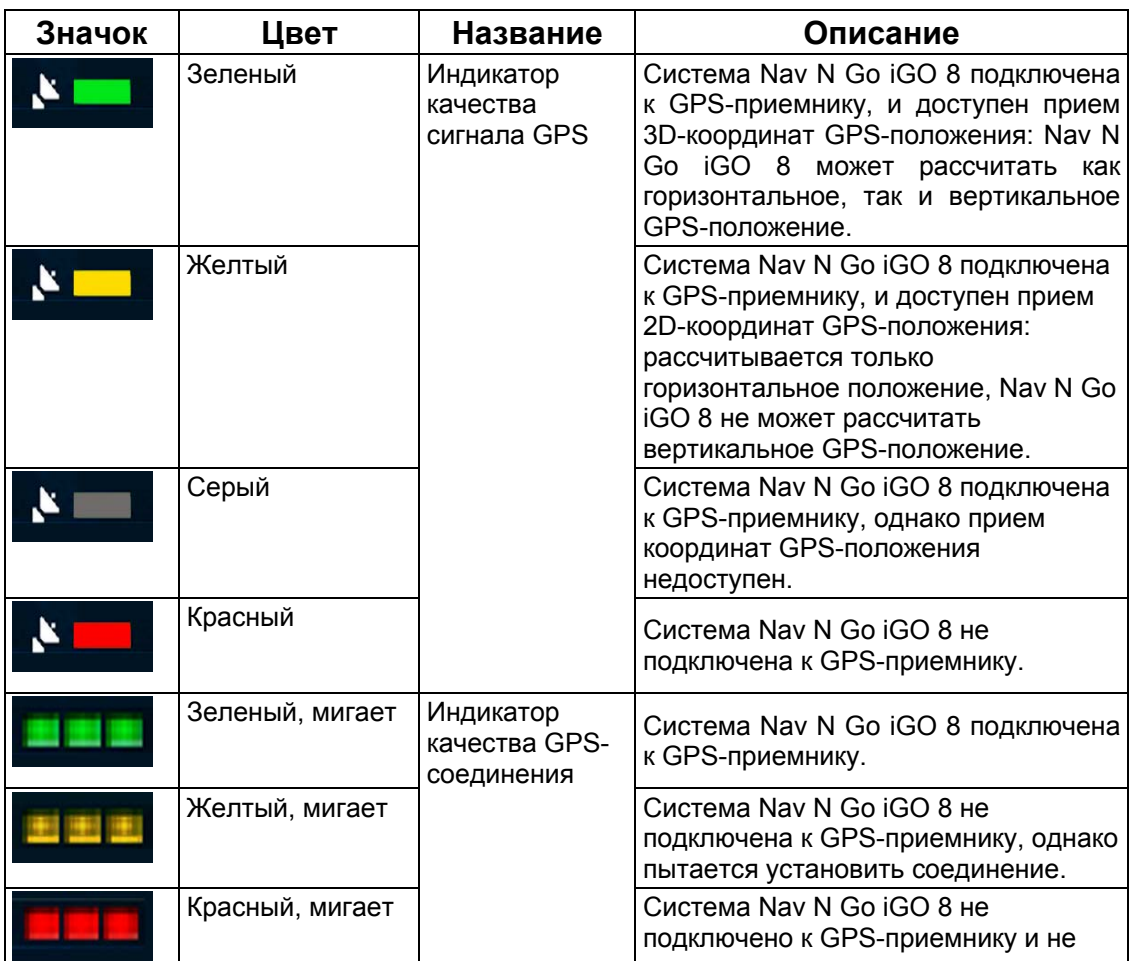
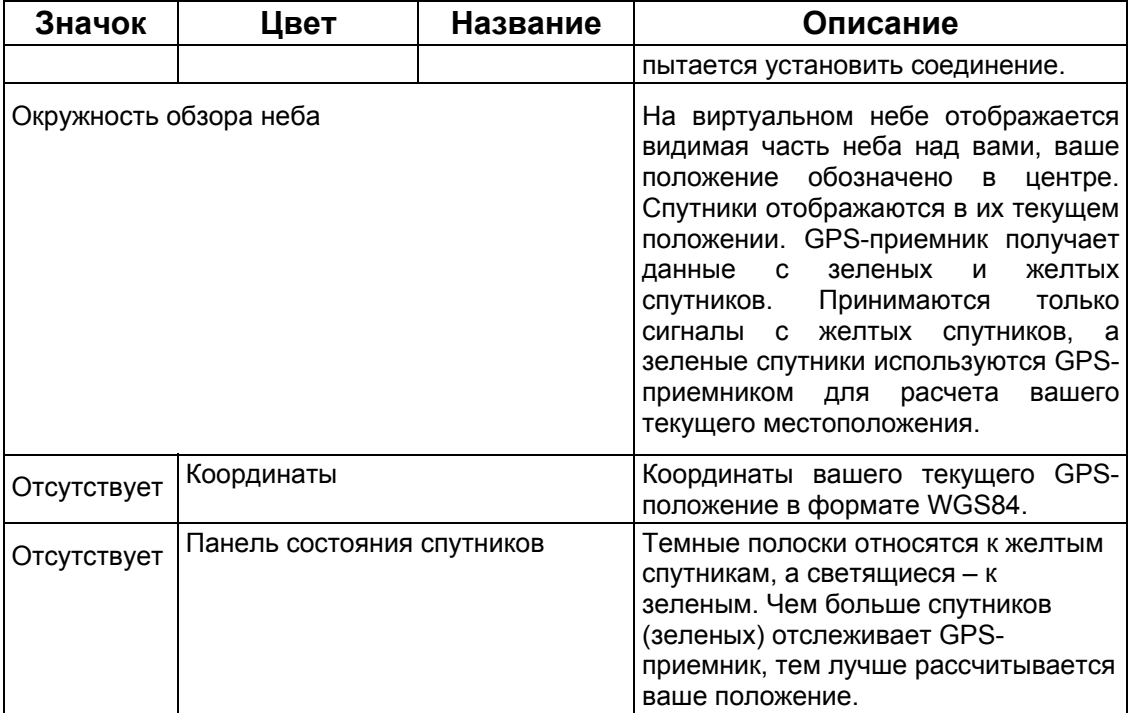

# **4.2 Меню «Поиск»**

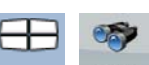

Выбор конечного пункта маршрута. Нажмите следующие кнопки: Меню, Поиск

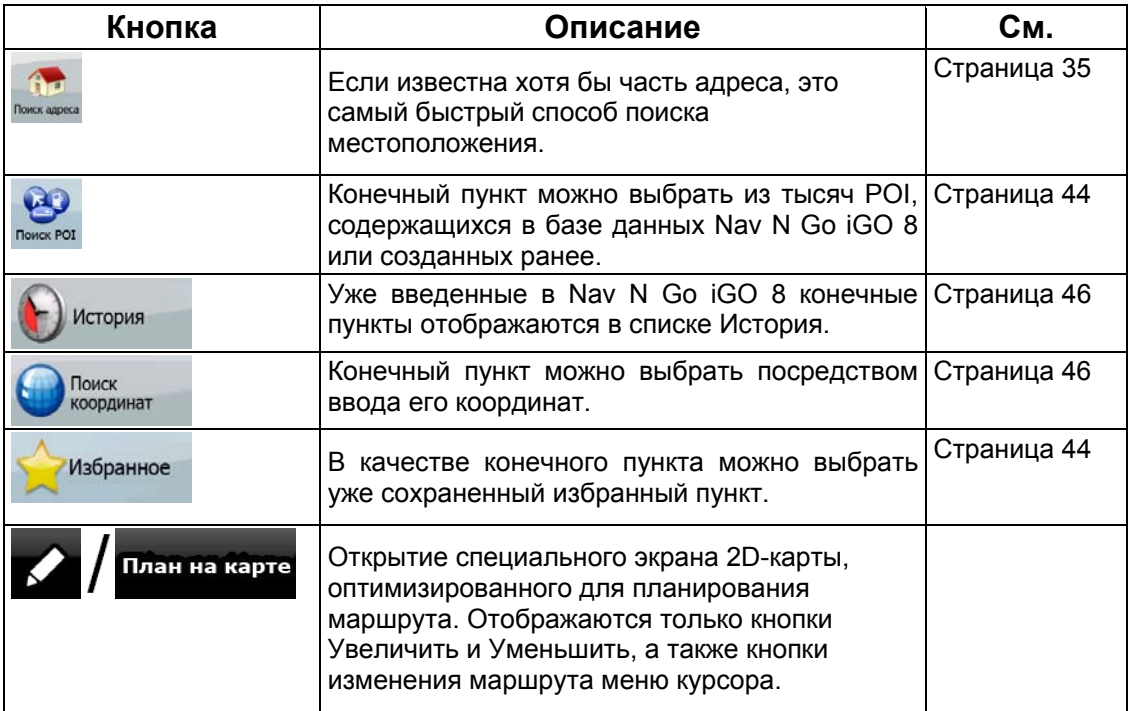

# **4.3 Меню «Маршрут»**

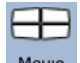

Сохранение, загрузка и редактирование маршрутов. Нажмите следующие кнопки:

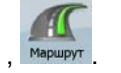

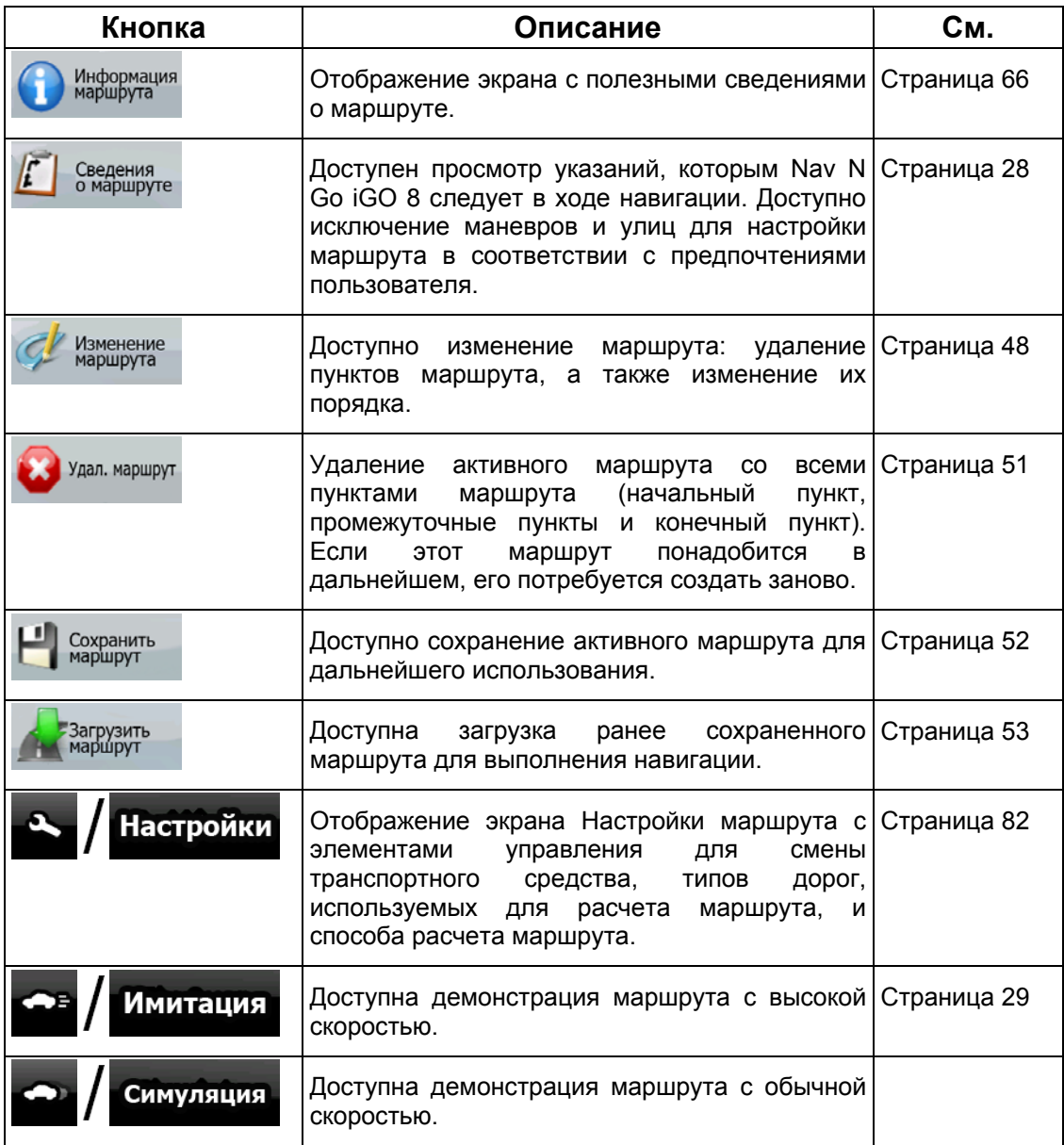

# **4.4 Меню управления**

Можно управлять содержимым, сохраняемым Nav N Go iGO 8. Нажмите следующие

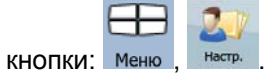

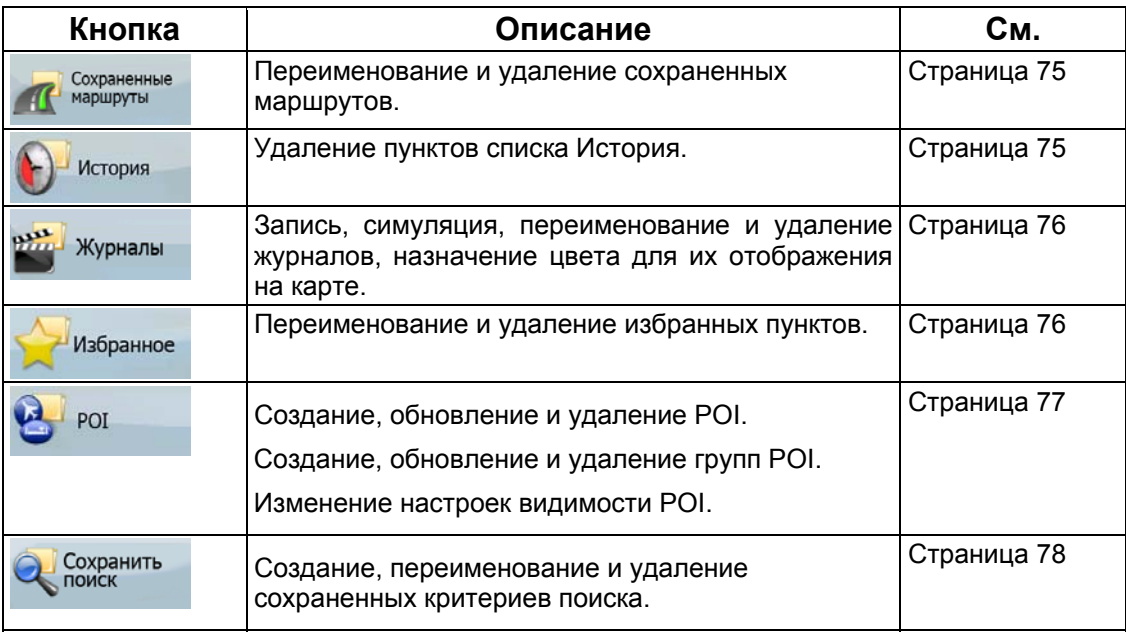

### **4.4.1 Управление сохраненными маршрутами**

Можно управлять ранее сохраненными маршрутами. Нажмите следующие кнопки:

<span id="page-74-0"></span>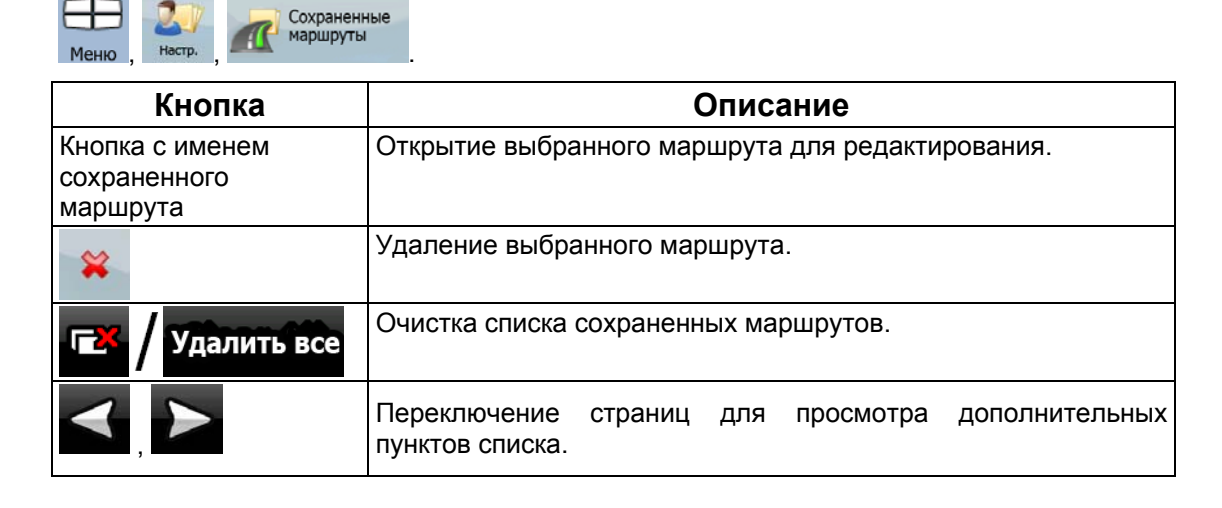

### **4.4.2 Управление списком История**

 $KH$ ОПКИ: Меню

<span id="page-74-1"></span>Можно управлять списком недавно использованных пунктов. Нажмите следующие История

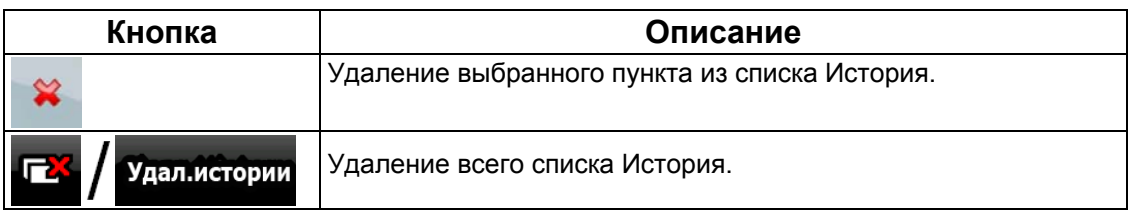

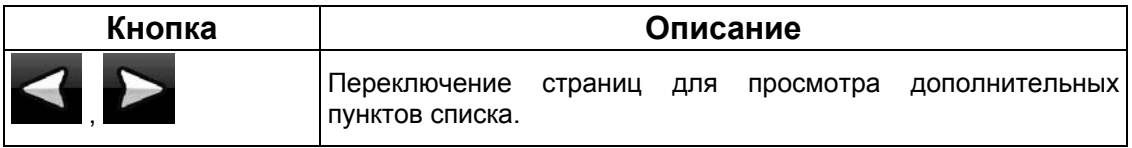

### **4.4.3 Управление журналом**

.

<span id="page-75-0"></span>Можно записывать журналы, а затем воспроизводить их, отображать их на карте, а

также просматривать информацию о них. Нажмите следующие кнопки: Меню, Настр.

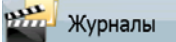

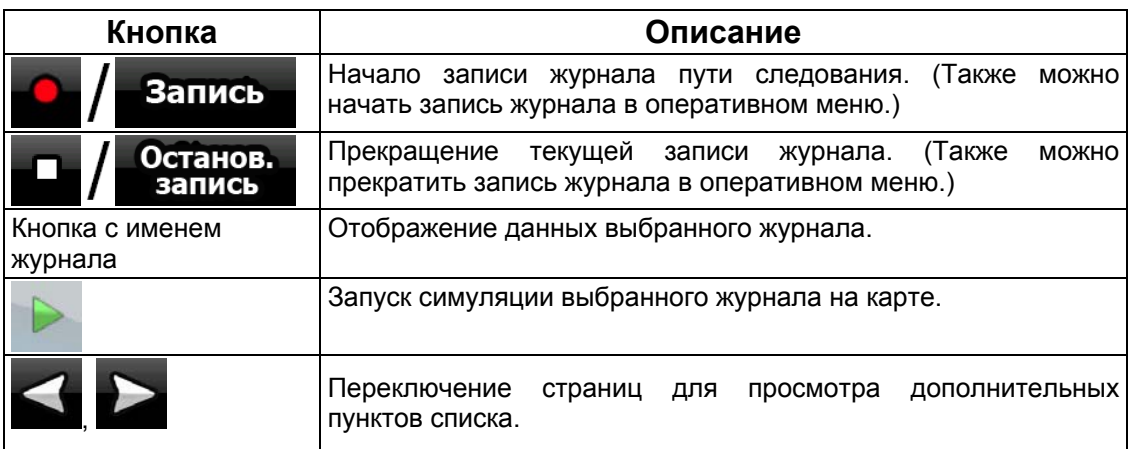

### При отображении данных журнала

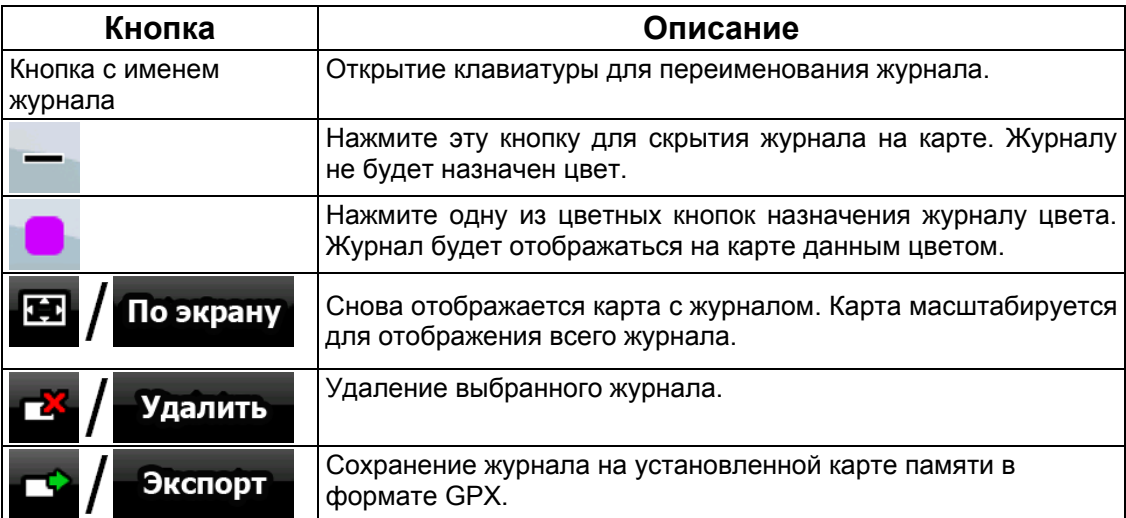

### <span id="page-75-1"></span>**4.4.4 Управление списком Избранное**

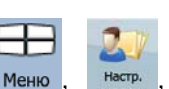

Списком Избранное можно управлять. Нажмите следующие кнопки: Меню

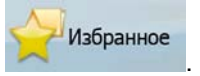

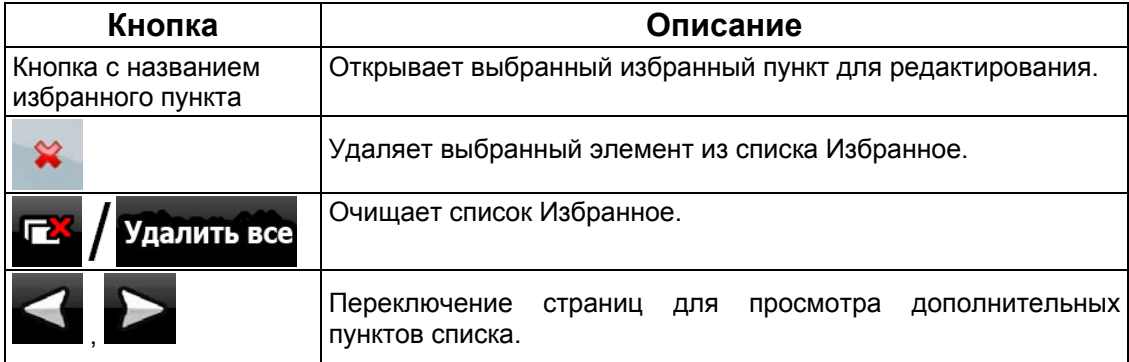

# **4.4.5 Управление POI**

<span id="page-76-0"></span>POI можно управлять, а также устанавливать видимость POI как для собственных POI, так и для поставляемых в комплекте с данным продуктом. Нажмите следующие кнопки:

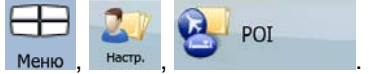

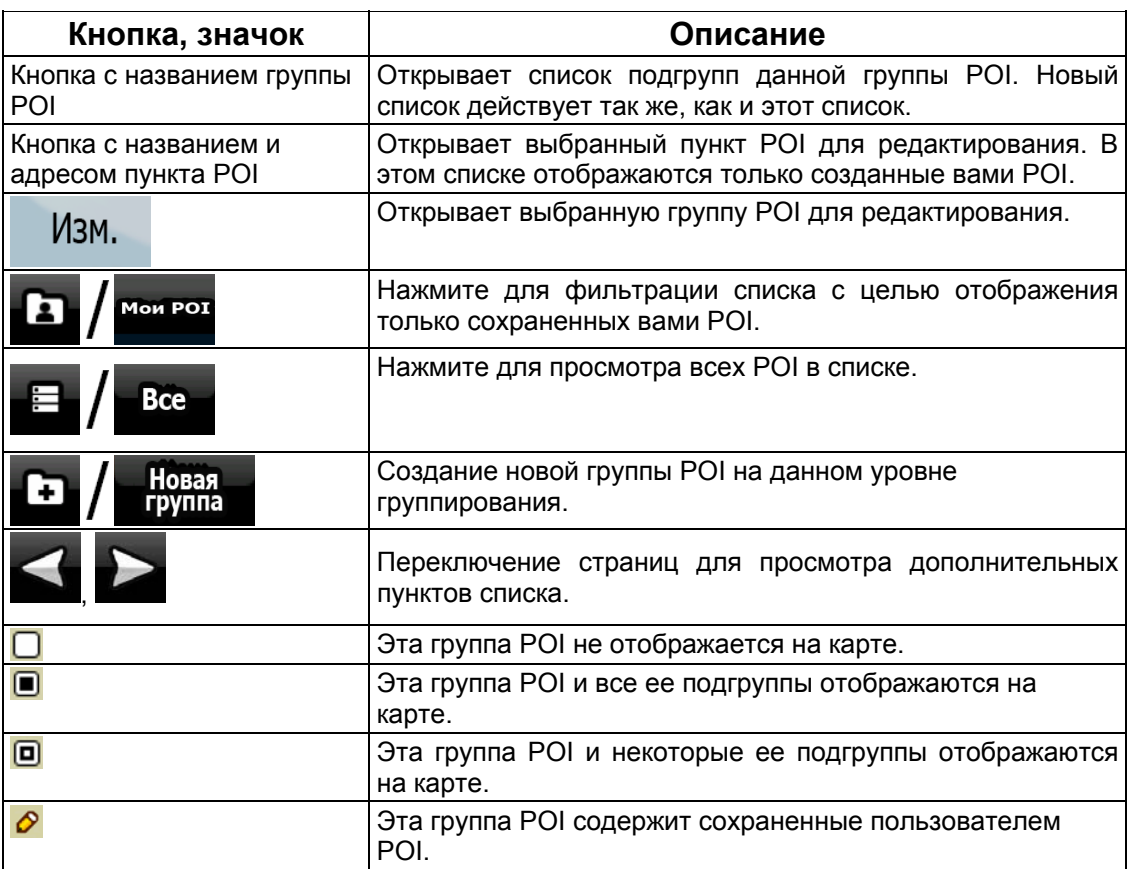

Когда группа POI открыта для редактирования

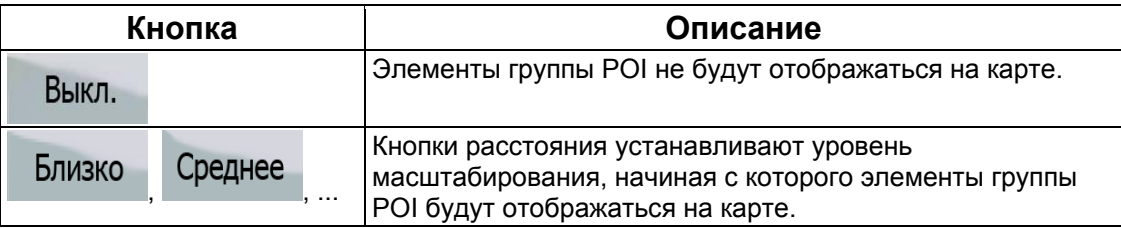

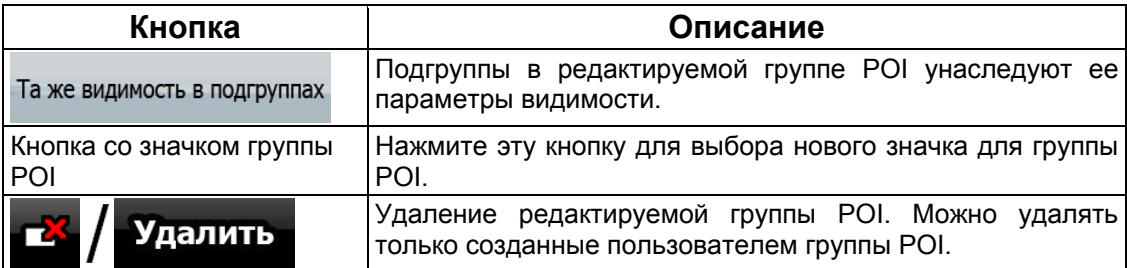

Когда пункт POI открыт для редактирования

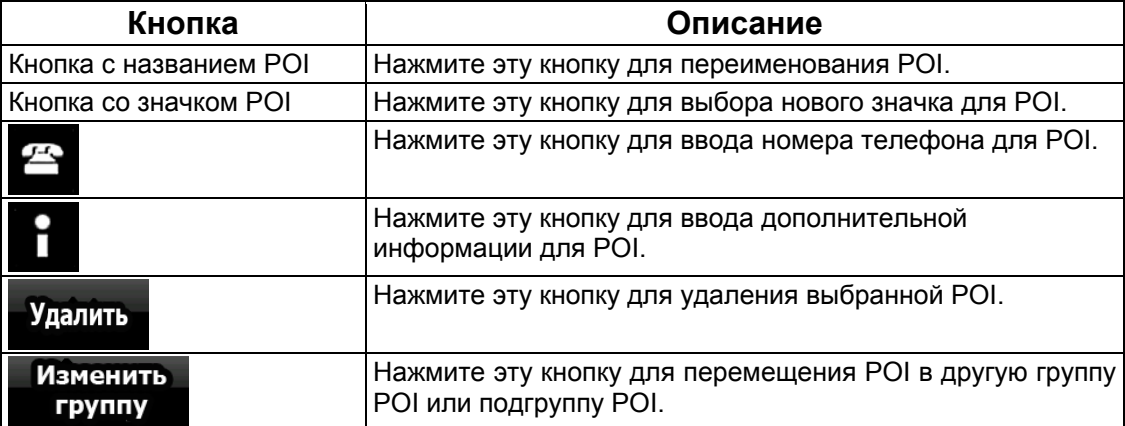

### **4.4.6 Управление сохраненными критериями поиска**

<span id="page-77-0"></span>Можно управлять списком критериев поиска, сохраненных для быстрого поиска часто

₩

требующихся POI. Нажмите следующие кнопки: , , . 囚

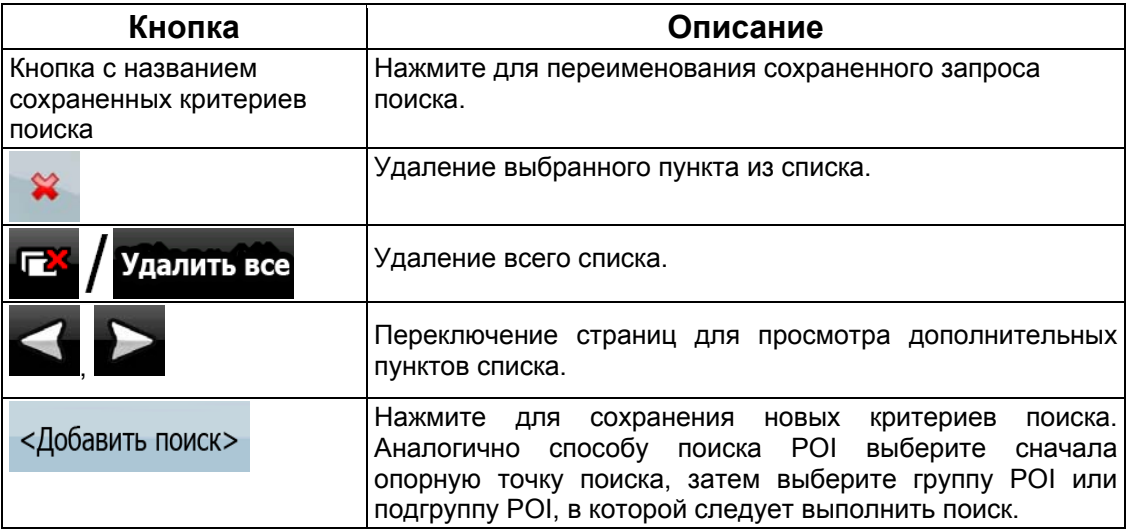

### **4.4.7 Управление данными пользователя**

Сохраненными данными (Метки, POI, Избранное, История и Журналы) можно

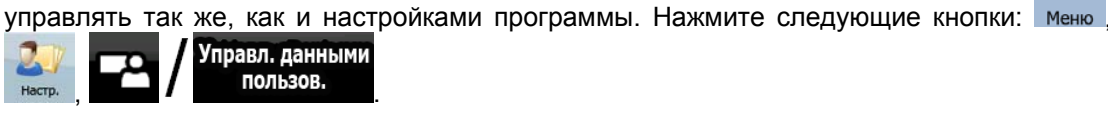

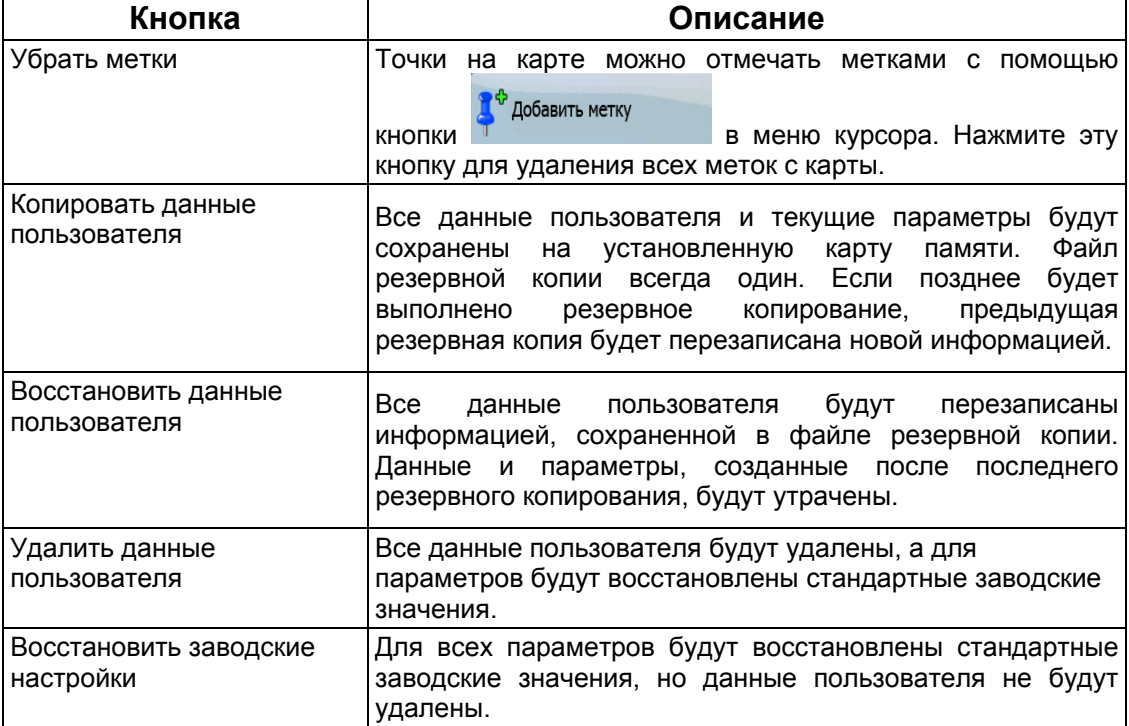

## **4.5 Меню Настройки**

Можно изменять параметры программы и изменять поведение Nav N Go iGO 8.

Нажмите следующие кнопки: Меню , Настройки

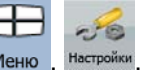

Меню Настройки содержит две страницы подменю. Нажмите для получения доступа к другим параметрам.

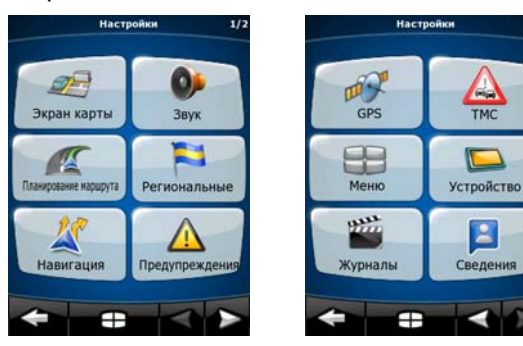

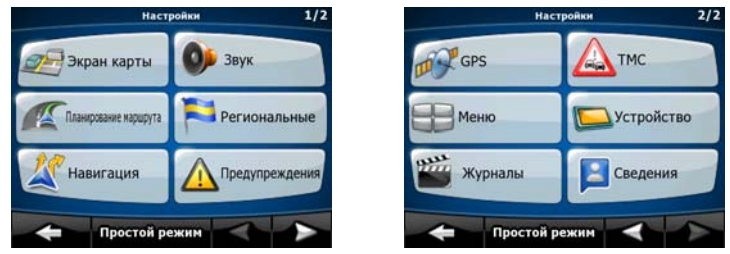

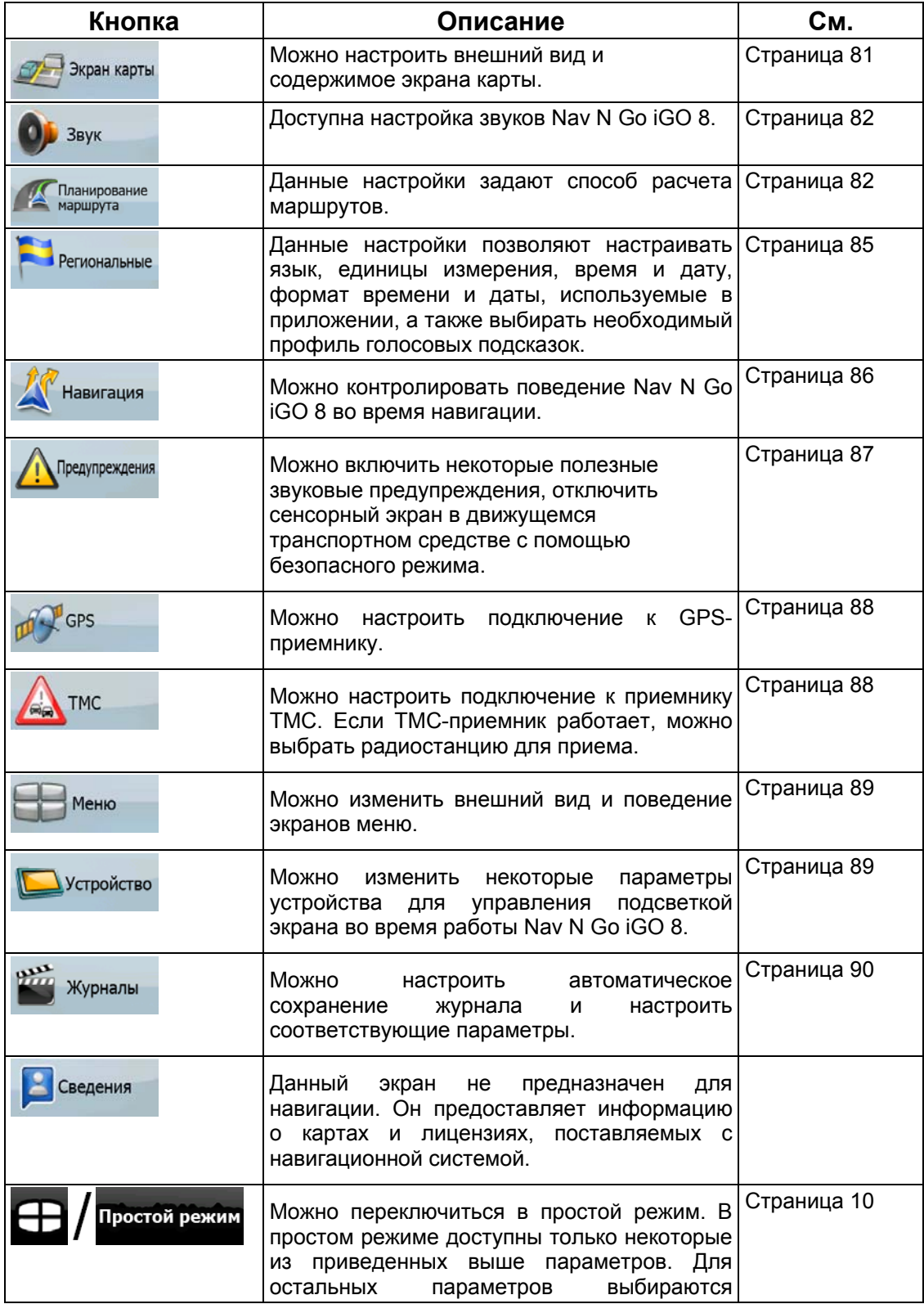

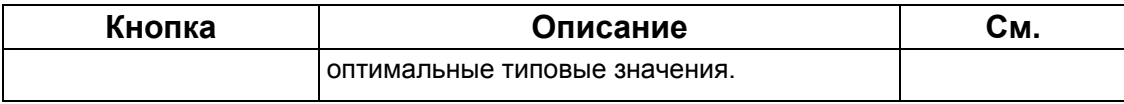

# **4.5.1 Настройки экрана карты**

<span id="page-80-0"></span>Можно настроить внешний вид и содержимое экрана карты. Нажмите следующие

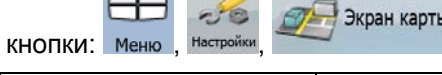

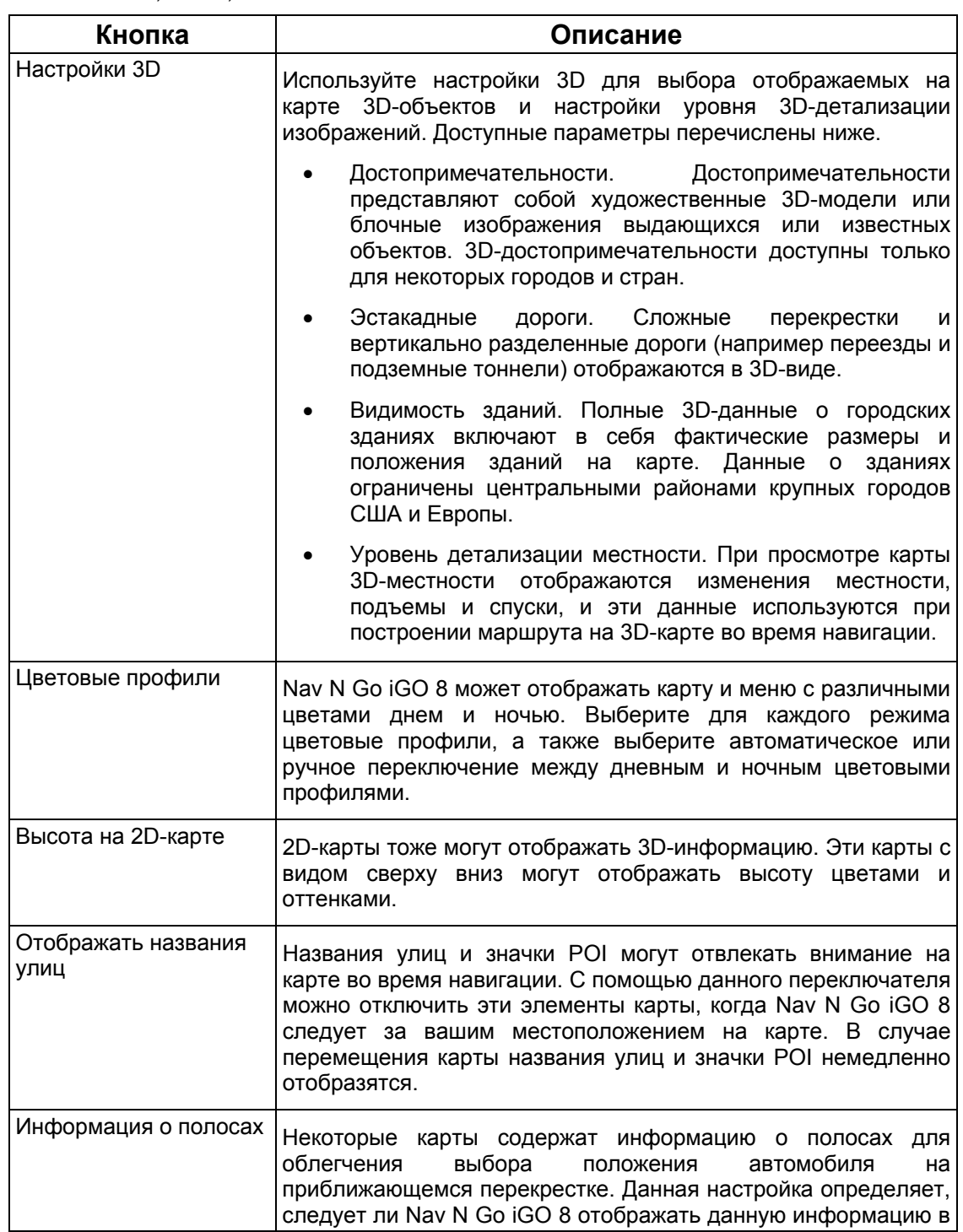

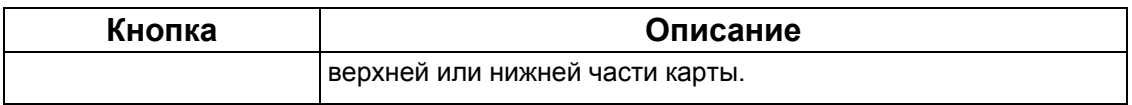

### **4.5.2 Настройки звука**

.

<span id="page-81-1"></span>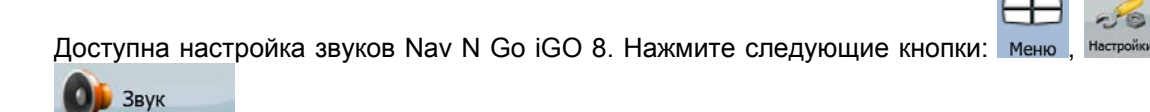

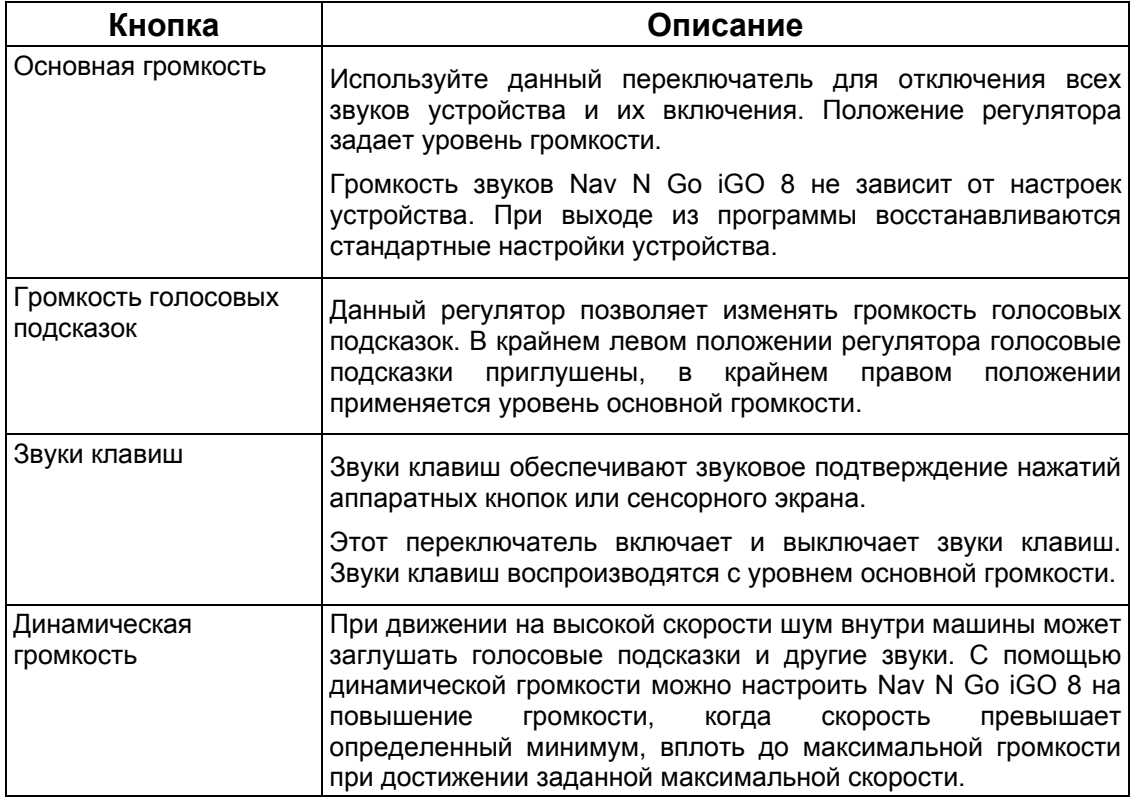

### **4.5.3 Настройки планирования маршрута**

<span id="page-81-0"></span>Данные настройки задают способ расчета маршрутов. Нажмите следующие кнопки:

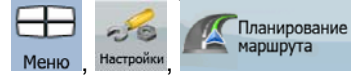

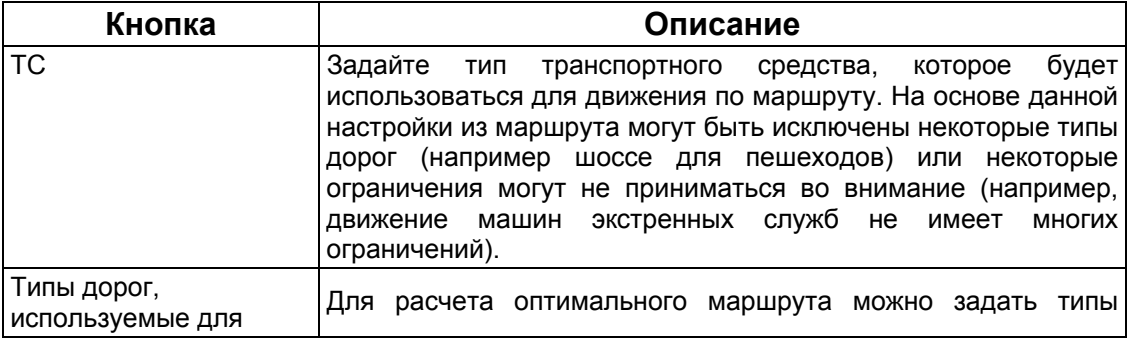

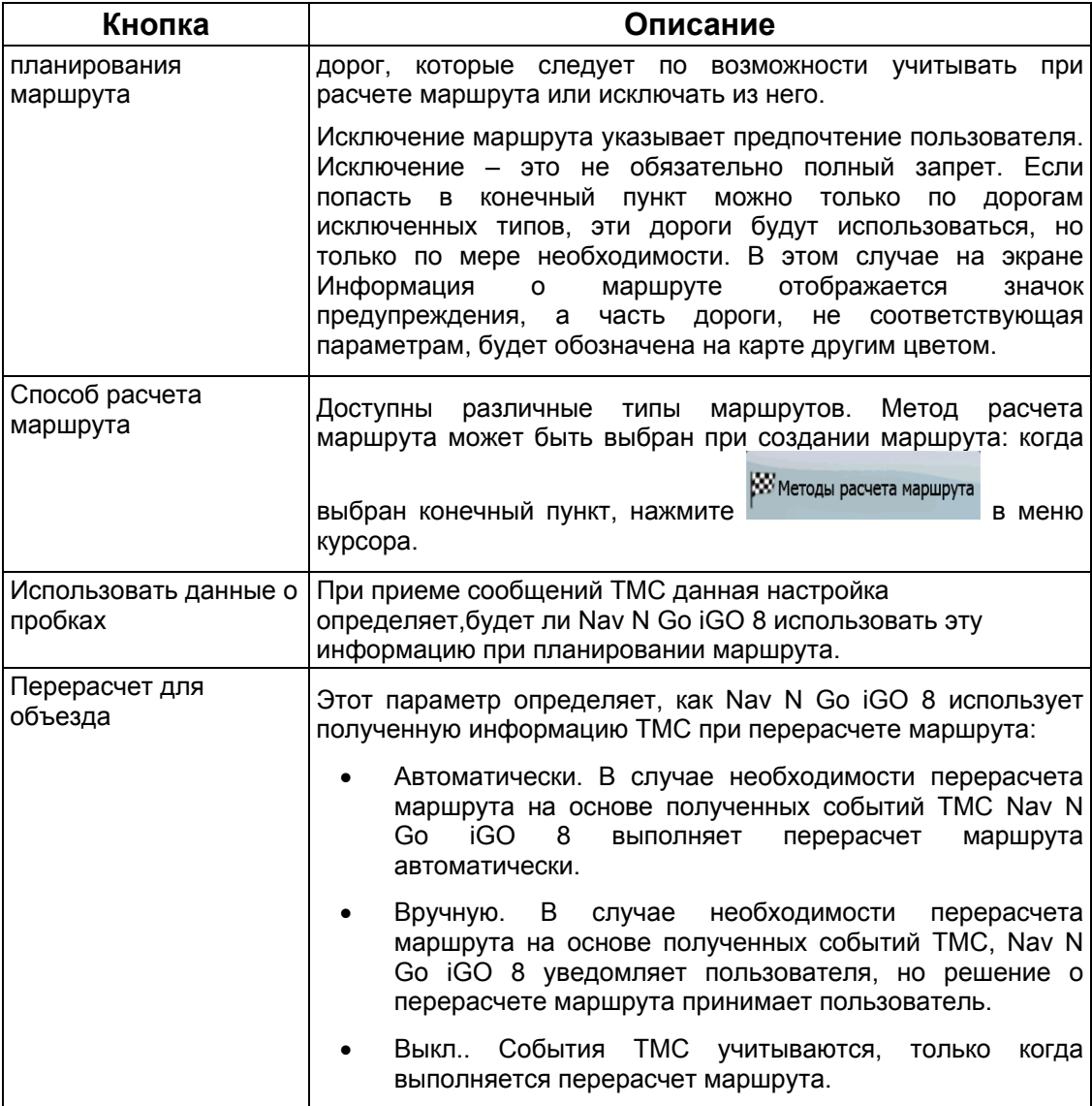

# **Типы транспортных средств**

- Автомобиль
- Такси
- Автобус
- Транспорт экстренных служб
- Велосипед
- Пешеход

# **Типы дорог, используемые для планирования маршрута**

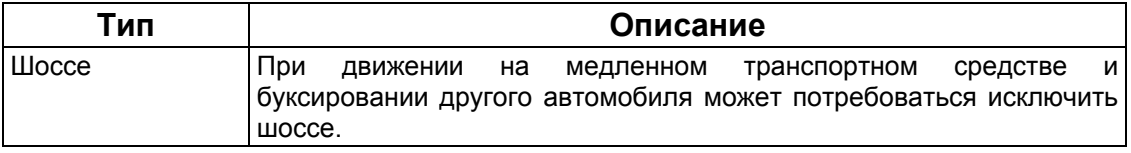

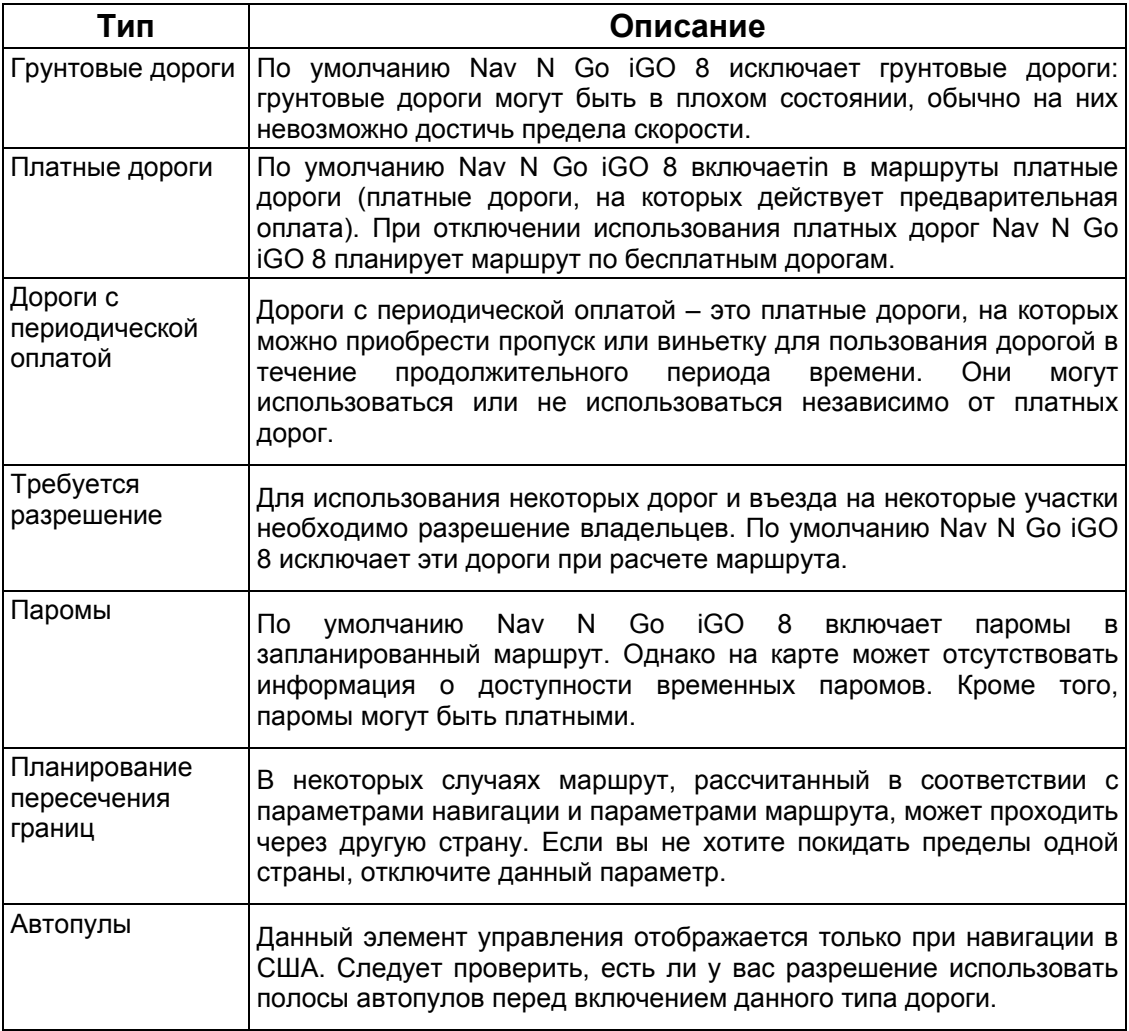

# **Способы расчета маршрута**

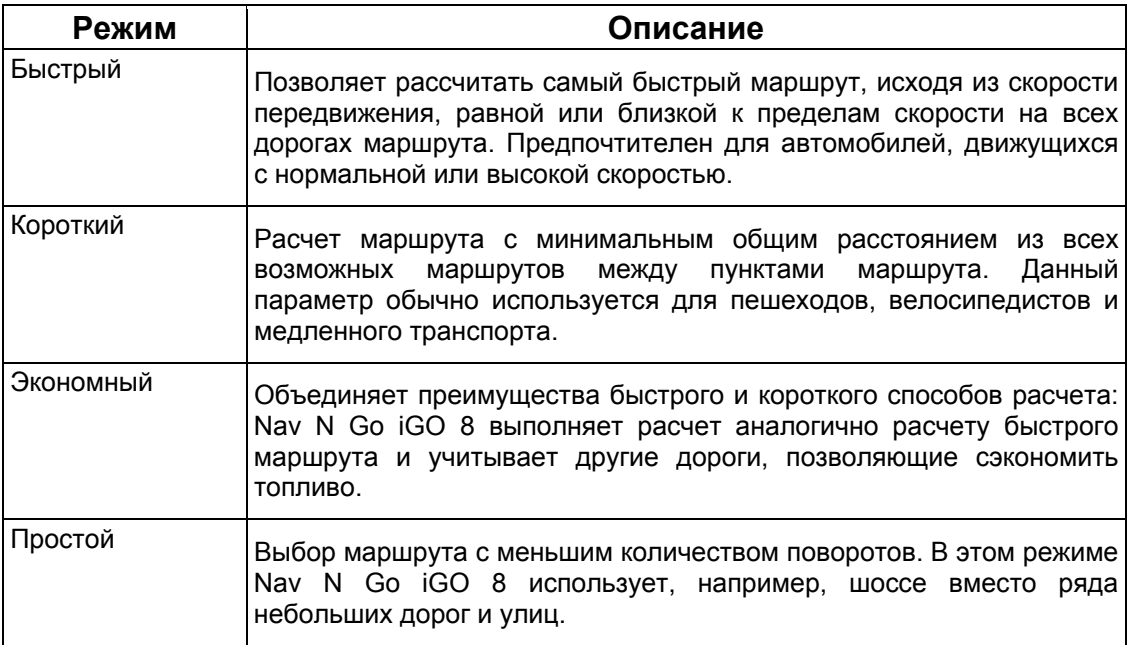

### **4.5.4 Язык и стандарты**

<span id="page-84-0"></span>Данные настройки позволяют настраивать язык, единицы измерения, время и дату, формат времени и даты, используемые в приложении, а также выбирать необходимый

> $\overline{\phantom{a}}$  $-50$

профиль голосовых подсказок. Нажмите следующие кнопки: Меню , Настройки

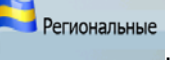

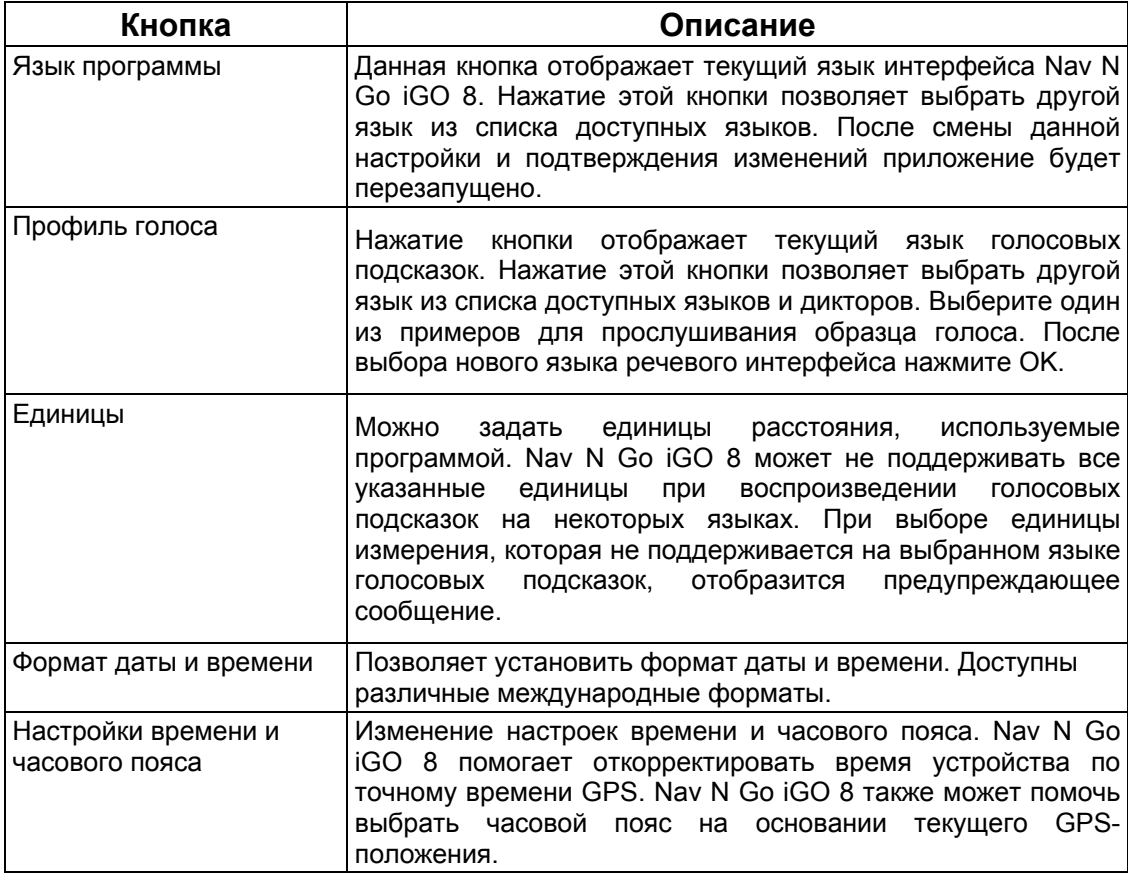

### **Настройки времени и часового пояса.**

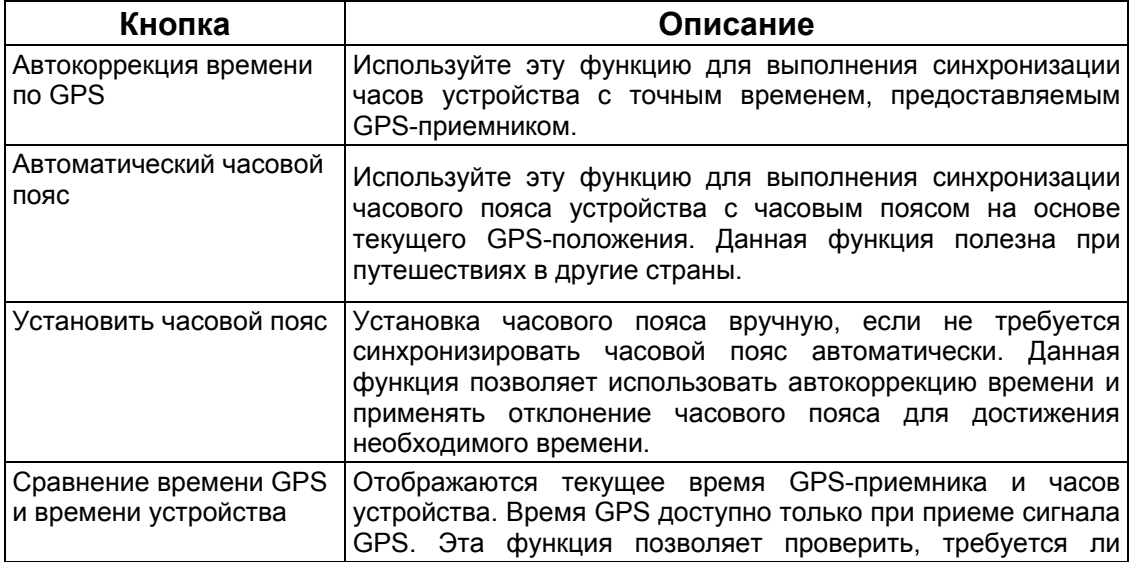

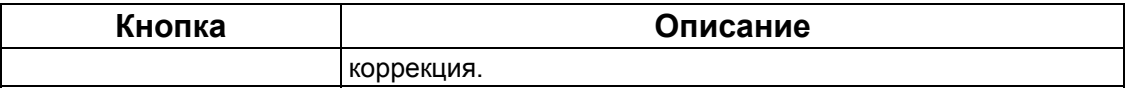

# **4.5.5 Настройки навигации**

<span id="page-85-0"></span>Можно контролировать поведение Nav N Go iGO 8 во время навигации. Нажмите следующие кнопки: Меню , настройки , Меню навигация  $-50$ 

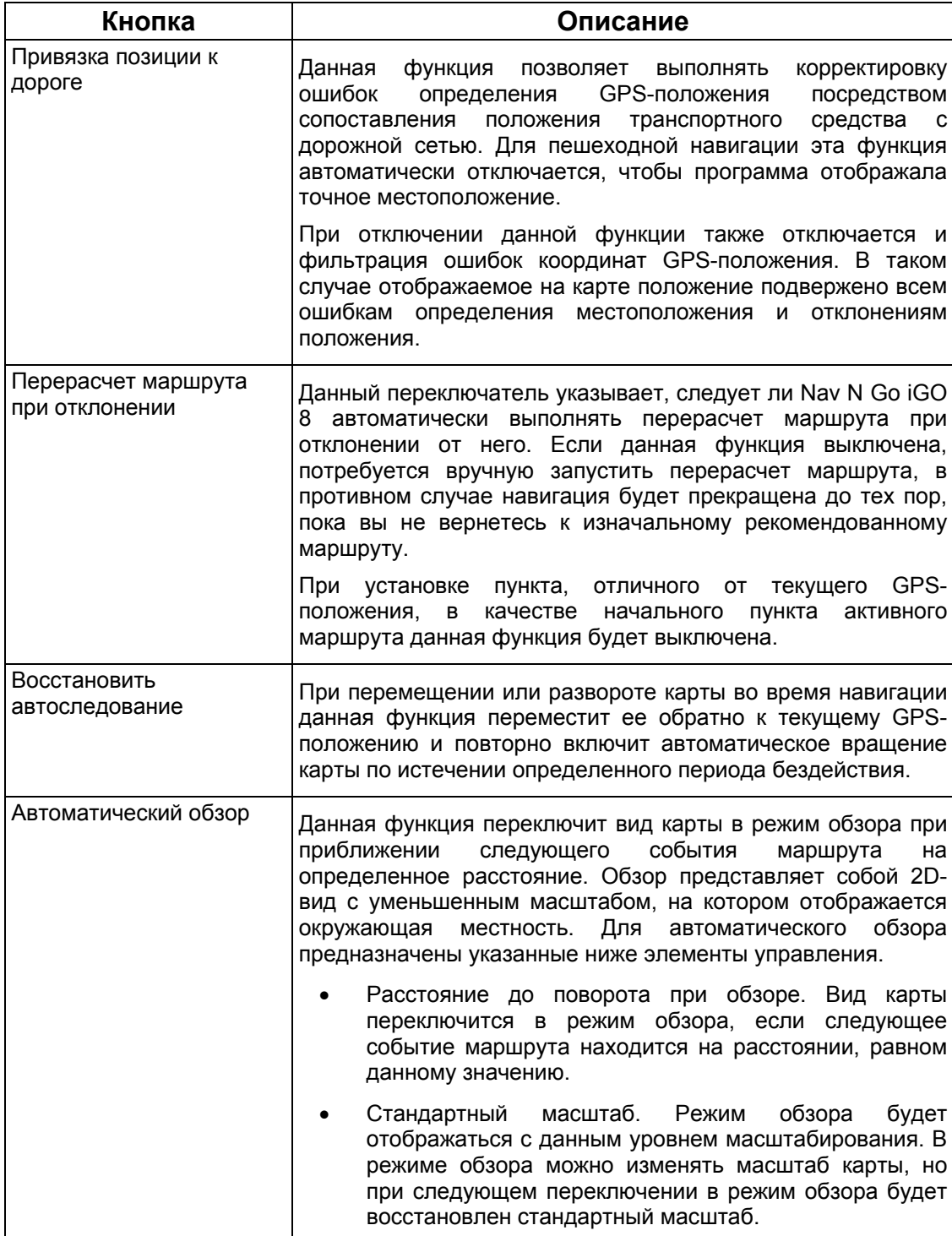

### **4.5.6 Настройки предупреждений**

<span id="page-86-0"></span>Можно включить некоторые полезные звуковые предупреждения, отключить сенсорный экран в движущемся транспортном средстве с помощью безопасного режима. Нажмите

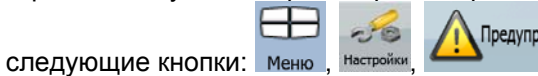

Предупреждения

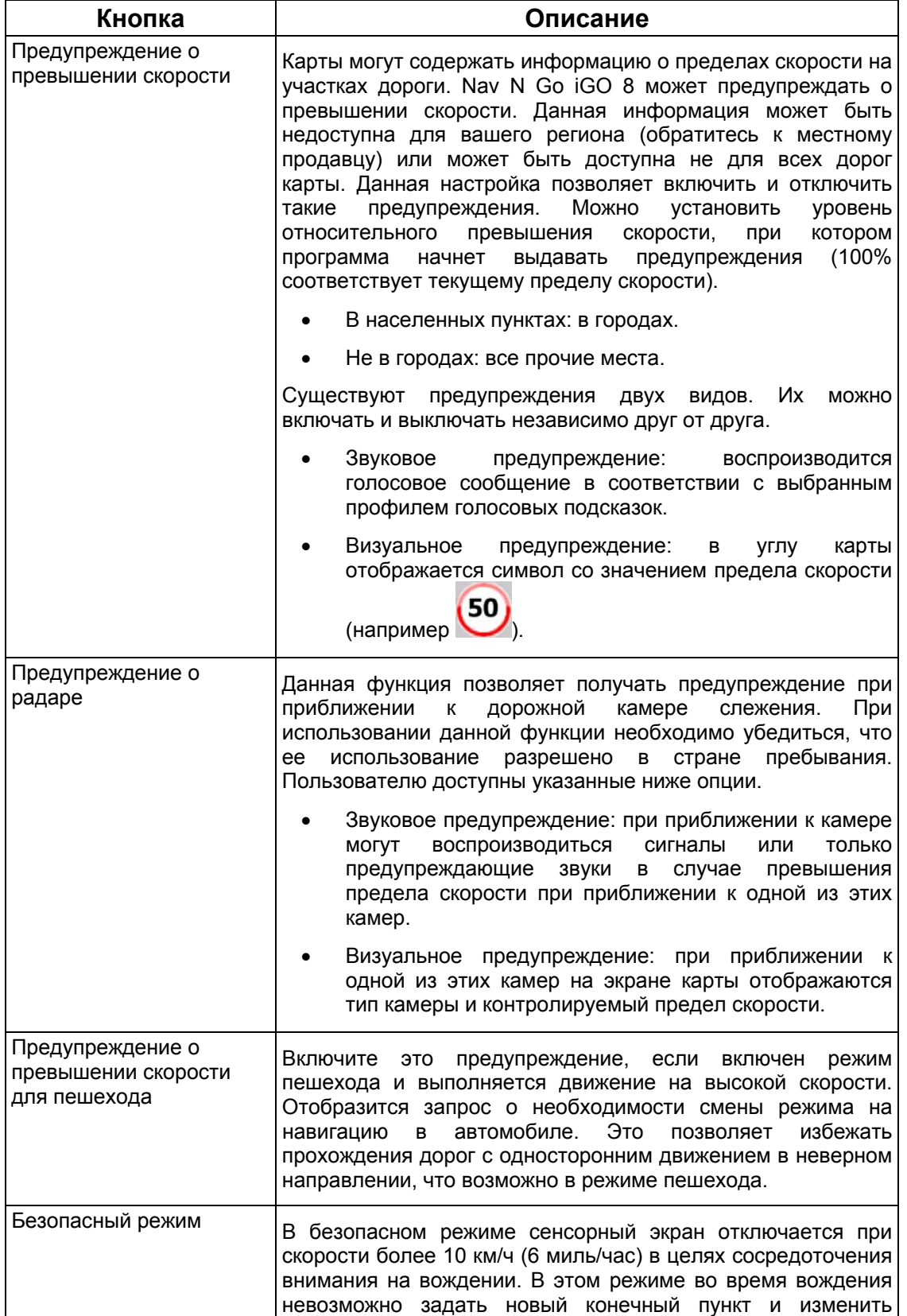

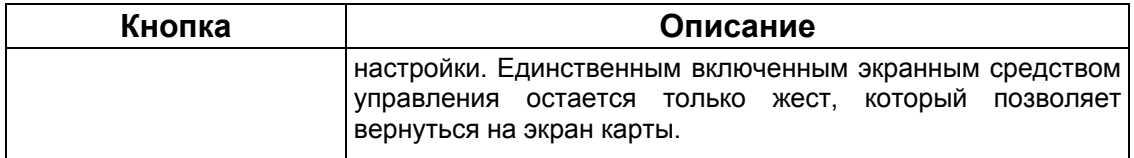

### <span id="page-87-0"></span>**4.5.7 Настройки GPS**

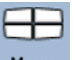

 $-50$ 

Можно настроить подключение к GPS-приемнику. Нажмите следующие кнопки: Меню,

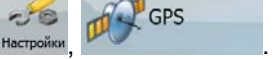

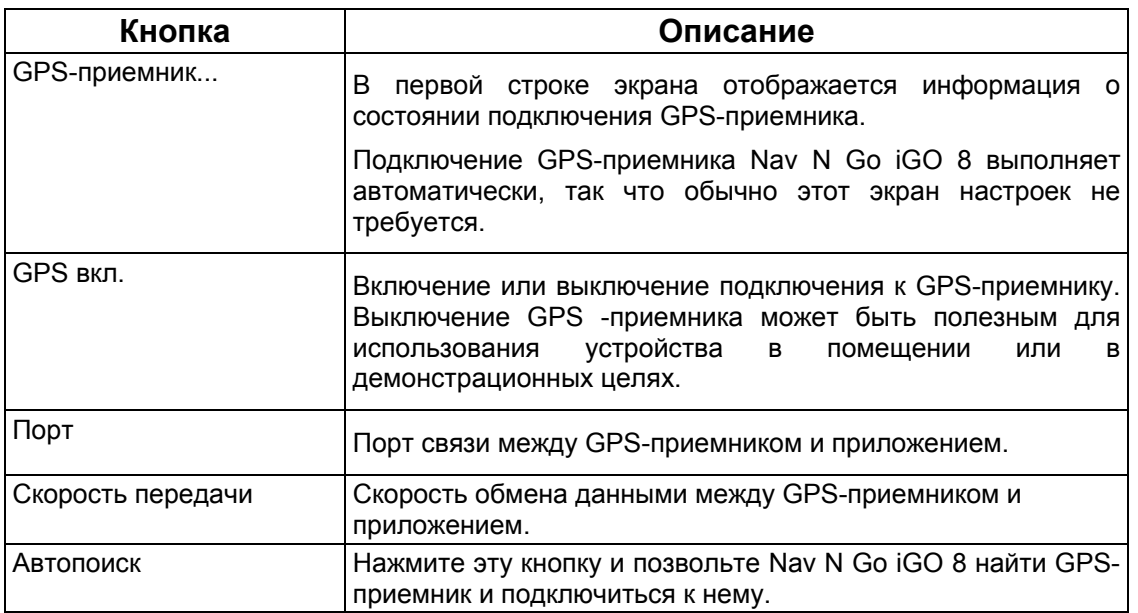

### **4.5.8 Настройки TMC**

.

<span id="page-87-1"></span>Можно настроить подключение к приемнику TMC. Если TMC-приемник работает, можно

выбрать радиостанцию для приема. Нажмите следующие кнопки: Меню , Настройки

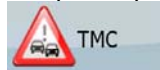

Если приемник TMC не подключен к Nav N Go iGO 8, доступны перечисленные ниже опции.

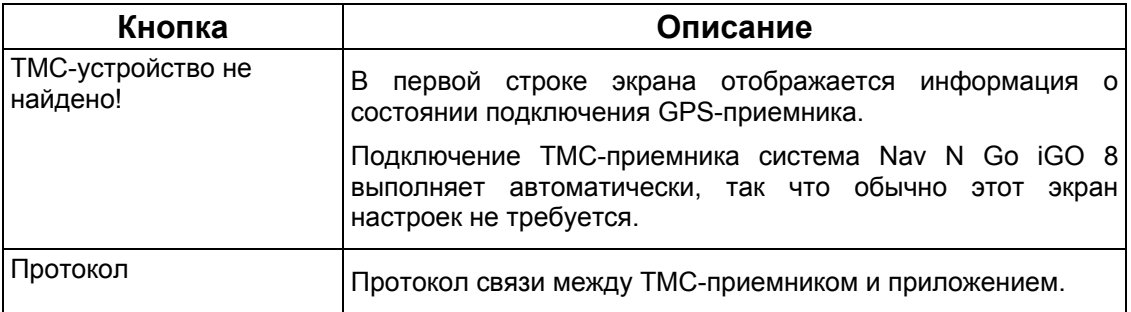

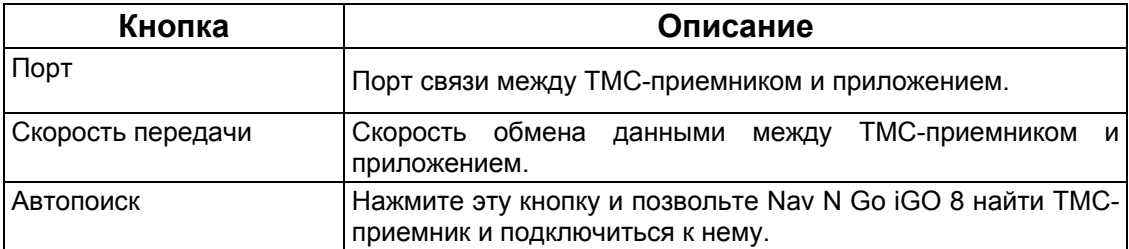

С подключенным приемником TMC содержимое экрана будет другим.  $\overline{r}$ 

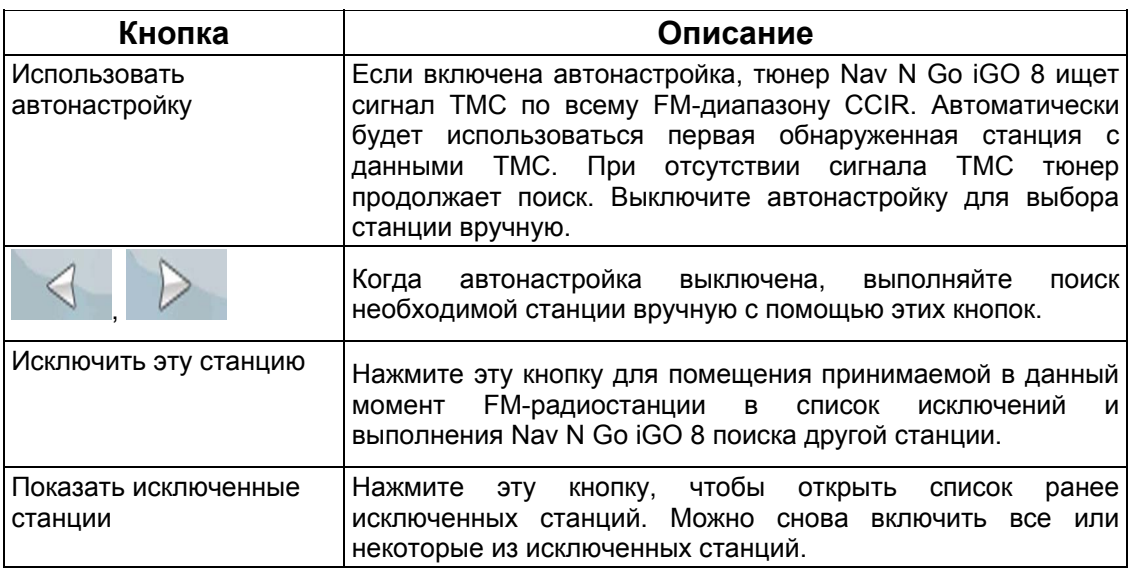

### **4.5.9 Настройки меню**

<span id="page-88-0"></span>Можно изменить внешний вид и поведение экранов меню. Нажмите следующие кнопки:

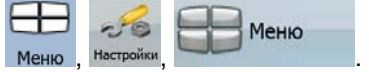

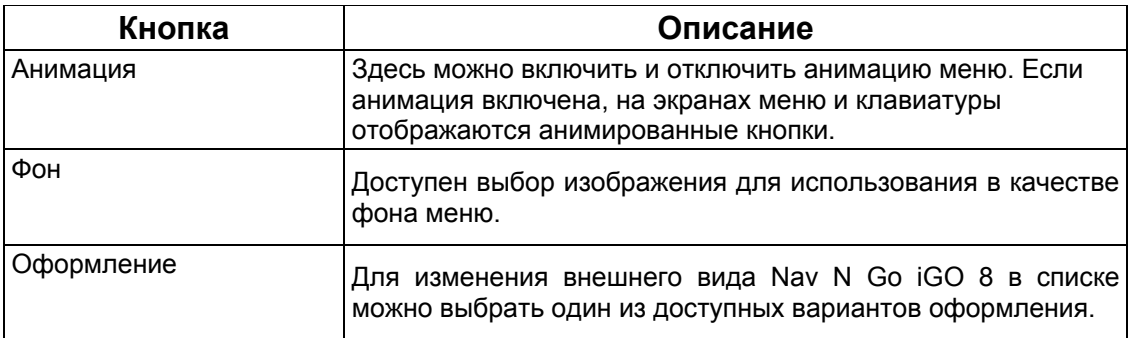

### **4.5.10 Настройки устройства**

<span id="page-88-1"></span>Можно изменить некоторые настройки устройства для управления подсветкой экрана

во время работы Nav N Go iGO 8. Нажмите следующие кнопки: Меню, Настройки

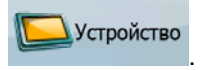

 $-56$ 

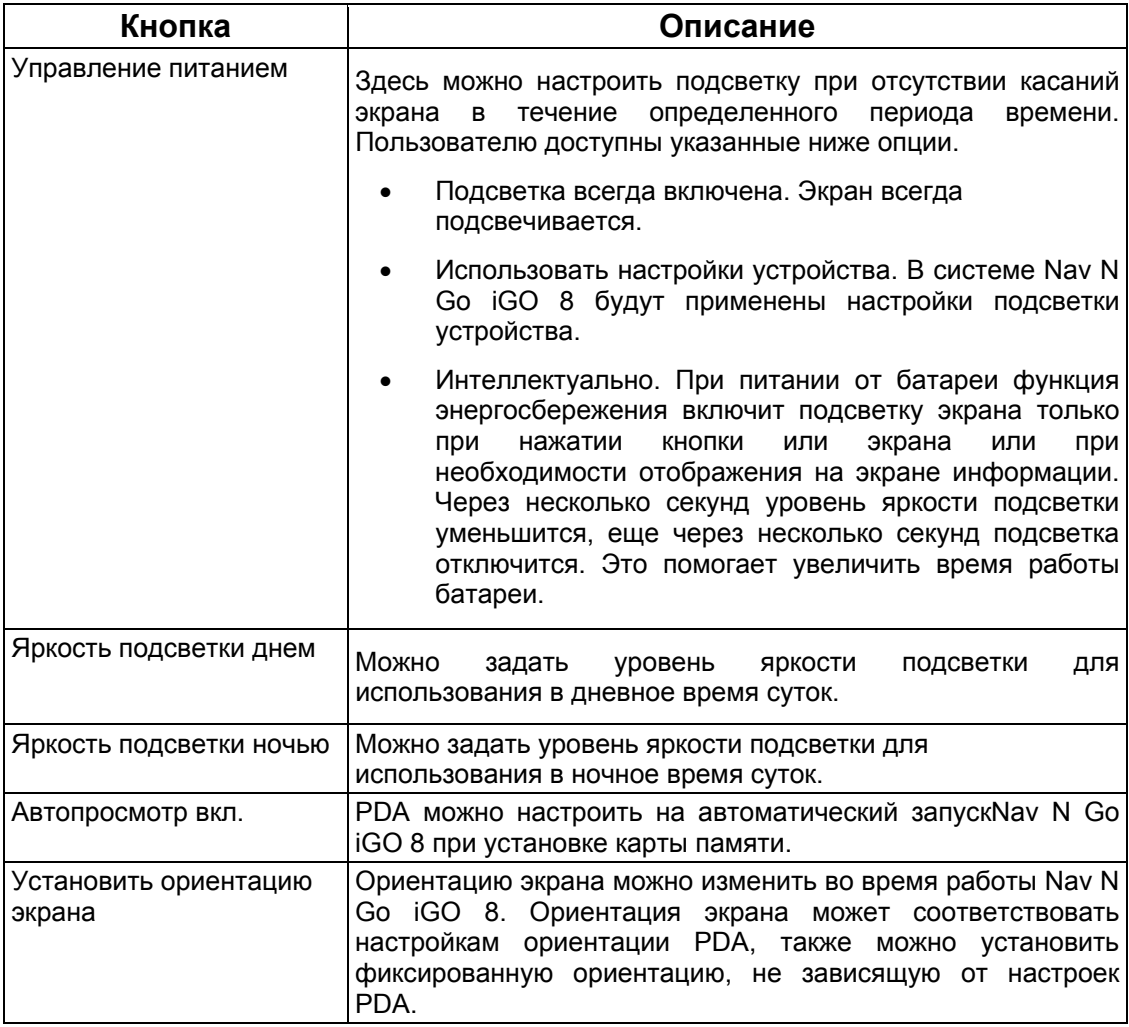

# **4.5.11 Настройки журнала**

<span id="page-89-0"></span>Можно настроить автоматическое сохранение журнала и соответствующие параметры.

 $-6$ Нажмите следующие кнопки: Меню , Настройки, Жит Журналы

**BANK** 

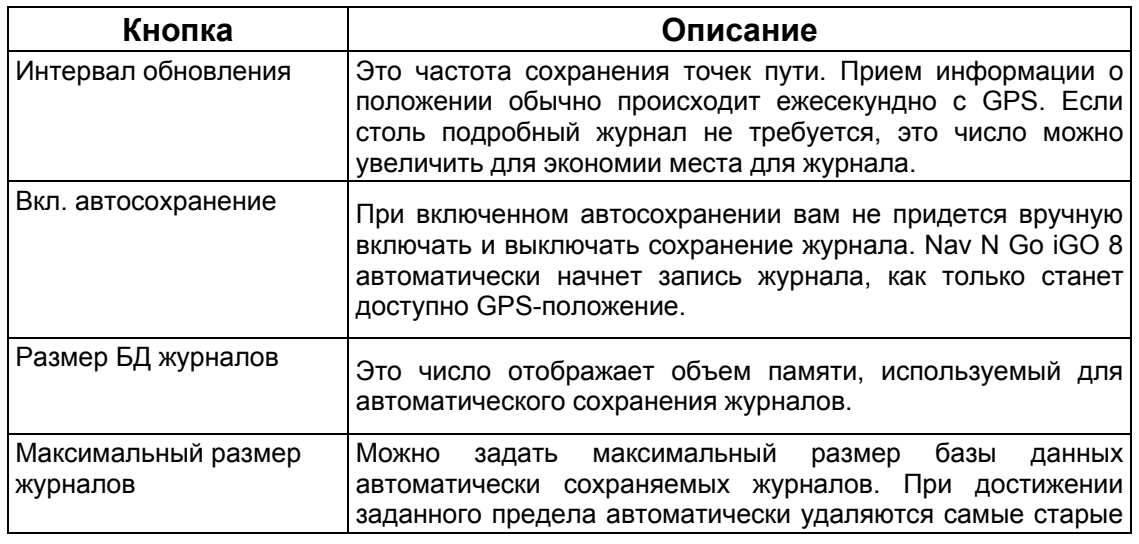

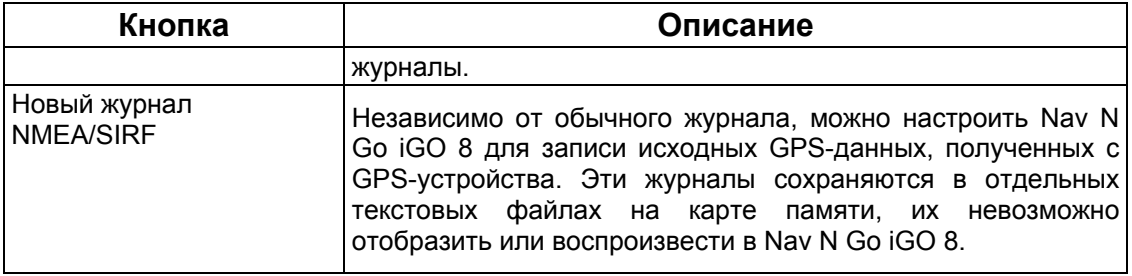

# **5 Глоссарий**

### **Прием двухмерных и трехмерных координат GPS-положения.**

Для вычисления местоположения в трех пространственных координатах, включая высоту, GPS-приемнику требуются сигналы как минимум от четырех спутников. Так как спутники перемещаются, и их сигнал может блокироваться различными объектами, GPS-устройство может получать менее четырех сигналов. Если доступны три спутника, приемник может рассчитать горизонтальное GPS-положение, однако точность будет ниже, а GPS-устройство не будет предоставлять данные высоты; будет доступен только прием 2D-координат.

#### **Активный маршрут**

Текущий навигационный маршрут. Nav N Go iGO 8 поддерживает сохранение и загрузку маршрутов, но активным может быть только один маршрут, он будет считаться активным до его удаления, достижения конечного пункта, либо закрытия Nav N Go iGO 8. См. также: Маршрут.

### **Центр города**

Центр города не является геометрическим центром населенного пункта, а является произвольной точкой на карте, выбранной ее создателями. В небольших городах и деревнях это обычно основной перекресток; в крупных городах – это любой важный перекресток.

### **Погрешность GPS-координат**

Разность между вашим фактическим местоположением и положением, определенным GPS-устройством, зависит от нескольких факторов. Например, задержка сигнала в ионосфере и отражающие объекты вблизи GPS-устройства имеют различное влияние на погрешность определения устройством GPS-координат.

### **Карта**

Nav N Go iGO 8 работает с цифровыми картами, представляющими собой не просто компьютеризированную версию традиционных бумажных карт. Аналогично бумажным дорожным картам на цифровой 2D-карте отображаются улицы, дороги, а также цветом обозначается высота. На 3D-карте отображаются изменения высоты над уровнем моря, например долины, горы и эстакадные дороги, а в некоторых городах отображаются также 3D-достопримечательности и 3D-здания.

Можно использовать цифровые карты в интерактивном режиме: доступно увеличение и уменьшение их масштаба, наклон вверх и вниз, поворот вправо и влево. При GPSнавигации цифровые карты упрощают планирование маршрута.

### **Ориентация карты Север – верх**

В режиме Север – верх карта разворачивается таким образом, что ее верхняя часть всегда направлена на север. Это ориентация в режиме 2D-карты и в режиме обзора. См. также: Ориентация карты Путь– верх.

#### **Режим обзора**

Nav N Go iGO 8 можно настроить на автоматическое переключение в режим обзора, когда следующее событие маршрута находится на некотором расстоянии. В режиме обзора карта отображается в режиме 2D, однако масштабируется до заданного уровня. При приближении к следующему событию маршрута автоматически восстанавливается предыдущий режим 2D- или 3D-карты.

### **Маршрут**

Можно достичь поочередно нескольких конечных пунктов. Простой маршрут содержит один начальный пункт и только один конечный пункт. Маршруты с несколькими пунктами могут содержать один или несколько промежуточных пунктов (промежуточных конечных пунктов). Последний пункт маршрута является последним конечным пунктом, а маршрут разбивается на различные участки (от одного конечного пункта до другого).

#### **Схема**

Для использования в дневное и ночное время суток Nav N Go iGO 8 поддерживает различные цветовые схемы карты. Эти схемы являются специальными графическими настройками карты и могут отличаться различными цветами отображения улиц, объектов и водоемов в режимах 2D- и 3D-карты, также в режиме 3D-карты они поразному отображают тени.

Всегда выбраны одна дневная схема и одна ночная схема. Nav N Go iGO 8 использует их при переключении из дневного режима в ночной и наоборот.

#### **Ориентация карты Путь– верх**

В режиме Путь – верх карта разворачивается таким образом, что ее верхняя часть всегда расположена по направлению движения. Это стандартная ориентация в режиме 3D-карты. См. также: Ориентация карты Север – верх.

#### **Дорожная камера слежения**

Особый тип POI для радаров и светофорных камер. Доступны различные источники данных, также на карте моно отметить положение дорожных камер слежения.

Nav N Go iGO 8 можно настроить на вывод предупреждений о приближении к таким камерам.

### **6 Лицензионное соглашение**

1 Стороны соглашения

1.1 Сторонами настоящего Соглашения выступают, с одной стороны:

компания Nav N Go Kft. (23 Bérc utca, H-1016 Budapest, Hungary (Венгрия); рег. номер в Венгрии: 01-09-891838) в качестве Лицензиара

и,

с другой стороны, законный пользователь (как установлено в Разделе 2) предмета настоящего Соглашения в соответствии с Разделом 4, в дальнейшем называемый Пользователем, которые в дальнейшем совместно называются Сторонами.

#### 2 Заключение Соглашения

2.1 Стороны настоящим подтверждают, что настоящее Соглашение заключается посредством подразумеваемых действий Сторон без подписи Сторон.

2.2 Настоящим Пользователь подтверждает, что после законного приобретения Программного продукта, составляющего предмет настоящего Соглашения (Раздел 4), любая степень использования, установки на компьютер или другое оборудование, установка такого оборудования в транспортное средство, нажатие кнопки «Принять», отображаемой программой во время установки или использования, (далее называемые Актами использования) будут рассматриваться как подразумеваемые действия, приводящие к заключению настоящего Соглашения между Пользователем и Лицензиаром.

2.3 Настоящее Соглашение никоим образом не дает прав лицам, которые незаконно приобретают, используют, устанавливают на компьютер или транспортное средство или используют Программный продукт каким бы то ни было образом.

2.4 Лицензионное соглашение между Сторонами заключается в соответствии с условиями, установленными далее в настоящем Соглашении.

2.5 Временем заключения настоящего Соглашения является время первого Акта использования (начала использования).

3 Применимое законодательство

3.1 В тех вопросах, которые не регулируются настоящим Соглашением, применяется юрисдикция Республики Венгрия (Закон № 4 Гражданского кодекса (ГК) от 1959 г. и Закон № 76 об авторских правах (ЗАП) от 1999 г.).

3.2 Данное соглашение издано на русском и венгерском языках. В случае возникновения споров текст на венгерском языке будет иметь преимущественную силу.

#### 4 Предмет Соглашения

4.1 Предметом настоящего Соглашения является навигационный программный продукт Лицензиара (далее называемый Программным продуктом).

4.2 Программный продукт состоит из рабочей компьютерной программы, полного комплекта документации и входящей в комплект картографической базы данных.

4.3 Любая форма отображения, хранения и кодирования, включая печатные, электронные и графические формы отображения, хранения, исходного или объектного кода Программного продукта, или любые другие, еще не указанные формы отображения, хранения, кодирования, и любой носитель этого Программного продукта считаются частью Программного продукта.

4.4 Исправления ошибок, дополнения и обновления, используемые Пользователем, как установлено в Разделе 2, после заключения настоящего Соглашения также считаются частью Программного продукта.

5 Держатель авторских прав

5.1 Лицензиар, если положения договоров или закона не устанавливают иное, является исключительным держателем всех авторских прав на материалы Программного продукта.

5.2 Авторские права распространяются на весь Программный продукт, а также на его части по отдельности.

5.3 Держателем (держателями) авторских прав на картографическую базу данных, составляющую часть Программного продукта, является (являются) физическое или юридическое лицо (лица), как указано в приложении к настоящему Соглашению или в пункте меню «Сведения/Карта» рабочей компьютерной программы (далее называемый Владельцем базы данных). Лицензиар настоящим заявляет, что получил достаточные права на использование и представление от Владельца базы данных для использования и передачи для дальнейшего использования картографической базы данных, как установлено в настоящем Соглашении.

5.4 При заключении и исполнении настоящего Соглашения Лицензиар представляет Владельца базы данных в отношениях с Пользователем.

5.5 Заключая настоящее Соглашение, Лицензиар сохраняет все права на программный продукт за исключением тех прав, которые предоставляются Пользователю в соответствии с явными положениями законов или настоящего Соглашения.

6 Права Пользователя

6.1 Пользователь имеет право установить Программный продукт одновременно на одно устройство (настольный, карманный, портативный компьютер или навигационное устройство), а также запускать и использовать одну копию Программного продукта.

6.2 Пользователь имеет право сделать одну резервную копию Программного продукта. Однако если Программный продукт работает после установки без использования копии на оригинальном носителе, то копия на оригинальном носителе считается резервной копией. Во всех других случаях Пользователь имеет право на использование резервной копии только в том случае, если копия на оригинальном носителе Программного продукта стала непригодна для надлежащего и законного использования и такое состояние подтверждается приемлемым доказательством.

7 Ограничения использования

7.1 Пользователь не имеет права совершать указанные ниже действия.

7.1.1 Размножать Программный продукт (делать копии Программного продукта).

7.1.2 Сдавать внаем или в аренду, одалживать, передавать его третьим лицам за вознаграждение или без него.

7.1.3 Переводить Программный продукт (включая перевод (компиляцию) на другие языки программирования).

7.1.4 Декомпилировать Программный продукт.

7.1.5 Модифицировать, расширять, преобразовывать Программный продукт (целиком или по частям), разделять его на части, объединять его с другими продуктами, устанавливать его в другие продукты, использовать его в других продуктах, даже с целью достижения взаимодействия с другими продуктами.

7.1.6 Не считая использования компьютерной программы, получать информацию из картографической базы данных, входящей в состав Программного продукта, декомпилировать картографическую базу данных, использовать, копировать, модифицировать, расширять или преобразовывать картографическую базу данных целиком или по частям или группу данных, хранящихся в ней, устанавливать ее в другие продукты, использовать ее в других продуктах, даже с целью достижения взаимодействия с другими продуктами.

#### 8 Отсутствие гарантии, ограничение ответственности

8.1 Лицензиар настоящим уведомляет Пользователя, что, несмотря на значительные усилия, предпринятые при производстве Программного продукта, тем не менее, в связи с сущностью Программного продукта и техническими ограничениями, Лицензиар не гарантирует полное отсутствие ошибок в Программном продукте и не связан никакими договорными обязательствами, согласно которым Программный продукт, приобретенный Пользователем, не должен был бы содержать никаких ошибок.

8.2 Лицензиар не гарантирует, что Программный продукт подходит для какой-либо цели, определенной Лицензиаром или Пользователем, и не гарантирует, что Программный продукт может взаимодействовать с какими-либо другими системами, устройствами или продуктами (например с программным или аппаратным обеспечением).

8.3 Лицензиар не несет никакой ответственности за ущерб, вызванный ошибкой в Программном продукте (включая ошибки в компьютерной программе, документации и картографической базе данных).

8.4 Лицензиар не несет никакой ответственности за ущерб, вызванный невозможностью применения Программного продукта для какой-либо определенной цели, ошибкой или отсутствием взаимодействия с какими-либо другими системами, устройствами или продуктами (например с программным или аппаратным обеспечением).

8.5 Лицензиар настоящим также обращает особое внимание Пользователя на тот факт, что при использовании Программного продукта при любой форме перевозки соблюдение правил и нормативов дорожного движения (например использование обязательных и (или) разумных и подходящих мер безопасности, надлежащая и ожидаемая осторожность и внимание в определенной ситуации и особенная осторожность и внимание в связи с использованием Программного продукта) является исключительной обязанностью Пользователя, и Лицензиар не несет никакой ответственности за какой-либо ущерб, вызванный использованием Программного продукта во время перевозки.

8.6 Заключая настоящее Соглашение, Пользователь обязан особо подтвердить информацию, указанную в приведенном выше Разделе 8.

9 Санкции

9.1 Лицензиар настоящим уведомляет Пользователя, что согласно законодательству об авторских правах, в случае нарушения своих прав Лицензиар совершать перечисленные ниже действия.

9.1.1 Потребовать подтверждения факта подобного нарушения в судебном порядке.

9.1.2 Потребовать прекращения нарушения и потребовать от нарушающего лица прекращения дальнейшего нарушения.

9.1.3 Потребовать от нарушающего лица соответствующей компенсации (даже посредством огласки, за счет нарушающего лица).

9.1.4 Потребовать возврата прироста активов в связи с нарушением.

9.1.5 Потребовать прекращения нарушения, восстановления положения до нарушения за счет нарушающего лица и может потребовать уничтожения инструментов и материалов, используемых для нарушения и объектов, созданных посредством нарушения.

9.1.6 Потребовать возмещения убытков.

9.2 Лицензиар настоящим также уведомляет Пользователя, что нарушение авторских прав и сопряженных прав является преступлением, согласно Закону IV Уголовного Кодекса от 1978 г. Венгерской республики, которое может привести, в качестве санкции, к наказанию в виде лишения свободы на срок от двух лет в базовых случаях и до восьми лет в особых случаях.

9.3 В случае споров, возникающих из настоящего Соглашения, Стороны настоящим соглашаются на исключительной компетенции, в зависимости от оспариваемых сумм и правовых титулов, Центрального суда Будапешта (Pesti Központi Kerületi Bíróság) или Муниципального суда Будапешта (Fővárosi Bíróság).